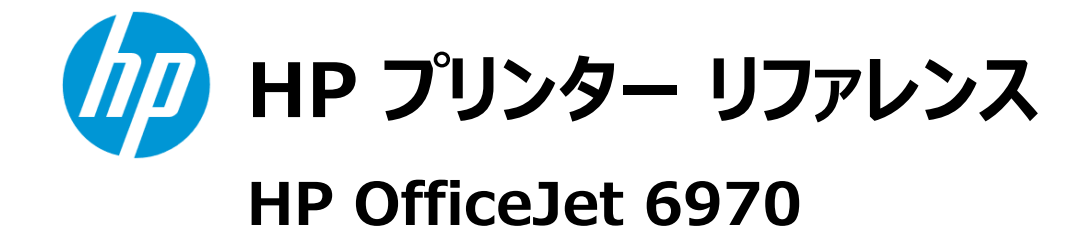

# 目次

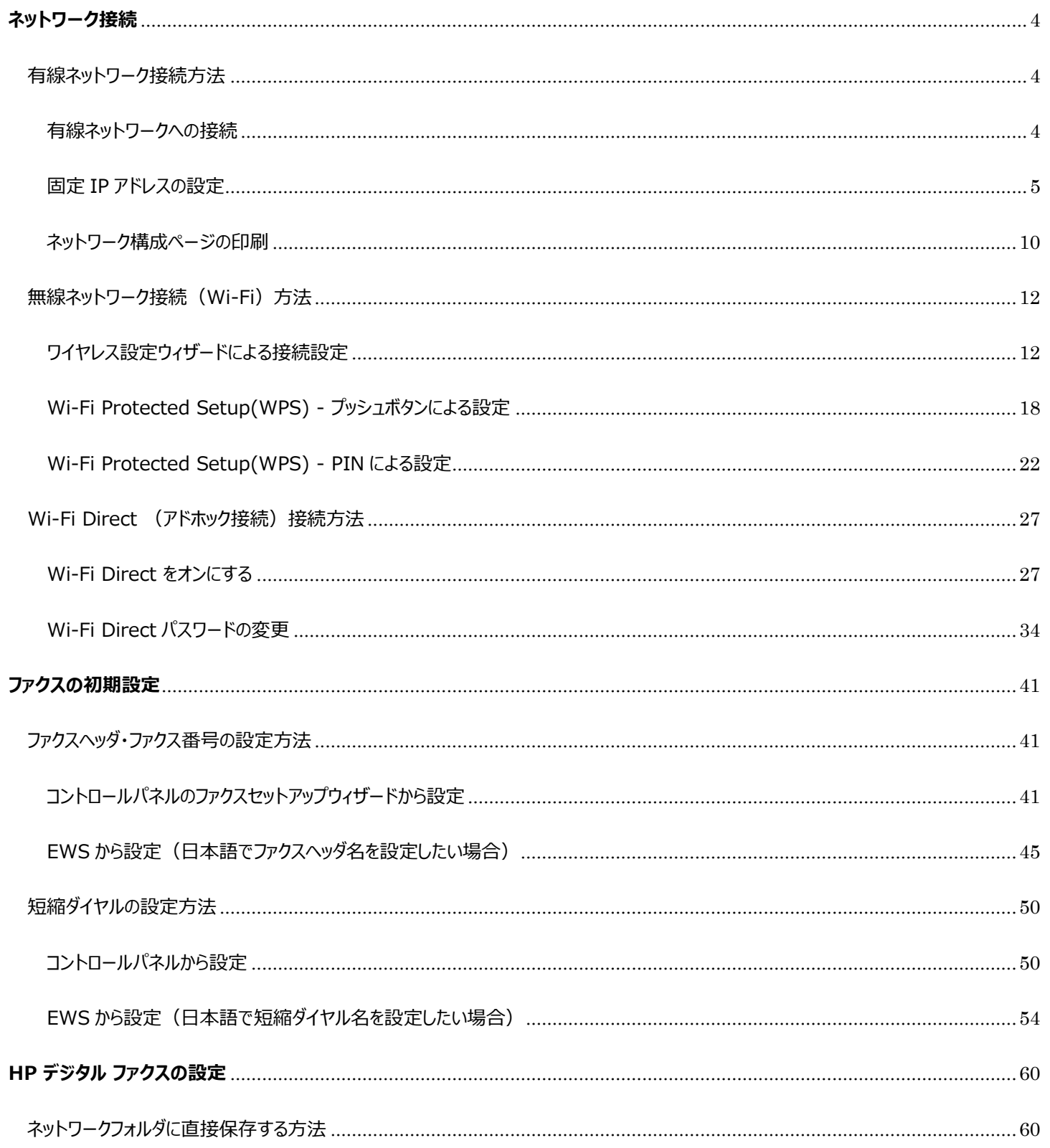

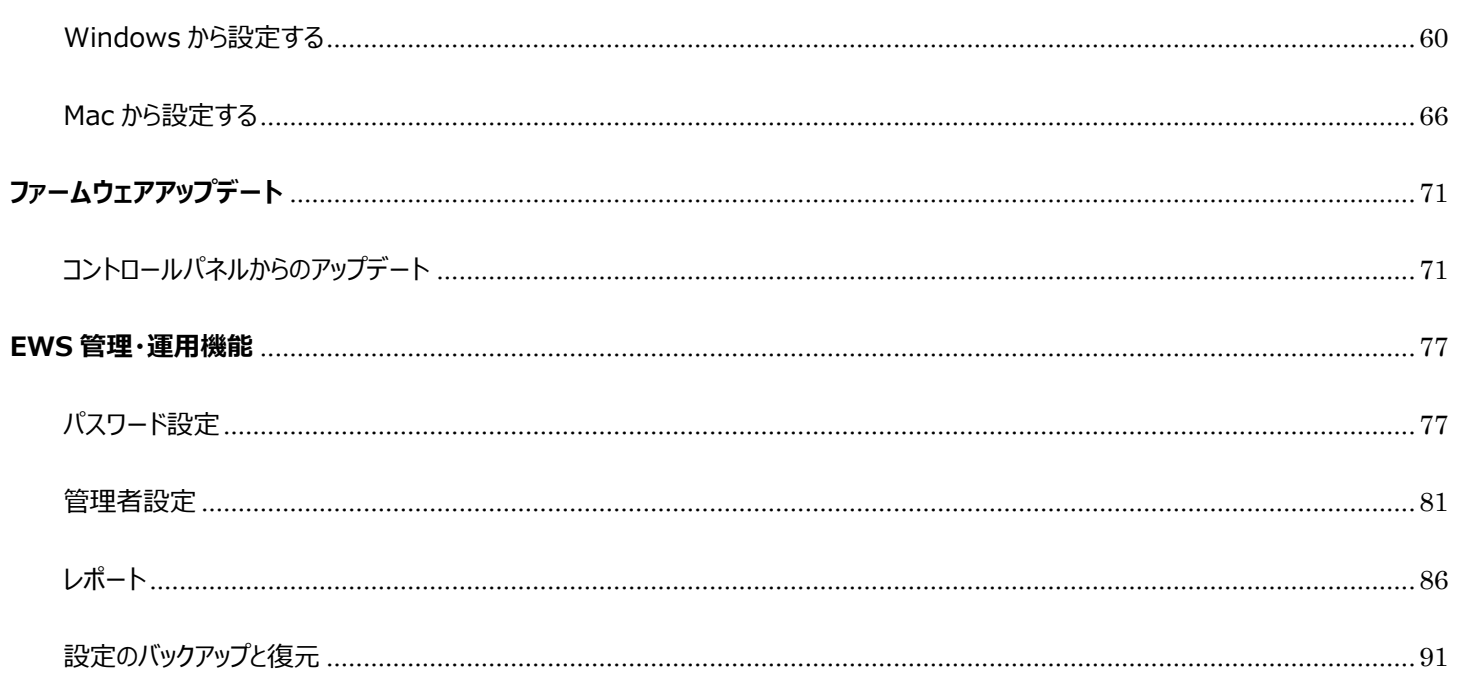

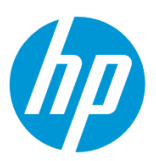

# <span id="page-3-0"></span>**ネットワーク接続**

<span id="page-3-2"></span><span id="page-3-1"></span>**有線ネットワーク接続方法**

#### **有線ネットワークへの接続**

1. 製品の LAN ポートに Ethernet ケーブルを接続します。

2. 60 秒程度待ち、有線ネットワークの接続に成功後、コントロールパネルの液晶画面に **有線ネットワーク** ボタンが表示されます。 **ダッシ ュボード** を下方向にスワイプします。

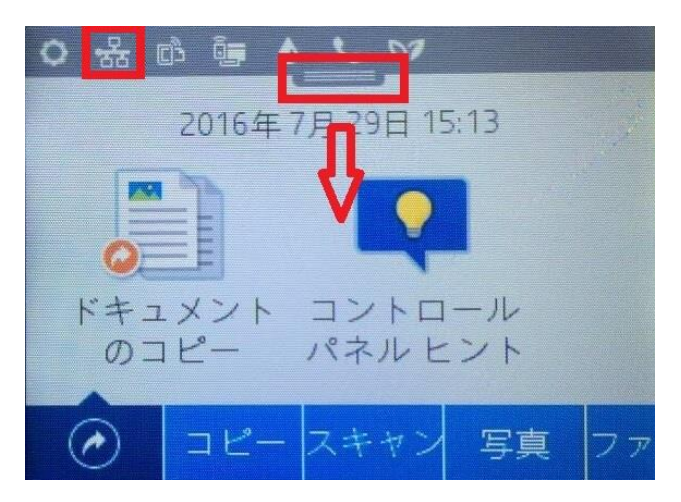

3. **有線ネットワーク** ボタンをタッチします。

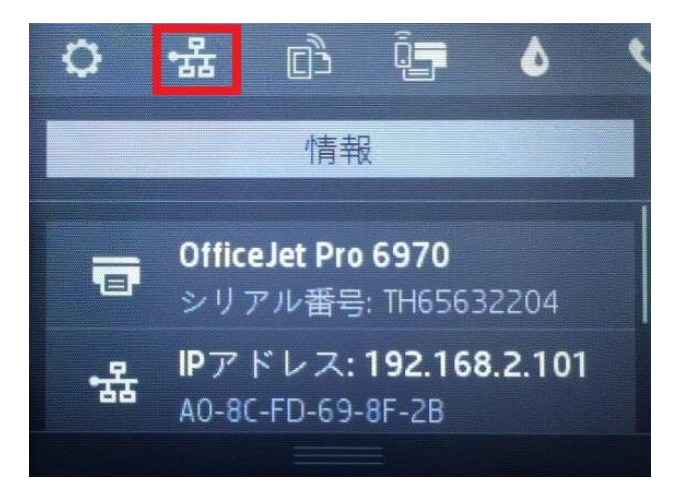

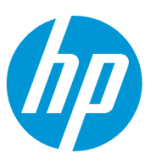

4. 製品の IP アドレス等の情報が表示されます。デフォルトでは、自動(DHCP)で IP アドレスを取得する設定になっています。 **OK** ボタ ンをタッチし、接続完了です。

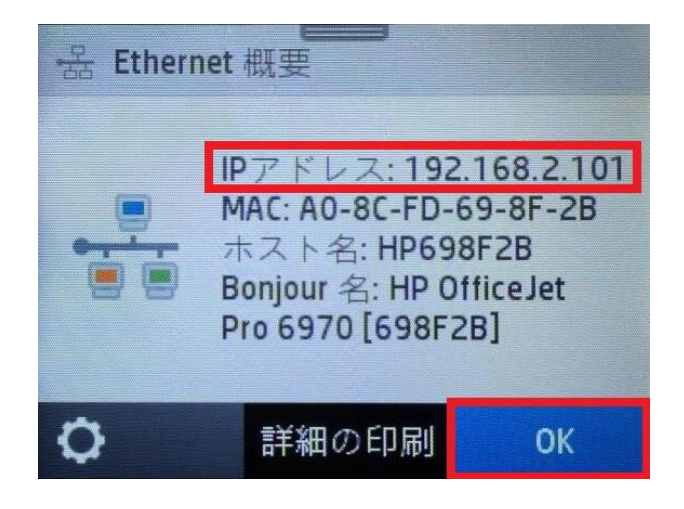

# <span id="page-4-0"></span>**固定 IP アドレスの設定**

1. コントロールパネル液晶画面の **ダッシュボード** を下方向にスワイプします。

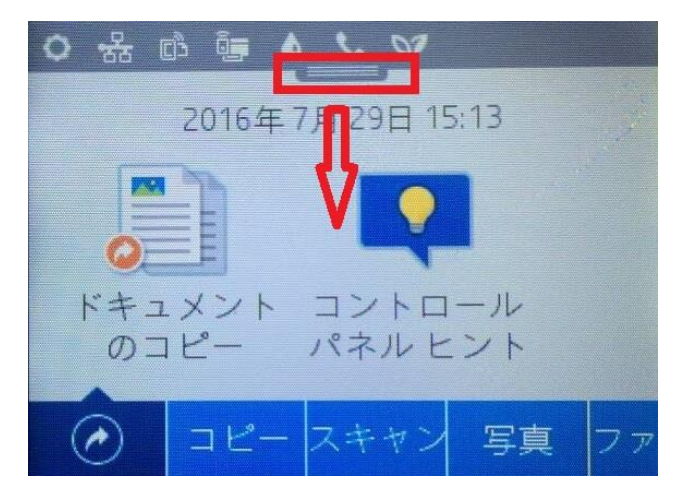

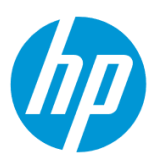

#### 2. **有線ネットワーク** ボタンをタッチします。

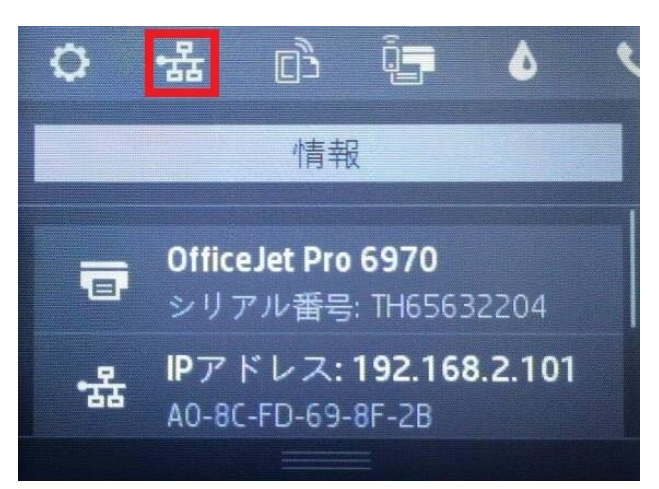

3. **設定** ボタンをタッチします。

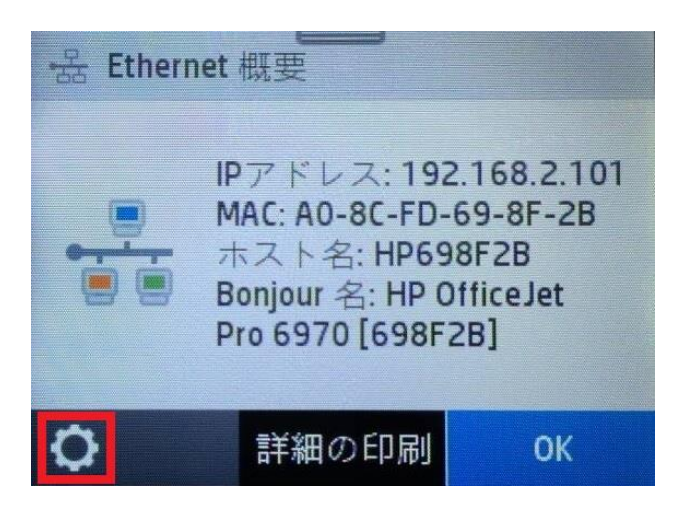

4. **Ethernet 設定** メニューをタッチします。

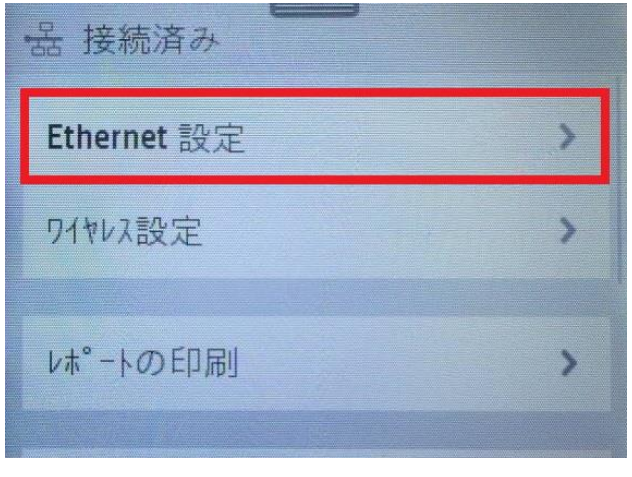

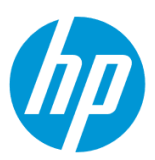

5. **詳細設定** メニューをタッチします。

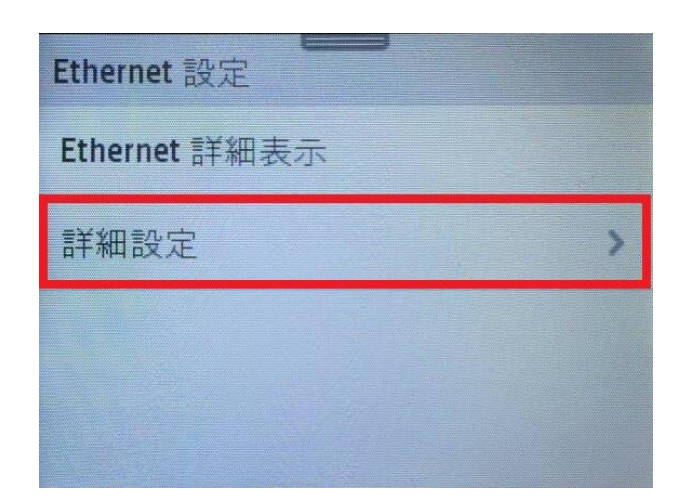

6. **IP 設定** メニューをタッチします。

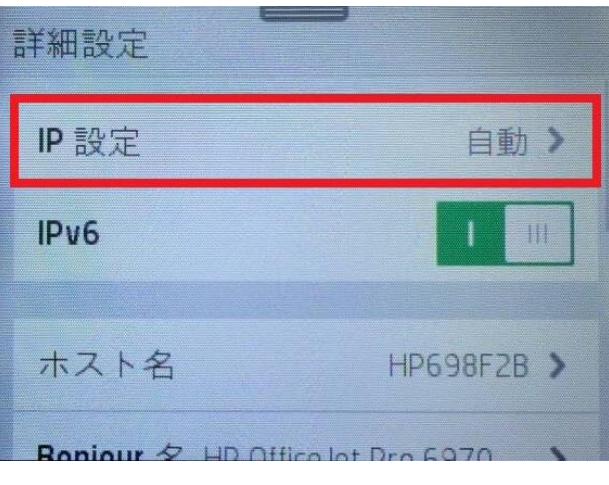

7. **OK** ボタンをタッチします。

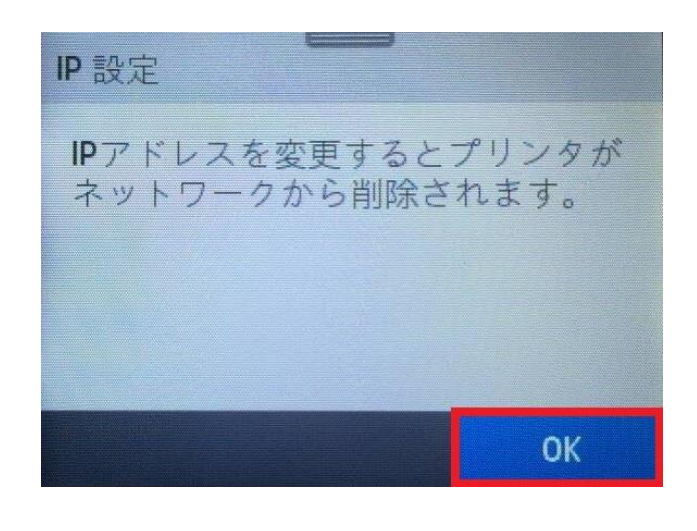

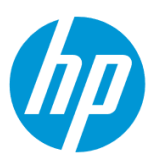

8. **手動(静的)** メニューをタッチします。

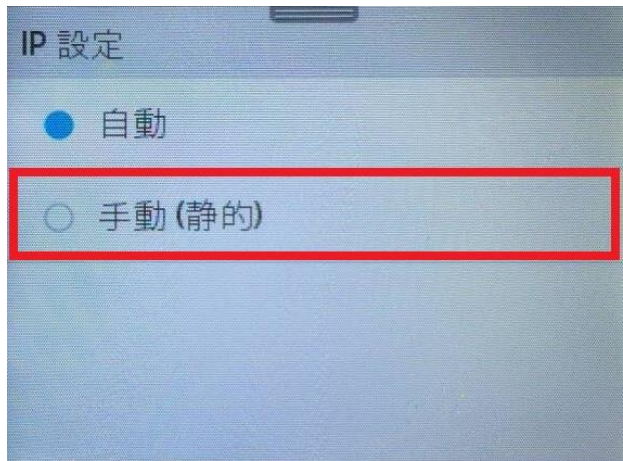

9. **IP アドレス** メニューをタッチします。

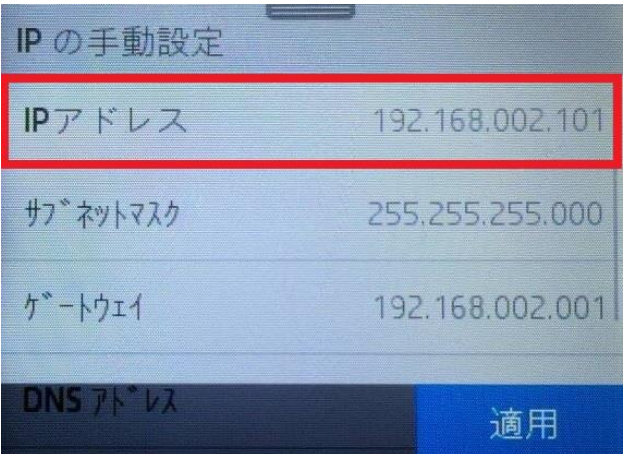

10. キーパッドを使用して、IP 設定値を入力します。

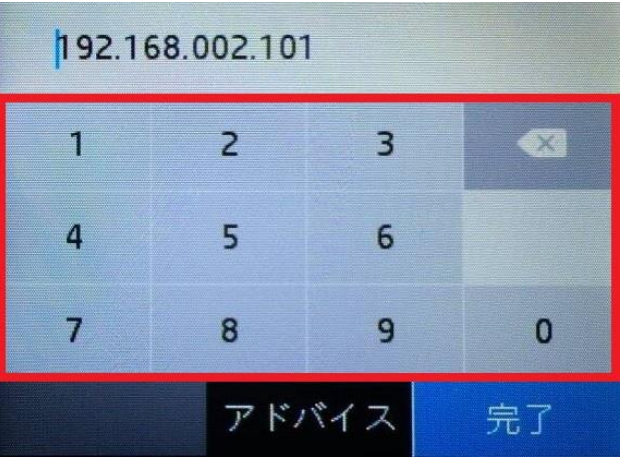

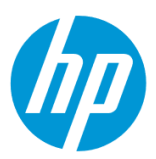

11. IP の設定を確認し、 **完了** ボタンをタッチします。

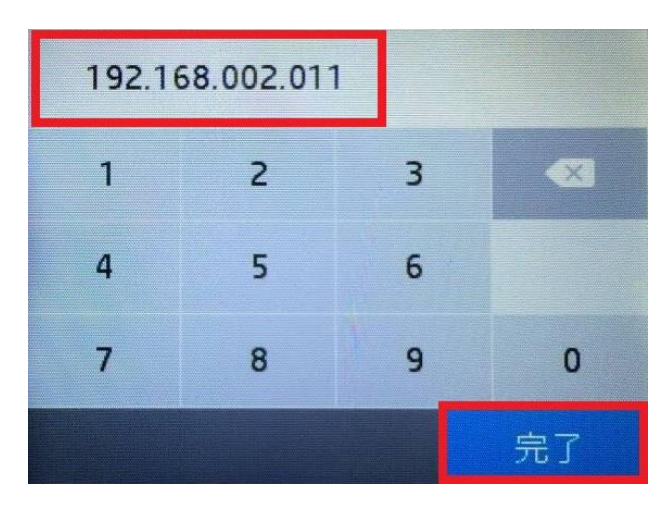

12. IP の設定を確認し、 **適用** ボタンをタッチします。

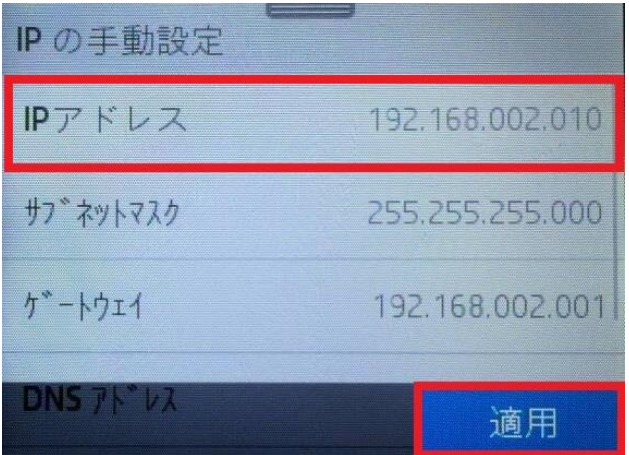

13. **戻る** ボタンを3回タッチします。

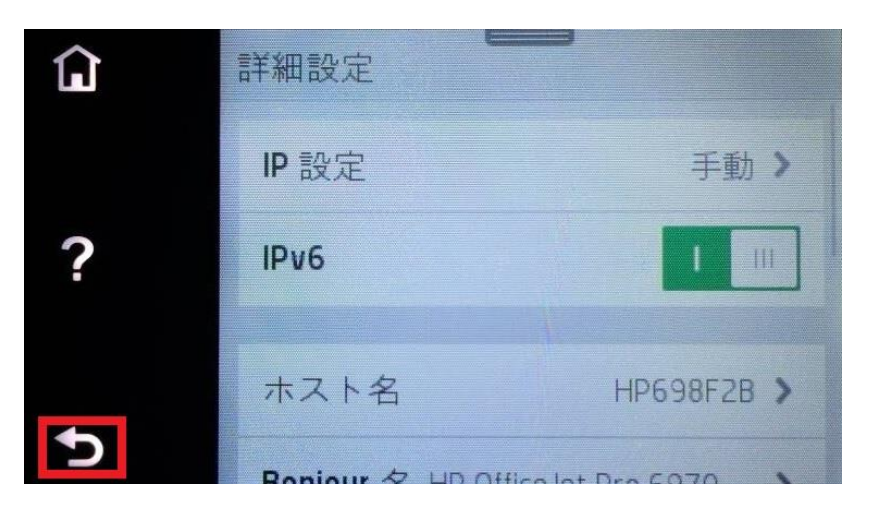

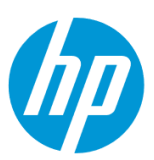

#### 14. 製品に指定の IP アドレスが割り当てられてことを確認します。 **OK** ボタンをタッチし、設定完了です。

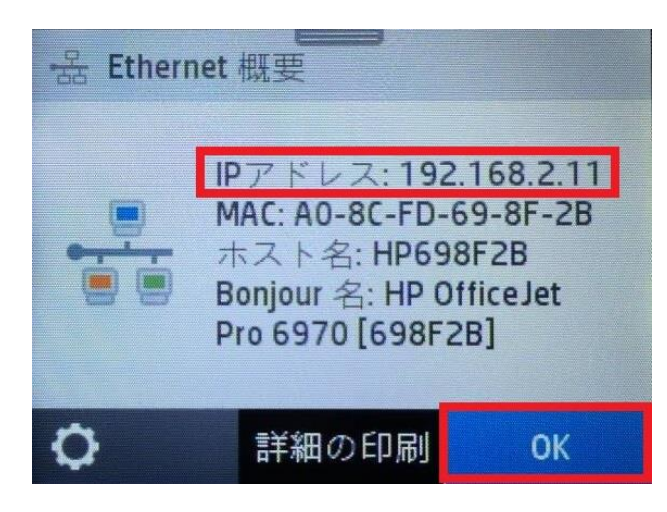

#### <span id="page-9-0"></span>**ネットワーク構成ページの印刷**

1. コントロールパネル液晶画面の **ダッシュボード** を下方向にスワイプします。

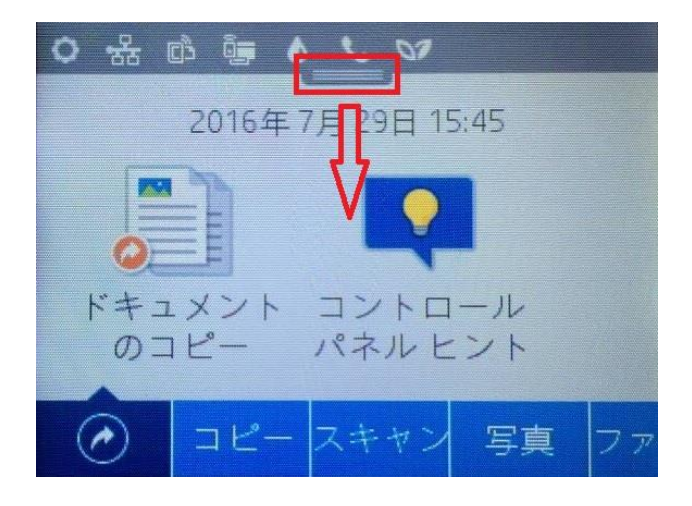

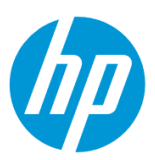

2. **有線ネットワーク** ボタンをタッチします。

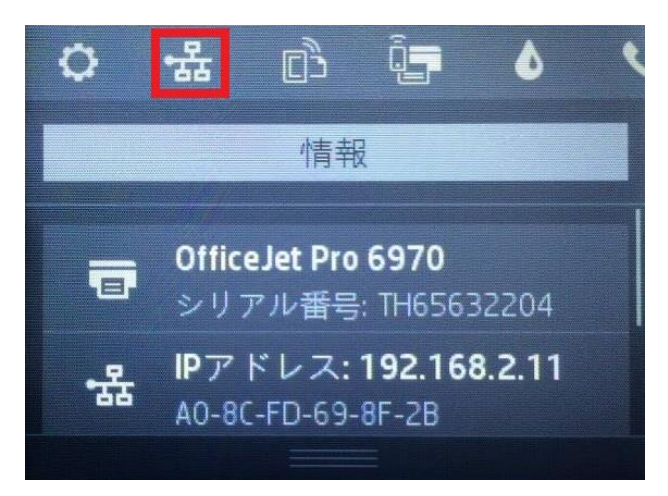

3. **詳細の印刷** ボタンをタッチします。ネットワーク構成ページが印刷されます。

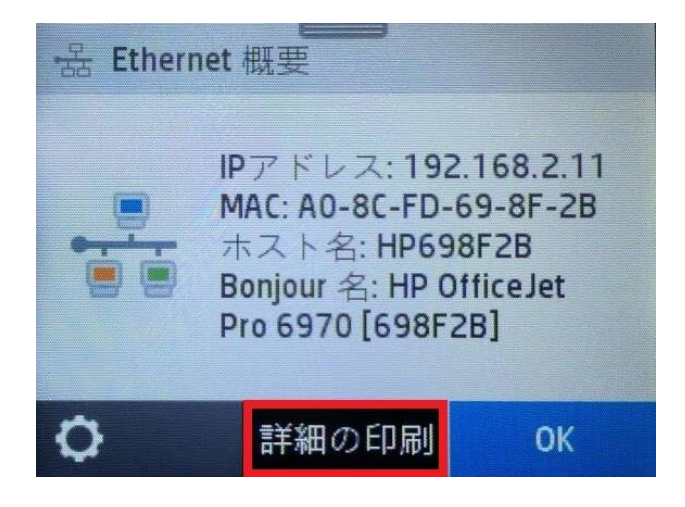

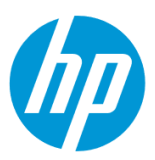

## <span id="page-11-1"></span><span id="page-11-0"></span>**無線ネットワーク接続(Wi-Fi)方法**

#### **ワイヤレス設定ウィザードによる接続設定**

1. デフォルトでは、インフラストラクチャ接続 (クライアントデバイスとのワイヤレスルーターを経由した接続) のみが有効になっており、アドホック 接続(クライアントデバイスとの直接接続)は無効になっています。

アドホック接続を行いたい場合は、Wi-Fi Direct 機能をご使用ください。

·Wi-Fi Direct (アドホック接続)接続方法

○[Wi-Fi Direct](#page-26-1) をオンにする

1. Ethernet ケーブルが製品に接続されている場合は、Ethernet ケーブルを製品から外します。

2. コントロールパネル液晶画面の **ダッシュボード** を下方向にスワイプします。

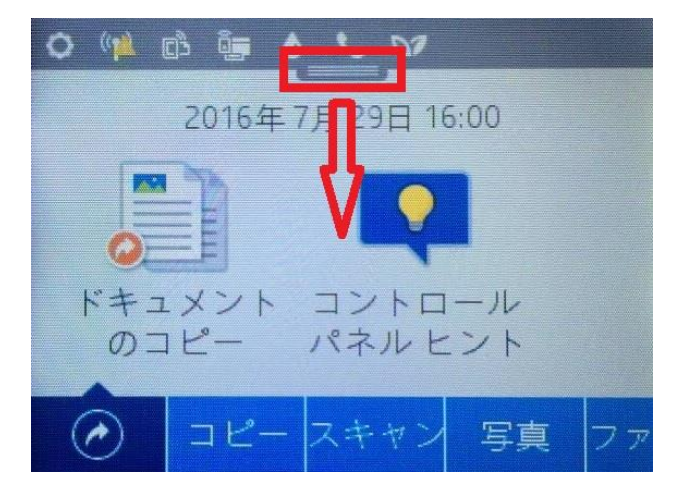

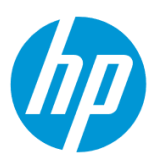

## 3. **ワイヤレス** ボタンをタッチします。

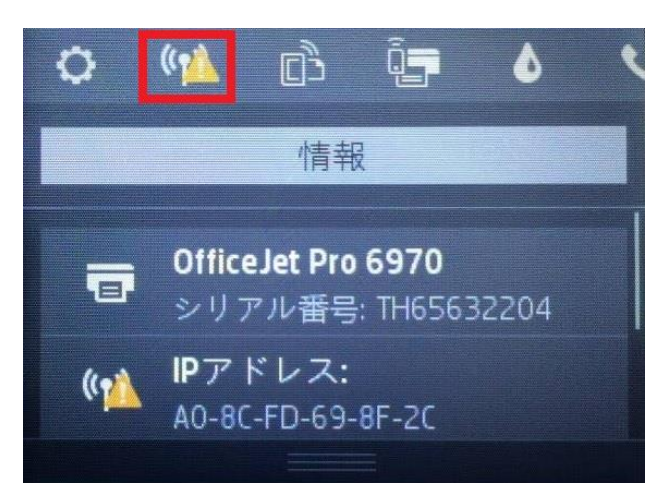

4. **設定** ボタンをタッチします。

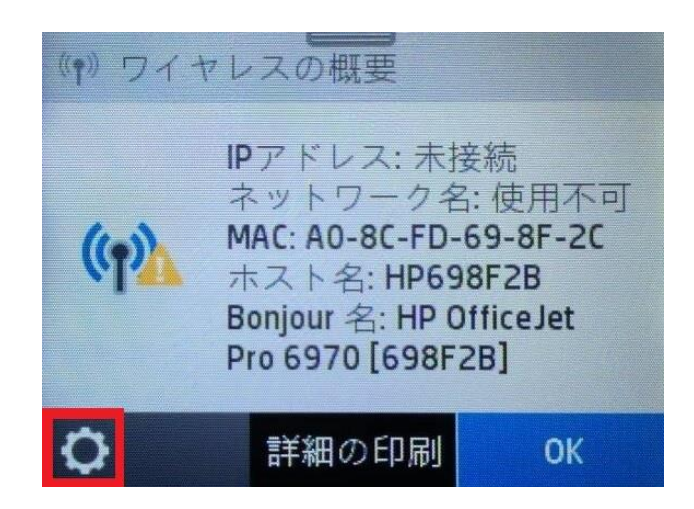

5. **ワイヤレス設定** メニューをタッチします。

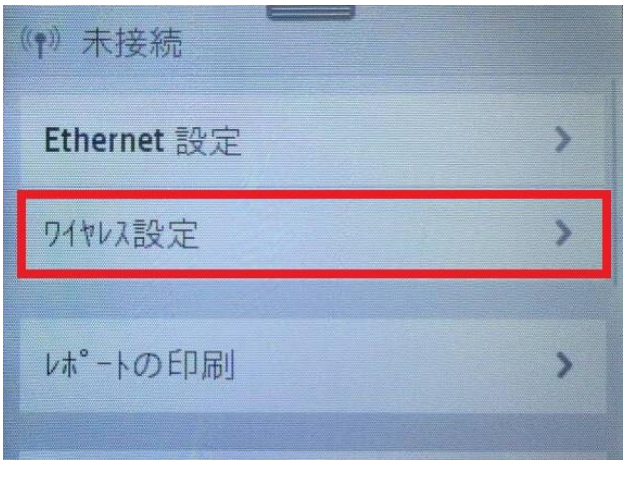

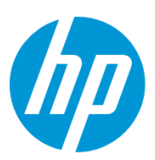

6. **ワイヤレス設定ウィザード** メニューをタッチします。

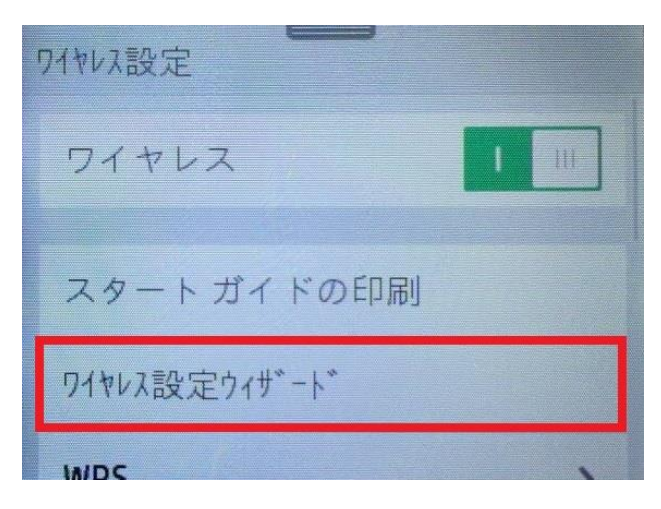

7. 「ワイヤレスルーターを検索中…」メッセージが表示されます。

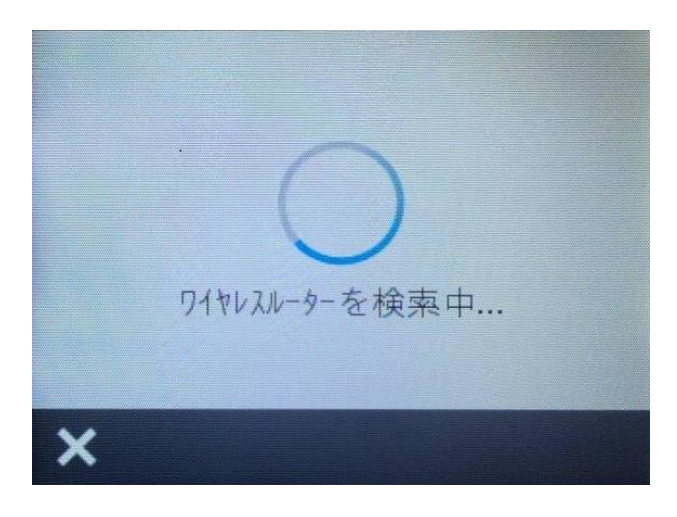

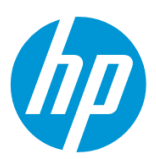

#### **8. ワイヤレスネットワークの選択**

8-1. 目的のワイヤレスネットワークが表示された場合

8-1-1. 目的のネットワーク名をタッチします。

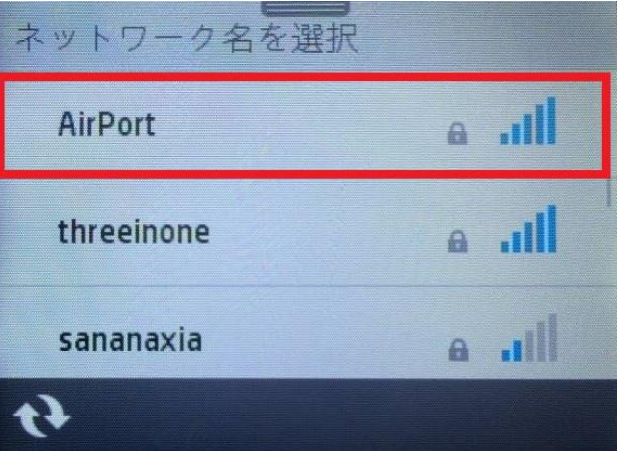

8-1-2. 「WPS のプッシュボタンのセットアップも使用できます。」画面が表示された場合は、 **タッチして入力** メニューをタッチします。(表示 されない場合は、このステップをスキップします。)

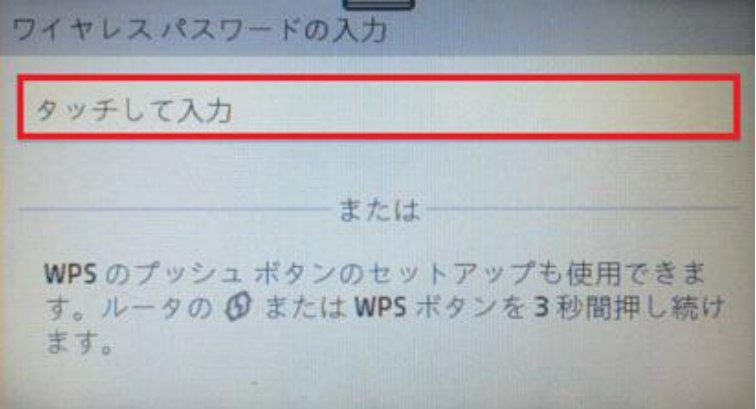

ここで、WPS-プッシュボタン機能を使用したい場合は、以下のメニューをご覧ください。

○[Wi-Fi Protected Setup \(WPS\) -](#page-17-0) プッシュボタンによる設定

8-1-3. 9 [以降の設定を行います。](#page-16-0)

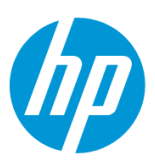

8-2. 目的のワイヤレスネットワークが表示されない場合

8-2-1. 画面を上方にスワイプします。

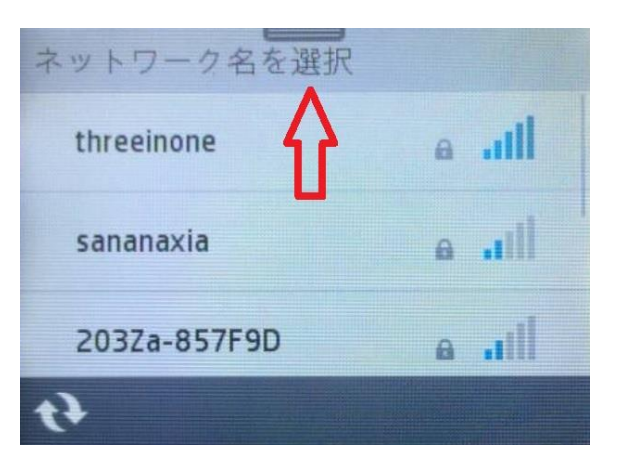

8-2-2. **新規ネットワーク名を入力** メニューをタッチします。

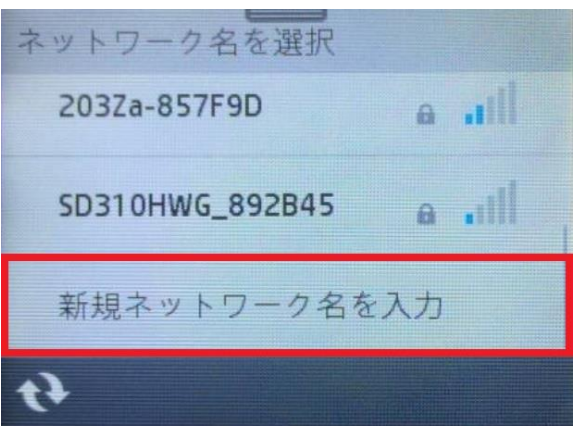

8-2-3. キーパッドを使用してネットワーク名を入力します。入力の終了後、 **完了** ボタンをタッチします。

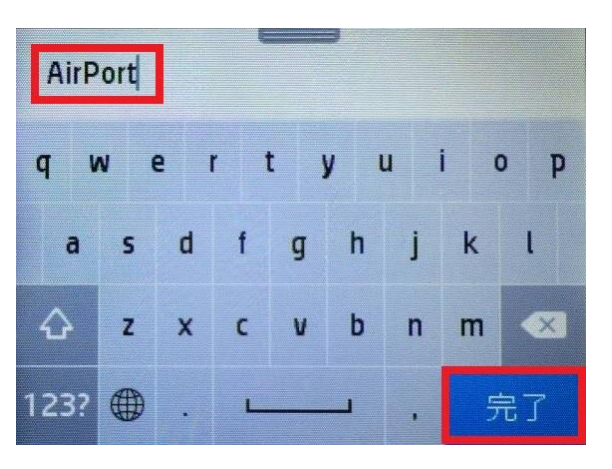

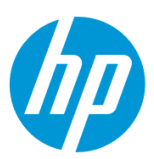

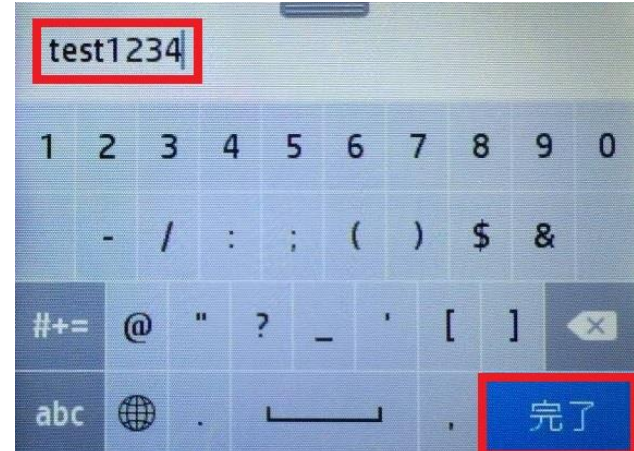

## <span id="page-16-0"></span>9. キーパッドを使用してパスワードを入力します。入力の終了後、 **完了** ボタンをタッチします。

10. **OK** ボタンをタッチします。

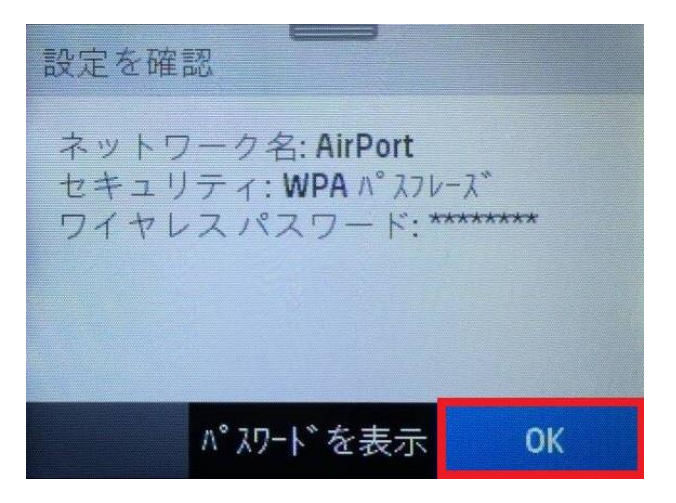

11. 「ネットワークに接続中…」 メッセージが表示されます。

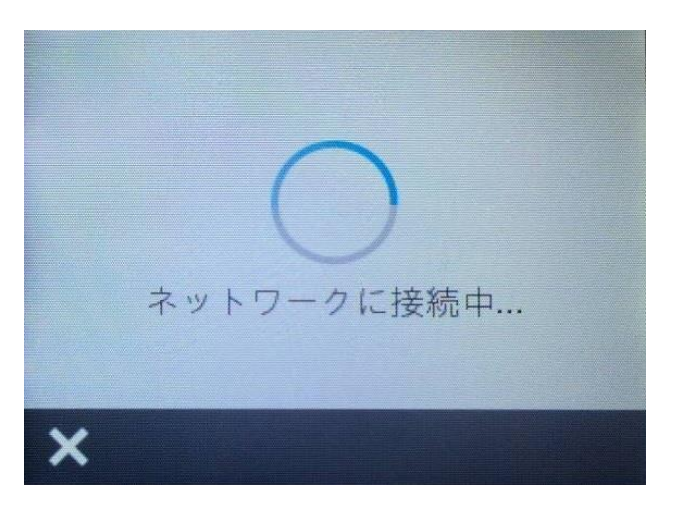

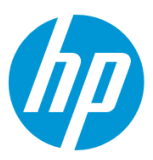

12. **接続に成功しました** 画面が表示されたら **OK** ボタンをタッチして、接続完了です。ワイヤレステストレポートを印刷する場合は **印刷** ボタンをタッチします。

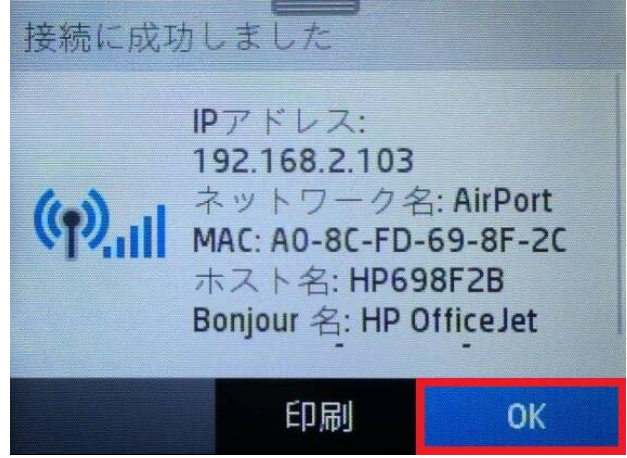

# <span id="page-17-0"></span>**Wi-Fi Protected Setup(WPS) - プッシュボタンによる設定**

デフォルトでは、インフラストラクチャ接続 (クライアントデバイスとのワイヤレスルーターを経由した接続)のみが有効になっており、アドホック接 続(クライアントデバイスとの直接接続)は無効になっています。

アドホック接続を行いたい場合は、Wi-Fi Direct 機能をご使用ください。

·Wi-Fi Direct (アドホック接続)接続方法

○[Wi-Fi Direct](#page-26-1) をオンにする

1. Ethernet ケーブルが製品に接続されている場合は、Ethernet ケーブルを製品から外します。

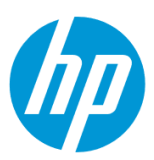

2. コントロールパネル液晶画面の **ダッシュボード** を下方向にスワイプします。

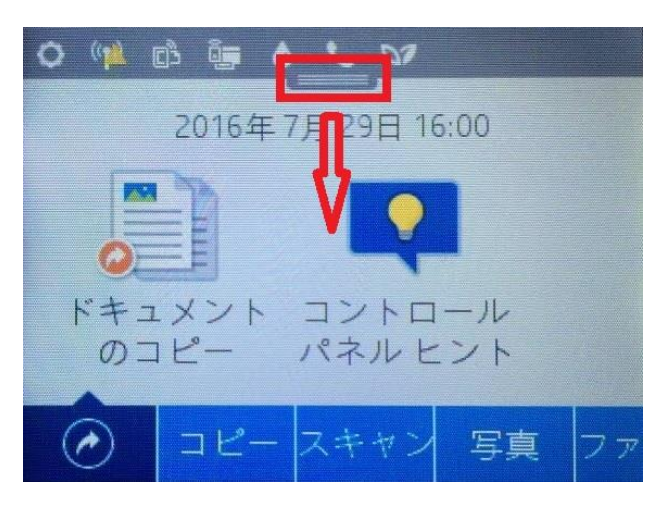

3.**ワイヤレス** ボタンをタッチします。

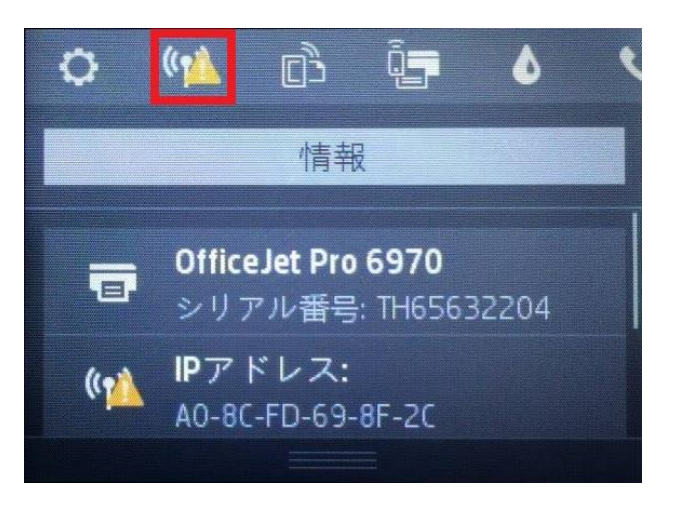

4. **設定** ボタンをタッチします。

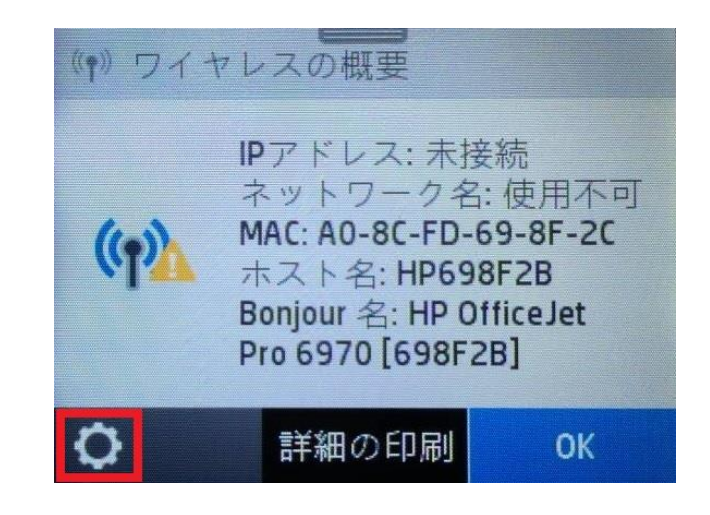

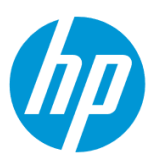

5. **ワイヤレス設定** メニューをタッチします。

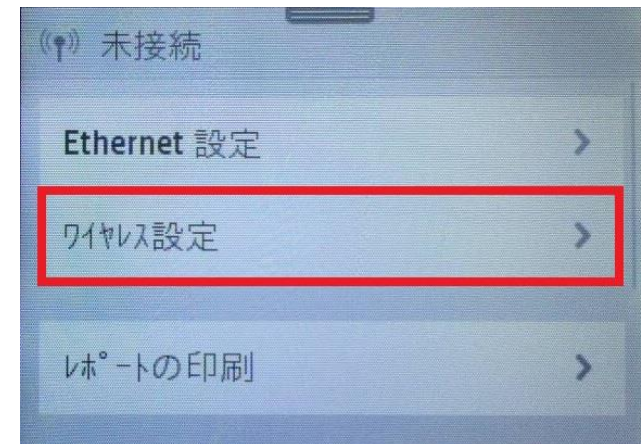

6. **WPS** メニューをタッチします。

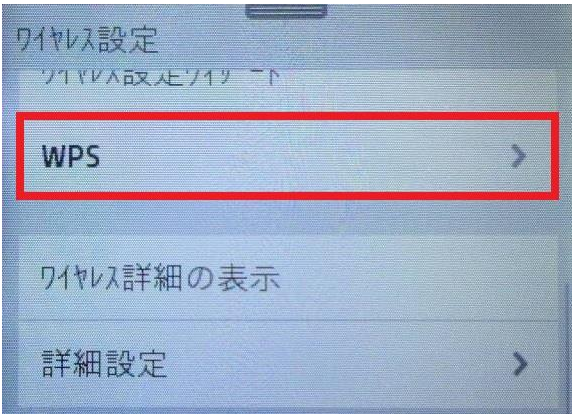

7. **プッシュボタン** メニューをタッチします。

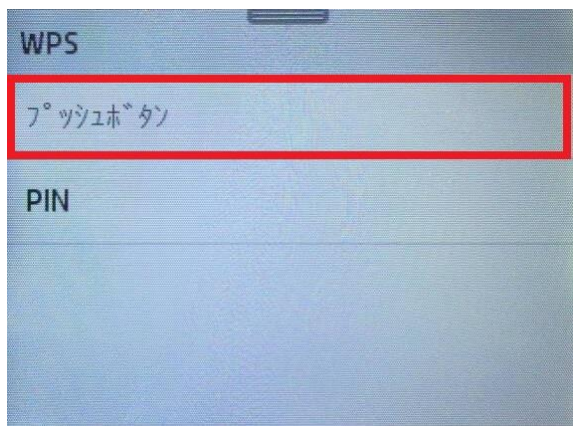

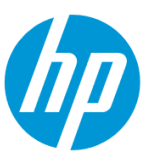

8. 「[スタート]をタッチし、ルータの WPS ボタンを 3 秒間押し続けます。」 メッセージが表示されたら、 **スタート** ボタンをタッチし、ワイヤレスル ータの WPS ボタンを 3 秒間押し続けます。

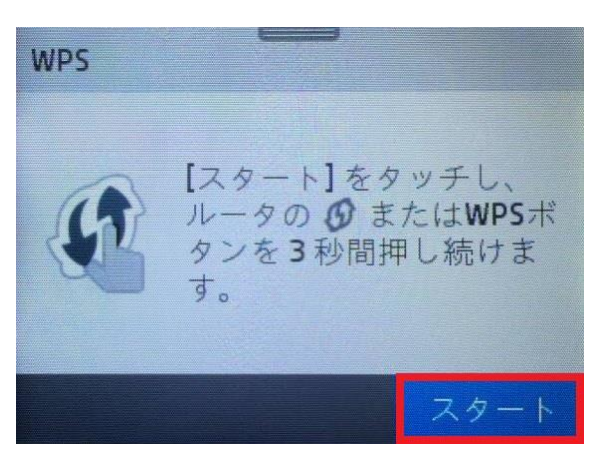

9. 「WPS 接続の実行中…」メッセージが表示されます。

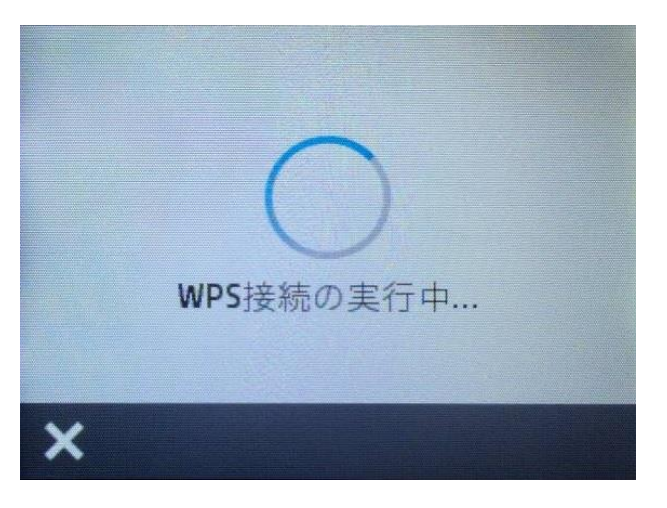

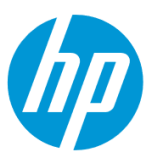

10. **接続に成功しました** 画面が表示されたら **OK** ボタンをタッチして、接続完了です。 ワイヤレステストレポートを印刷する場合は **印刷** ボタンをタッチします。

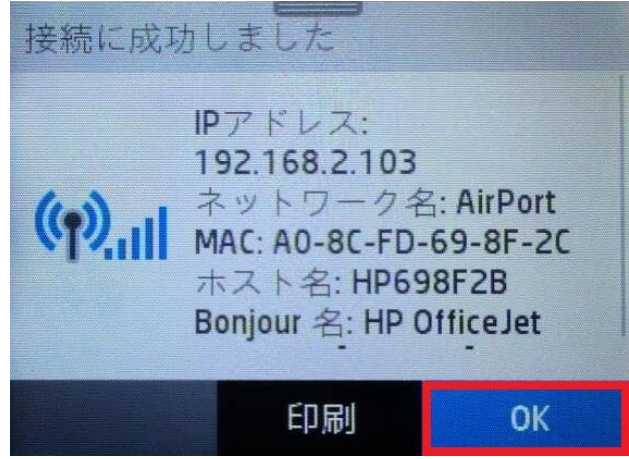

# <span id="page-21-0"></span>**Wi-Fi Protected Setup(WPS) - PIN による設定**

デフォルトでは、インフラストラクチャ接続 (クライアントデバイスとのワイヤレスルーターを経由した接続)のみが有効になっており、アドホック接 続(クライアントデバイスとの直接接続)は無効になっています。

アドホック接続を行いたい場合は、Wi-Fi Direct 機能をご使用ください。

·Wi-Fi Direct (アドホック接続)接続方法

○[Wi-Fi Direct](#page-26-1) をオンにする

1. Ethernet ケーブルが製品に接続されている場合は、Ethernet ケーブルを製品から外します。

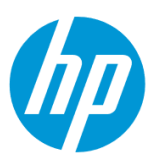

2. コントロールパネル液晶画面の **ダッシュボード** を下方向にスワイプします。

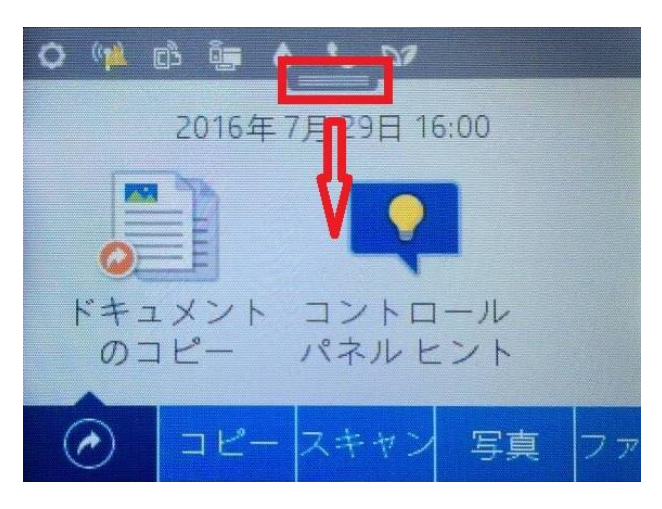

3. **ワイヤレス** ボタンをタッチします。

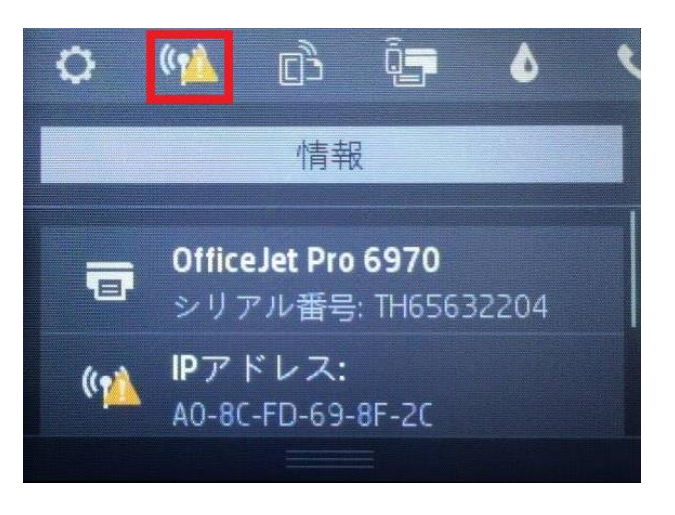

4. **設定** ボタンをタッチします。

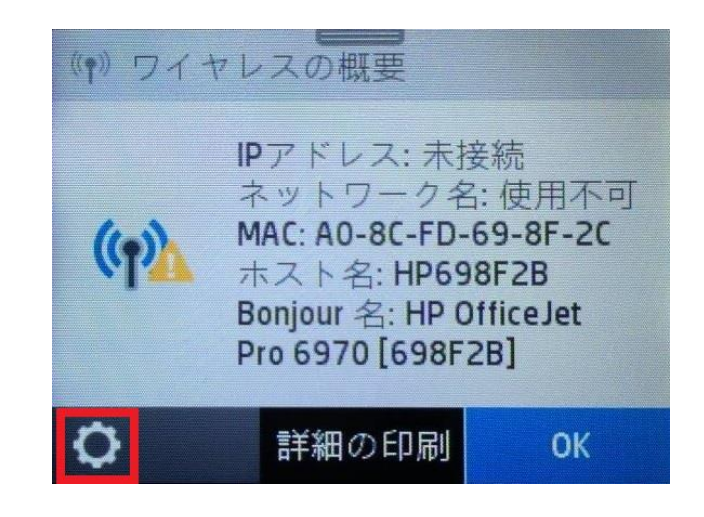

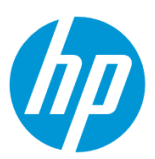

5. **ワイヤレス設定** メニューをタッチします。

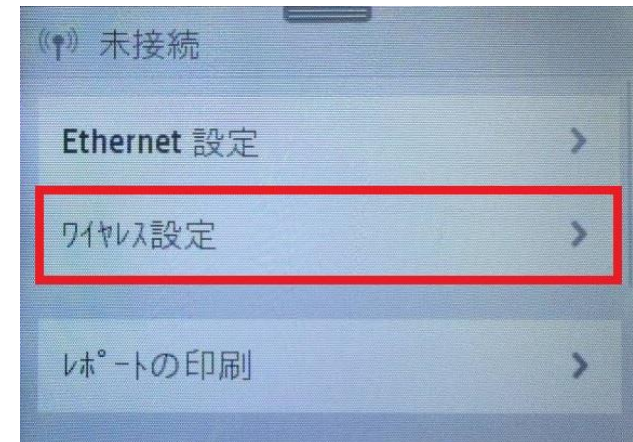

6. **WPS** メニューをタッチします。

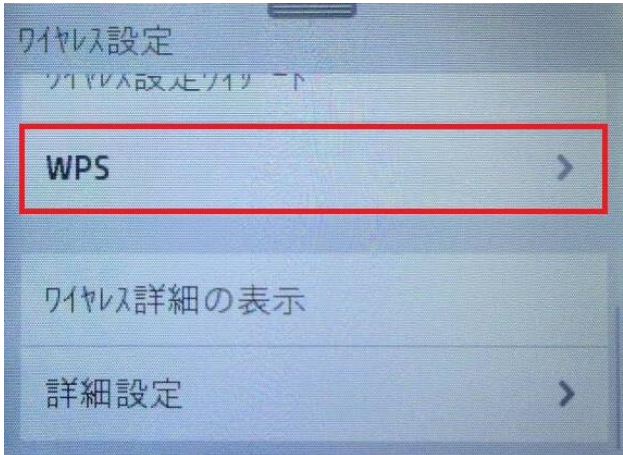

7. **PIN** メニューをタッチします。

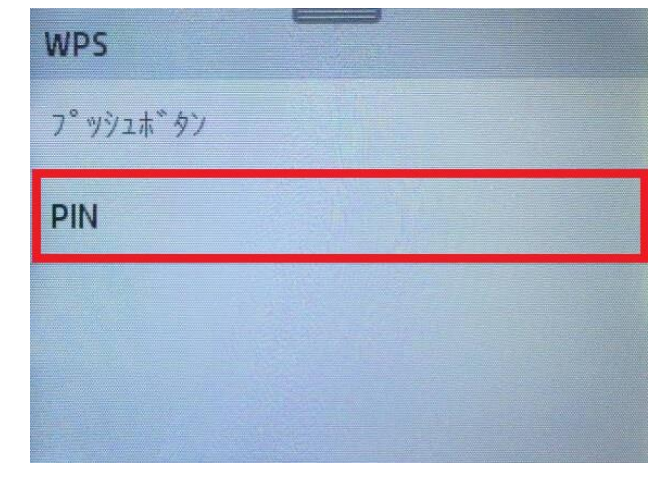

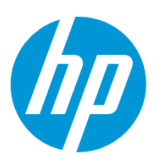

8. 表示された PIN 番号を記録します。

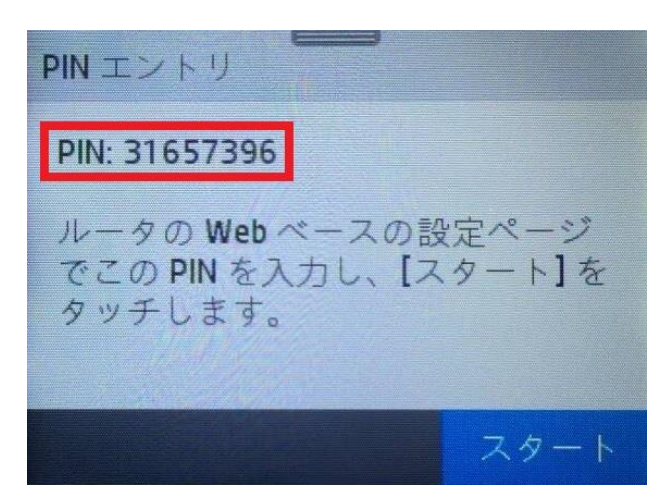

9. 記録した製品の PIN 番号を、ワイヤレスルーターの WPS 画面の PIN 番号登録箇所に入力し、 **実行** ボタンをクリックします。

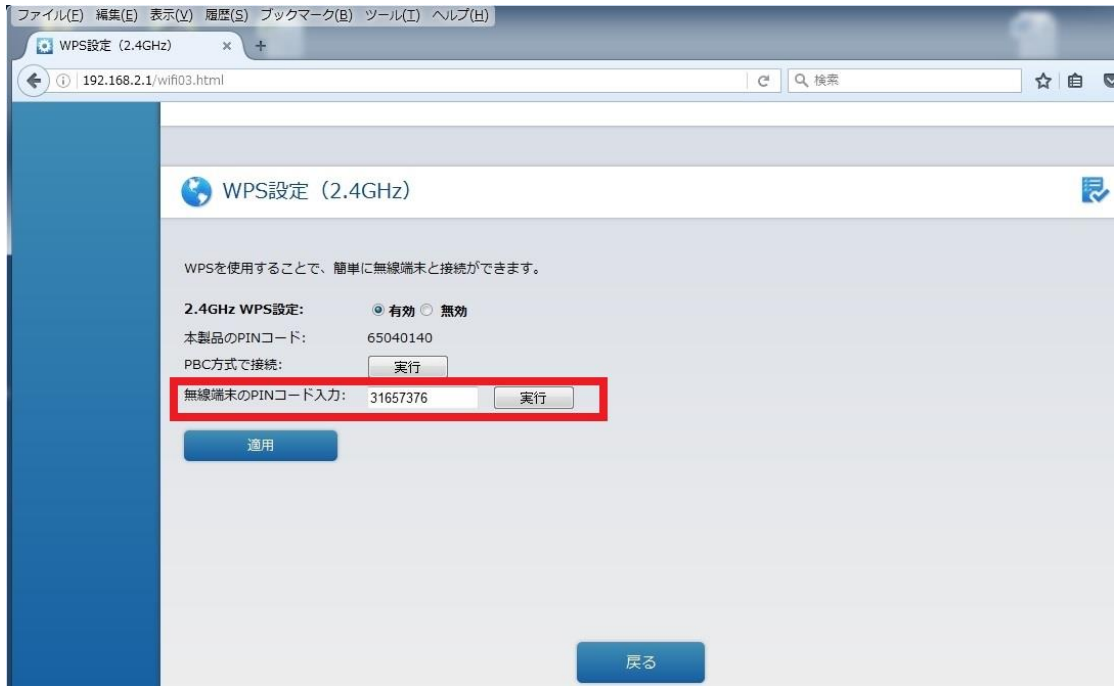

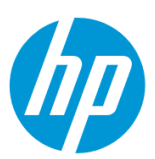

10. コントロールパネル液晶画面に戻り、 **スタート** ボタンをタッチします。

PINエントリ PIN: 31657396 ルータのWebベースの設定ページ でこの PIN を入力し、[スタート]を タッチします。 スター

11. 「WPS 接続の実行中…」 メッセージが表示されます。

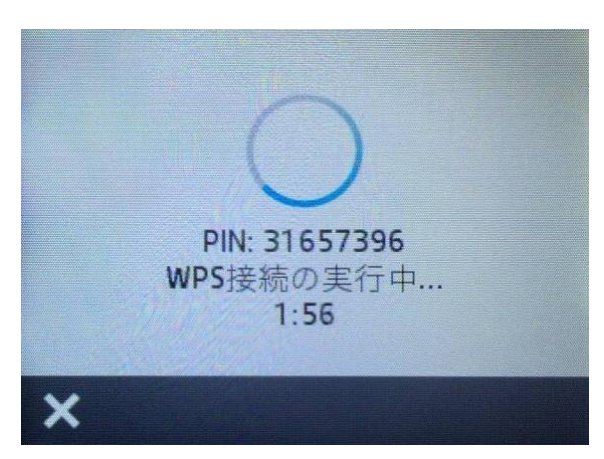

12. **接続に成功しました** 画面が表示されたら **OK** ボタンをタッチして、接続完了です。 ワイヤレステストレポートを印刷する場合は **印刷** ボタンをタッチします。

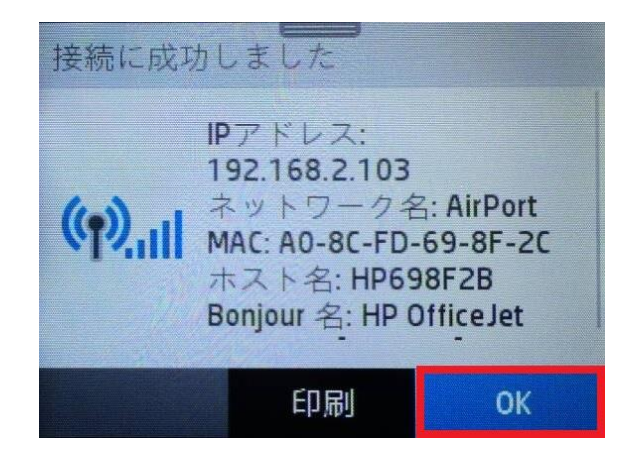

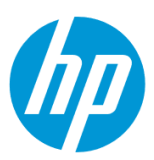

## <span id="page-26-1"></span><span id="page-26-0"></span>**Wi-Fi Direct (アドホック接続)接続方法**

## **Wi-Fi Direct をオンにする**

1. コントロールパネル液晶画面の **ダッシュボード** を下方向にスワイプします。

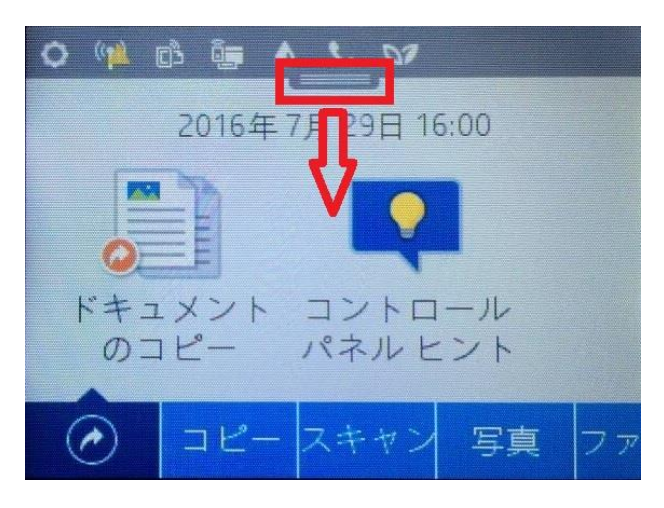

2. **Wi-Fi Direct** ボタンをタッチします。

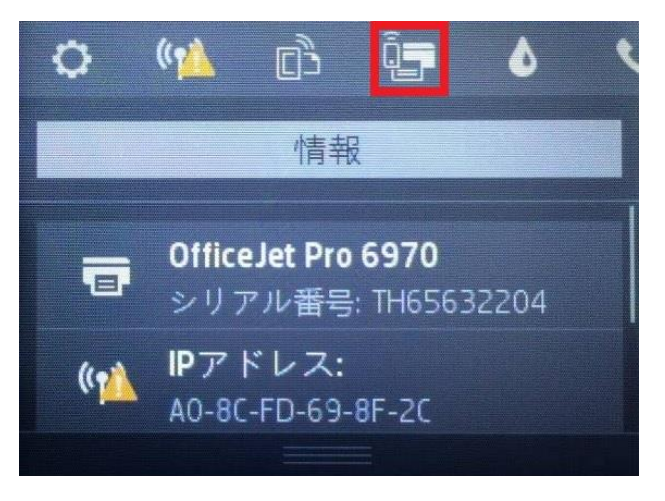

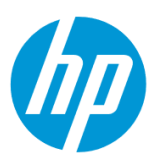

3. **設定** ボタンをタッチします。

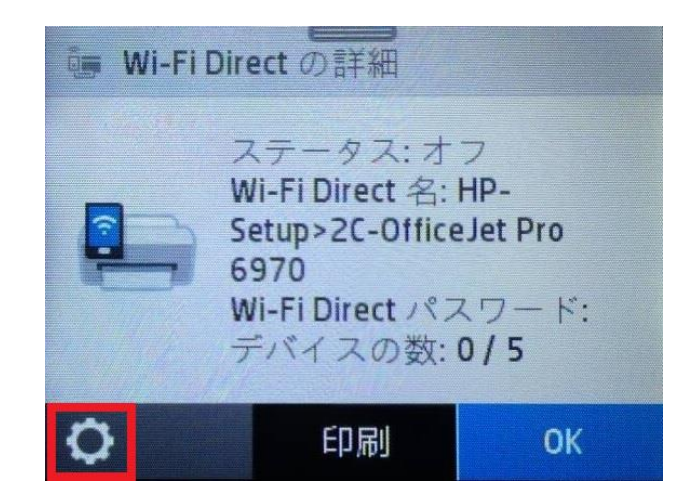

4. **Wi-Fi Direct** ボタンをタッチして、オンにします。

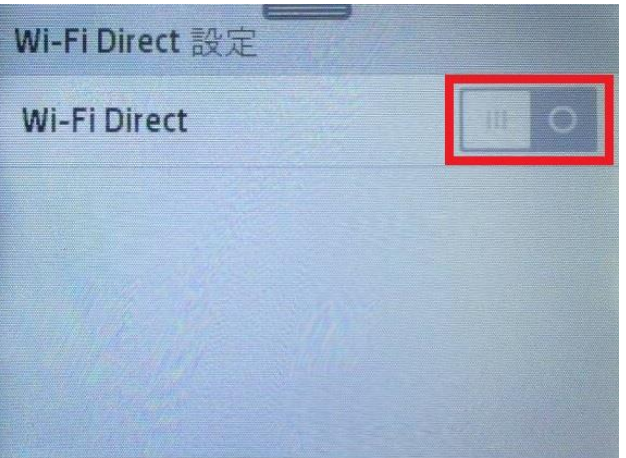

5. 「Wi-Fi Direct をオンにしますか?」メッセージが表示されたら、 **はい** をタッチします。

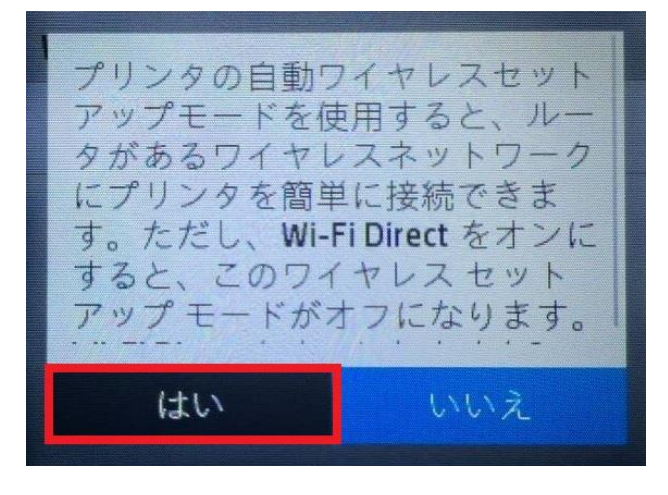

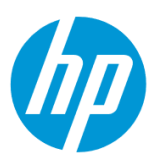

6. **戻る** ボタンを 3 回タッチします。

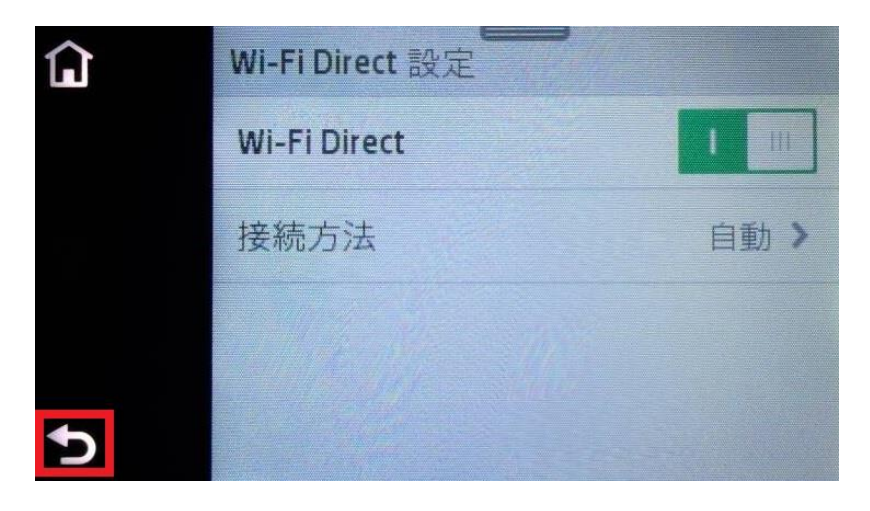

7. **Wi-Fi Direct パスワード** を記録します。 **OK** ボタンをタッチします。

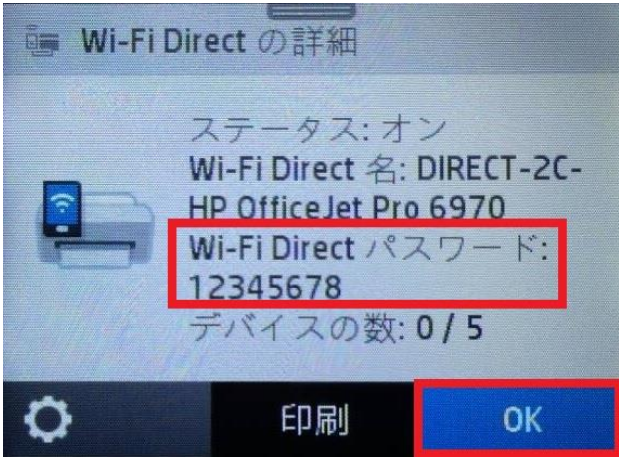

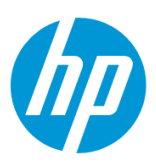

# **クライアントデバイスと接続します。ここでは iOS のタブレットの例を記載します。**

# 8. ネットワークを検索し、製品のネットワーク名をタップします。

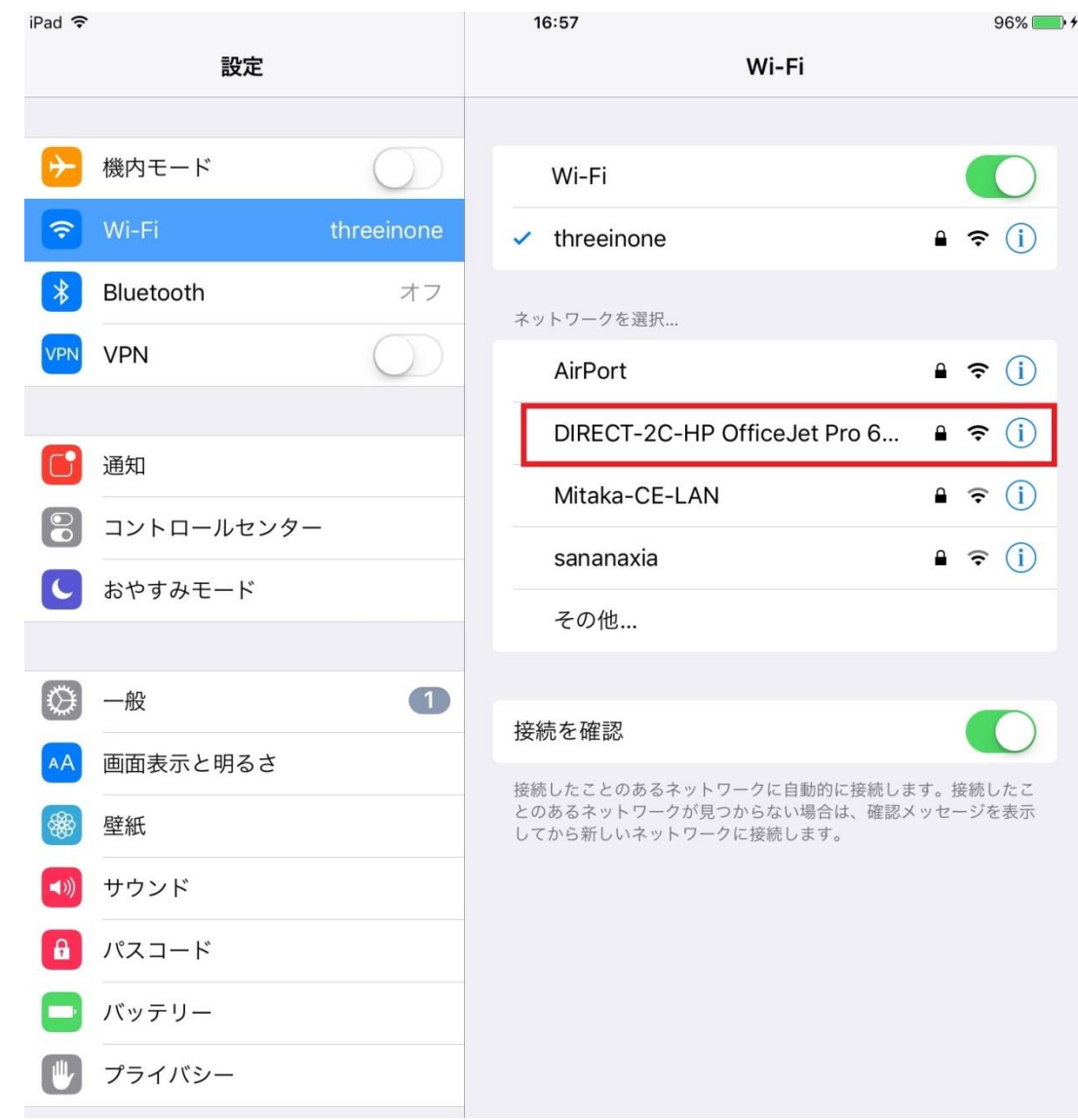

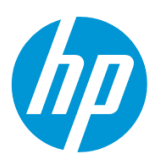

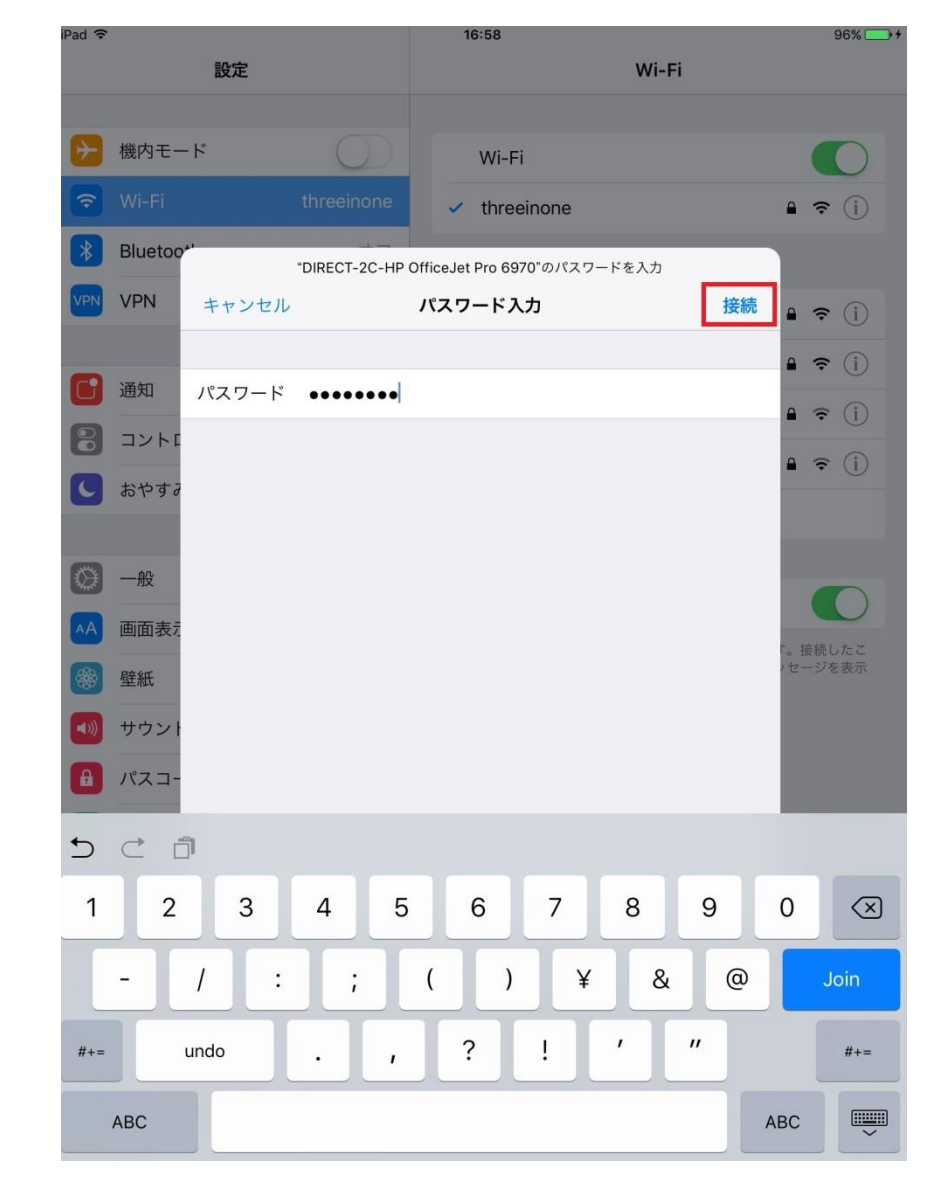

9. 製品の Wi-Fi Direct パスワードを入力し、 **接続** ボタンをタップします。

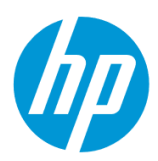

10. 製品と接続されたことを確認します。

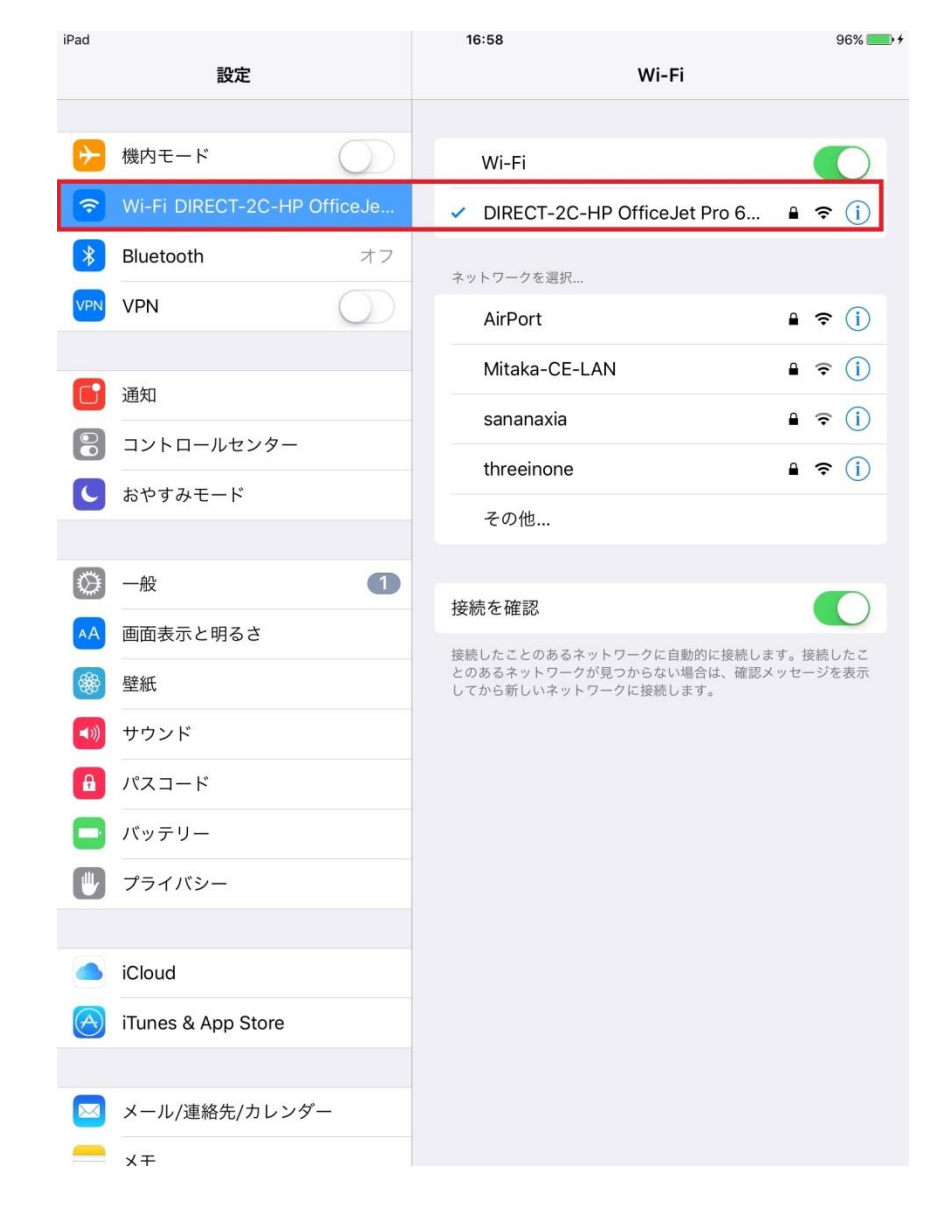

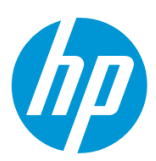

11. 製品の IP アドレスは、 **192.168.223.1** になります。また、Wi-Fi Direct で接続したクライアントデバイスには **192.168.223.xxx** のセグメントの IP アドレスが割り振られます。

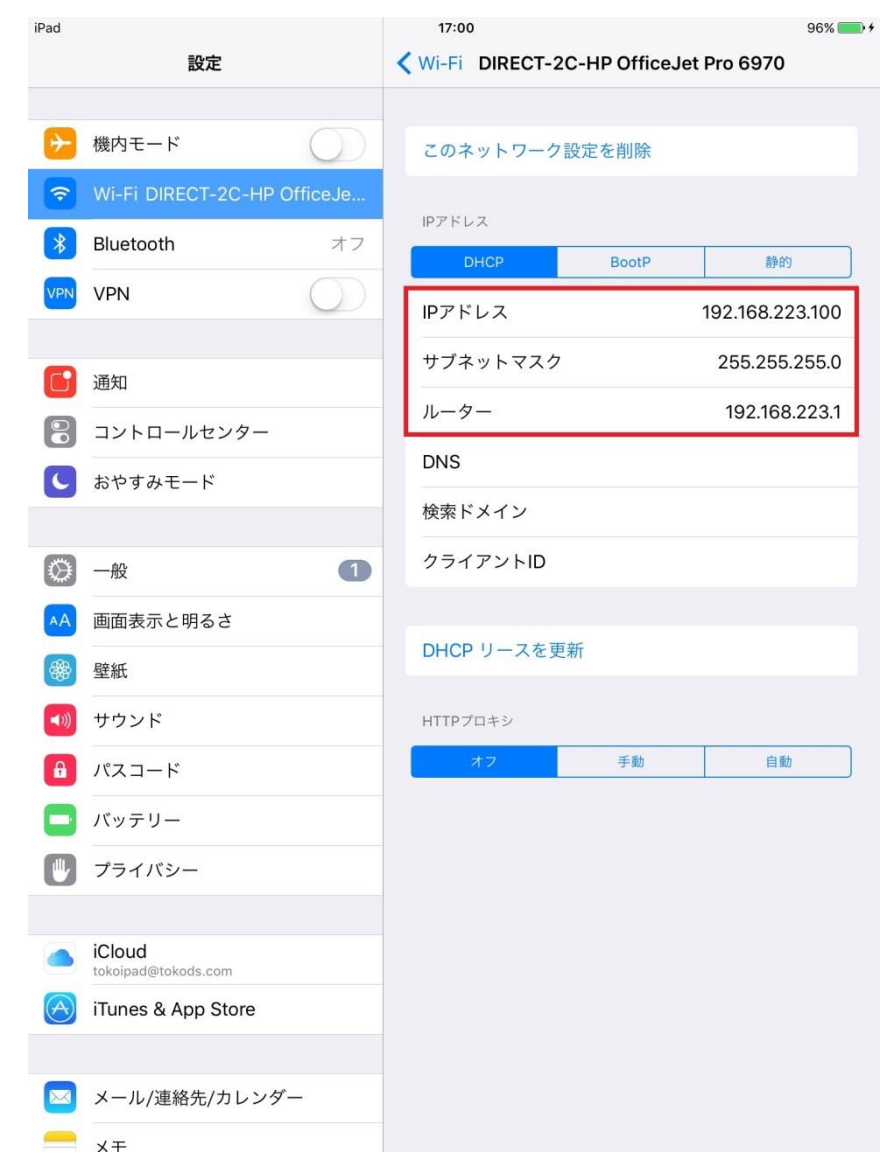

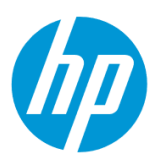

#### <span id="page-33-0"></span>**Wi-Fi Direct パスワードの変更**

1. Wi-Fi Direct パスワードを変更するには、EWS (組み込み Web サーバ) から設定します。

ブラウザに **192.168.223.1** を入力し、EWS を表示します。(ここでは iOS のタブレットの例を記します。)

EWS(組み込み Web サーバ)とは、製品に内蔵されている Web 管理画面のことで、製品の機能を設定したり、ステータスを確認するこ とができます。ブラウザの URL に製品の IP アドレスを入力することにより、表示します。

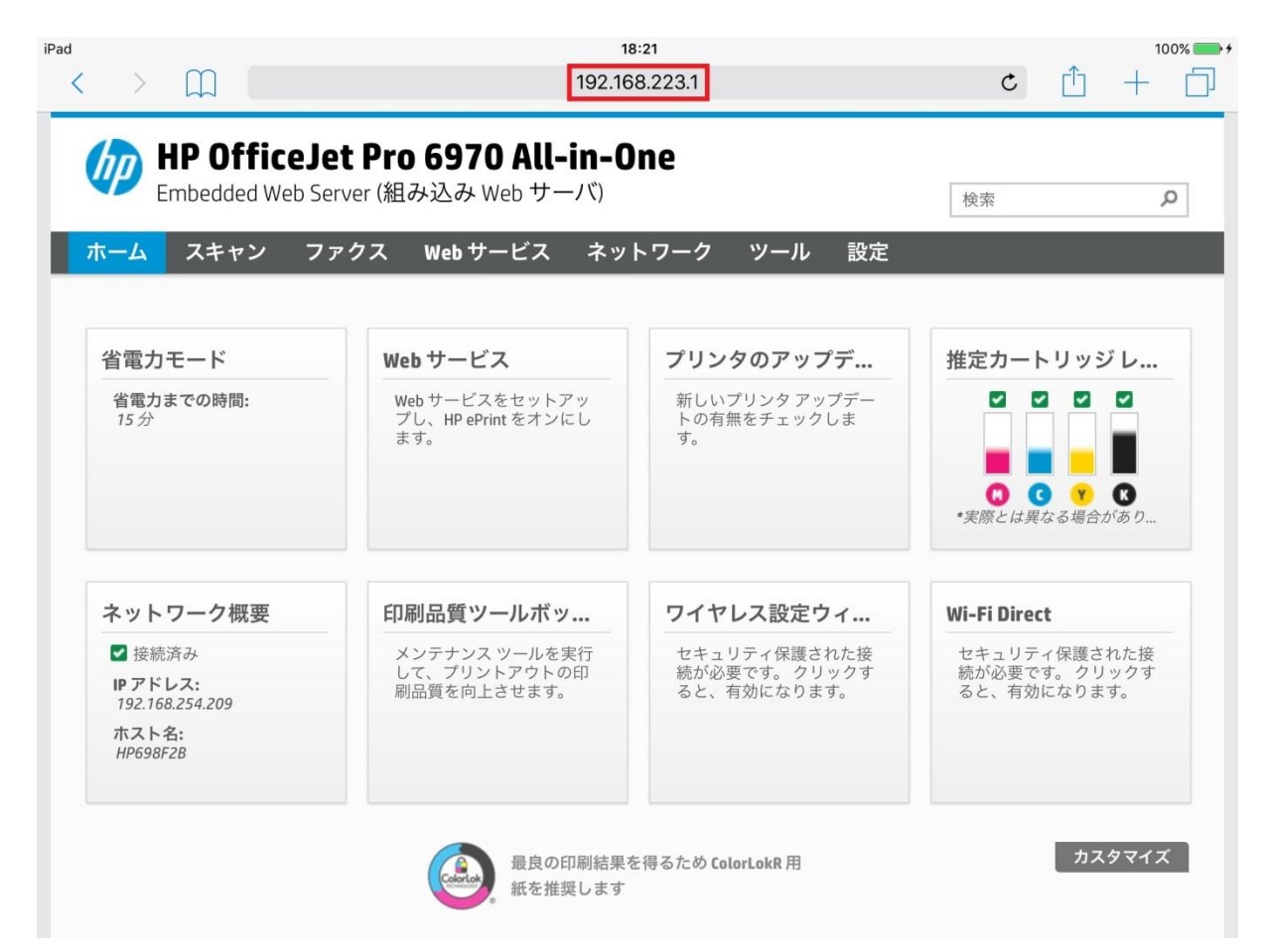

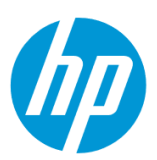

2. 上部メニューバーの **ネットワーク** をタップし、 **Wi-Fi Direct - ステータス** をタップします。

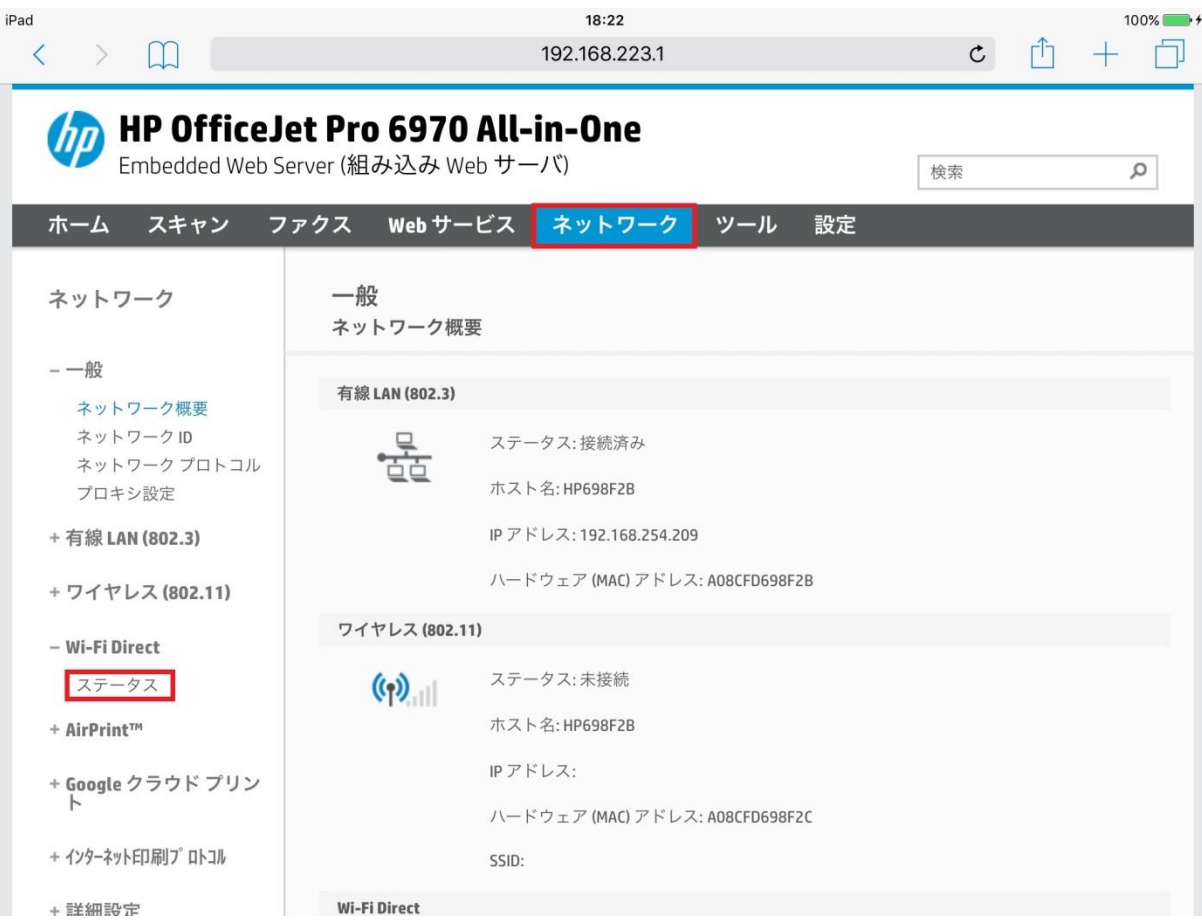

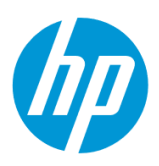

# 3. **設定の編集** ボタンをタップします。

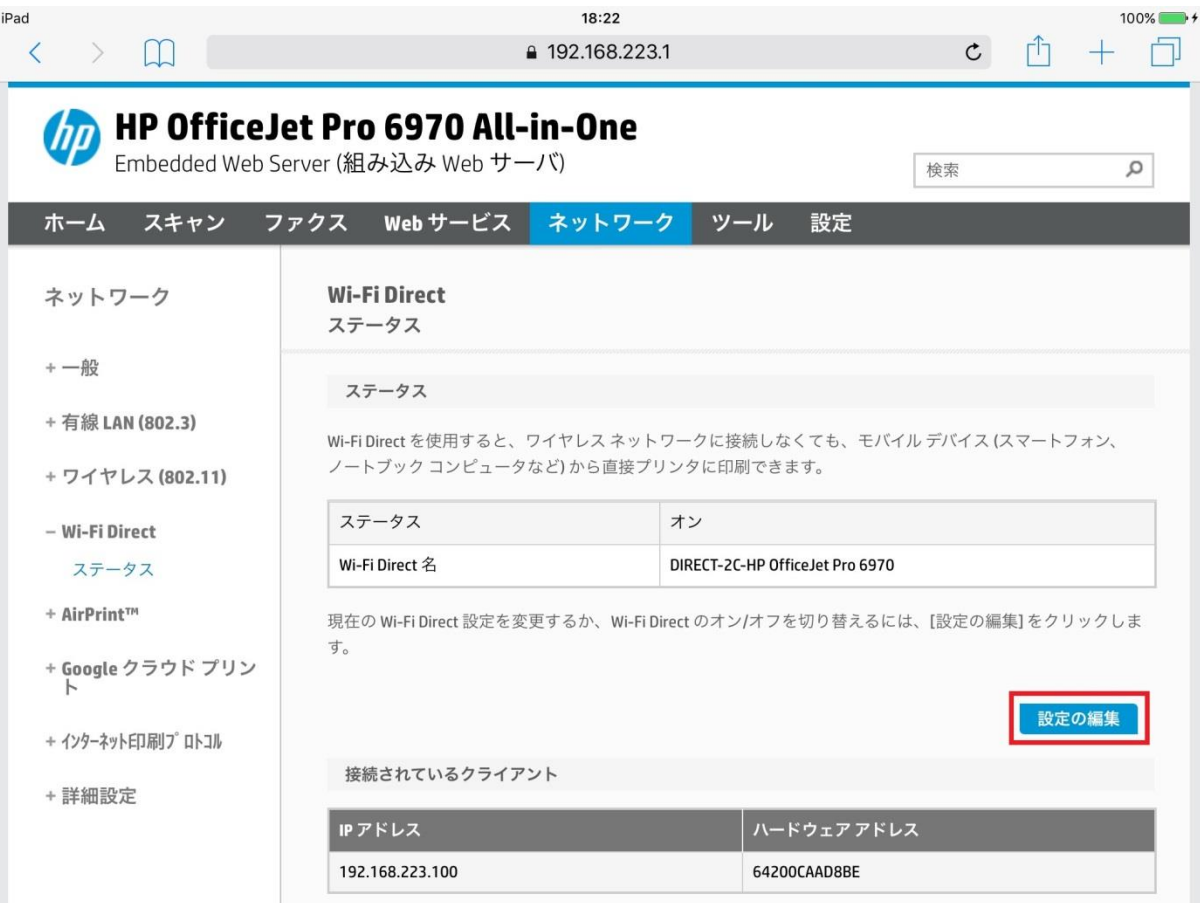
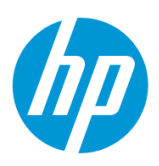

# 4. **接続方法** で **手動** を選択します。

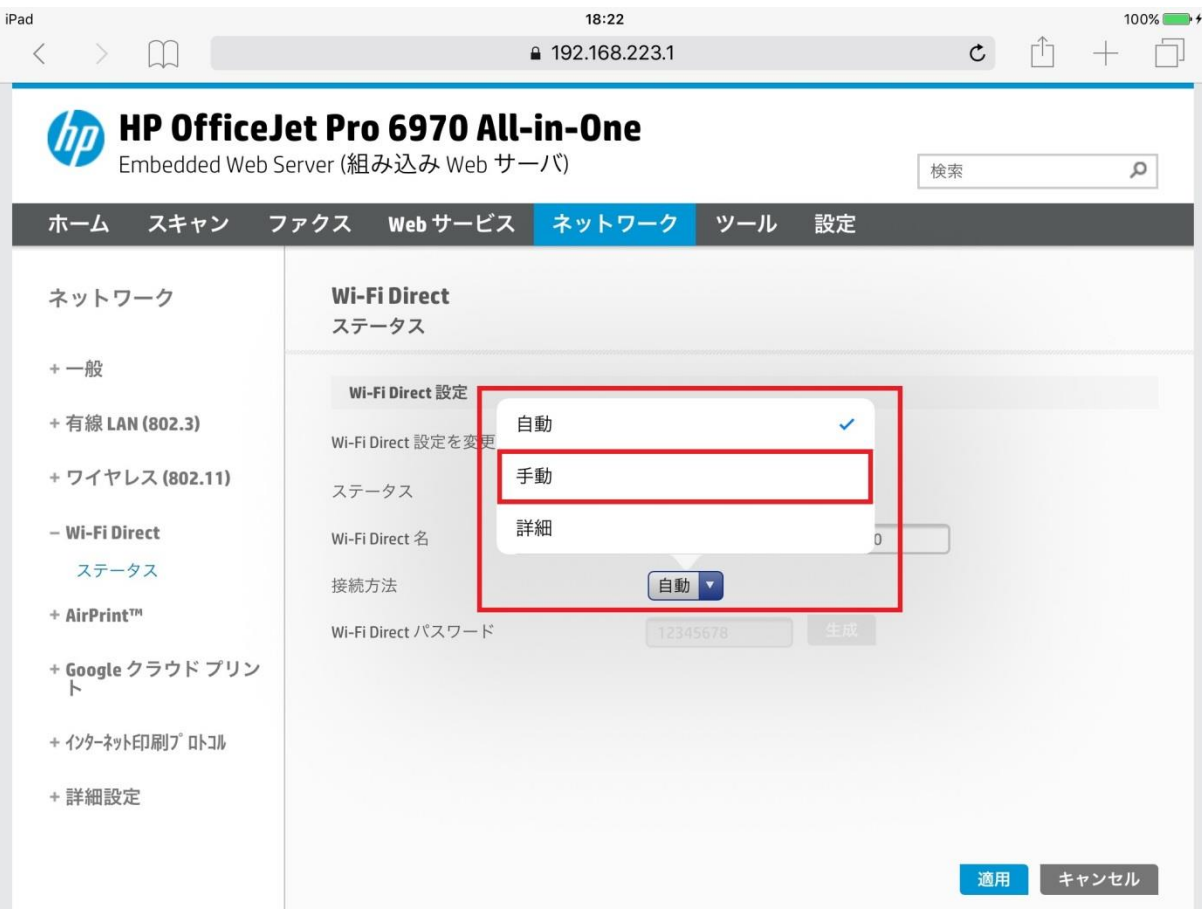

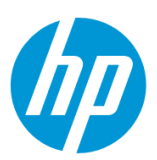

5. Wi-Fi Direct パスワードを変更するには 2 つの方法があります (ここでは iOS のタブレットの例を記します。)

(a) **生成** ボタンをタップし、新しいパスワードを自動的に生成します

(b) 任意のパスワードを設定します

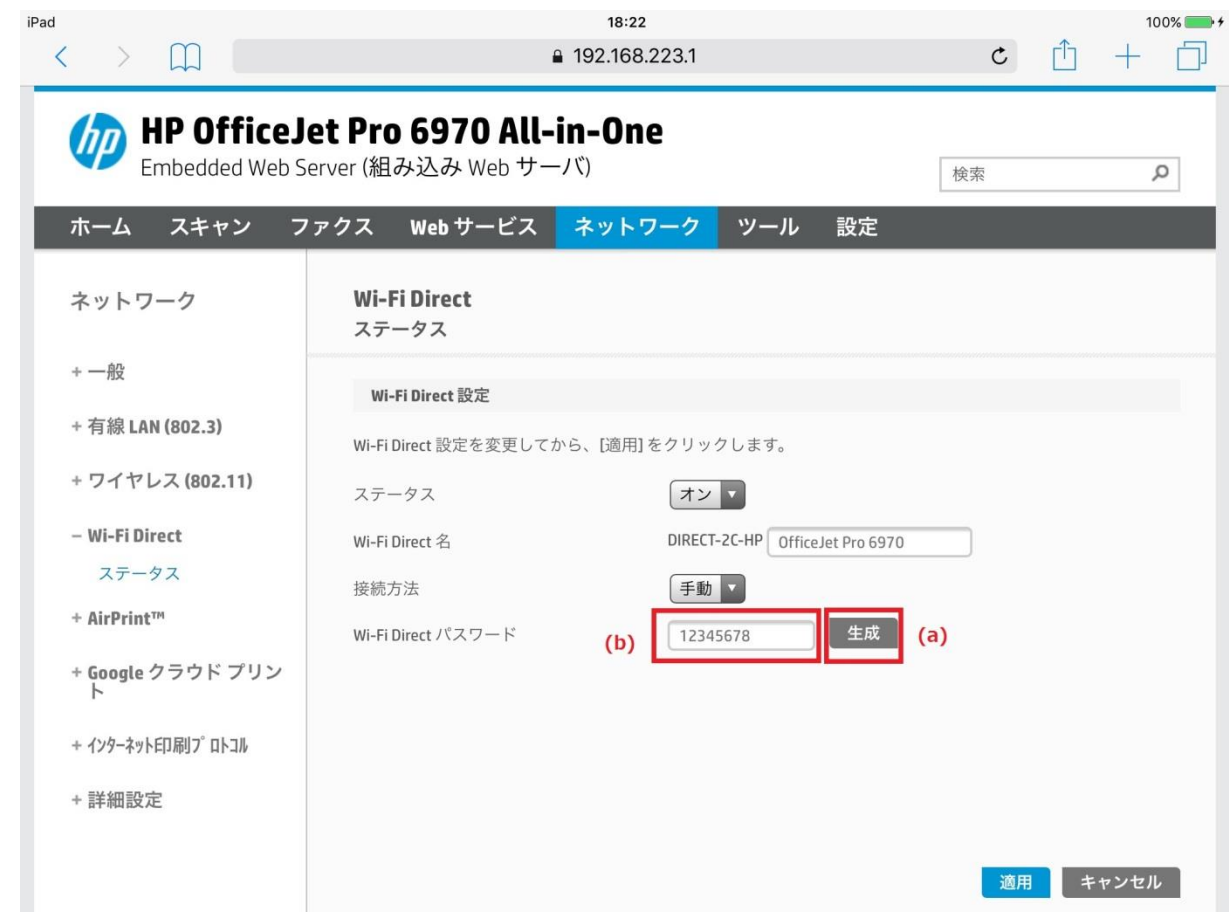

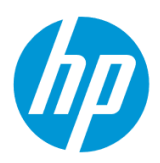

(b-1)**Wi-Fi Direct パスワード** ボックスをタップし、キーパッドを使用してパスワードを入力し、 **キーボード** ボタンをタップします。

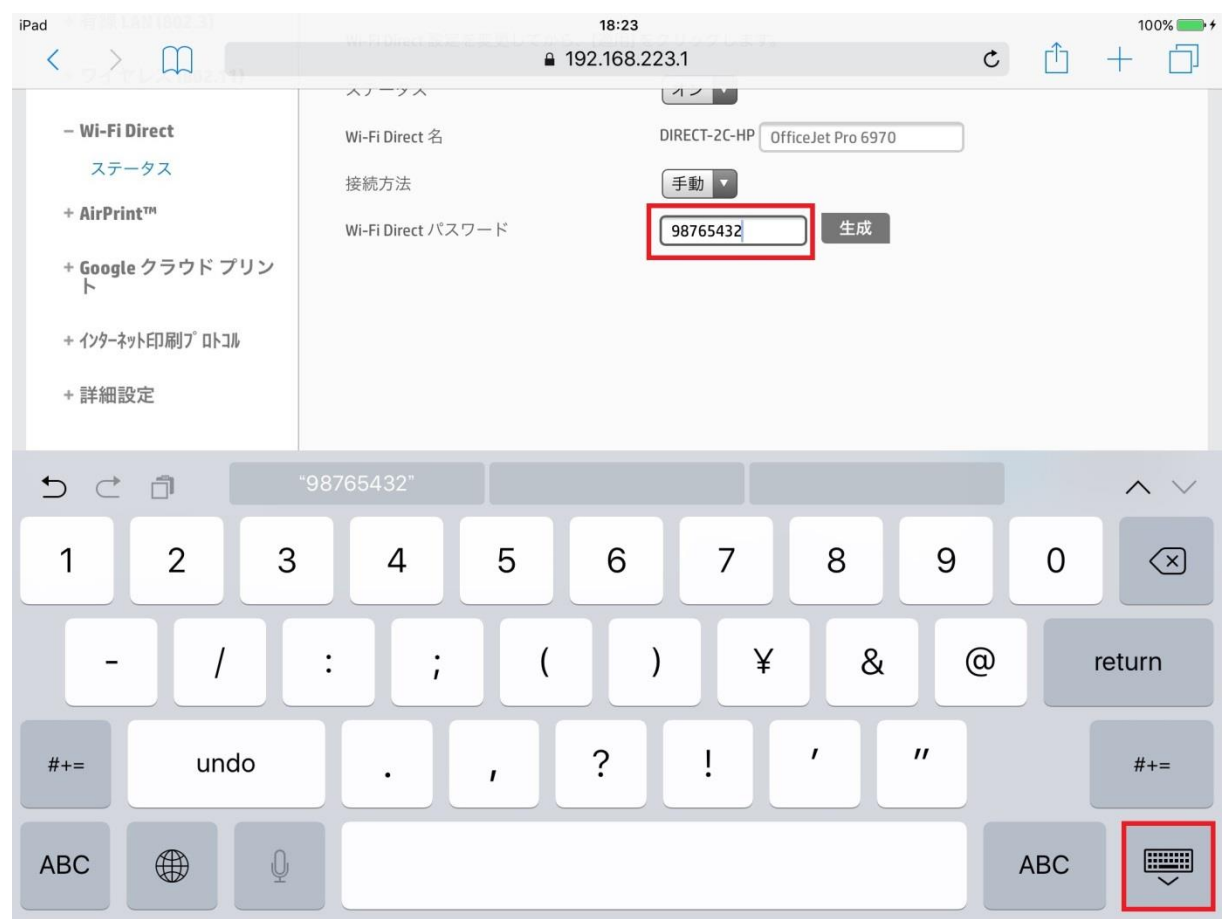

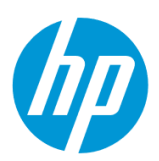

6. **適用** ボタンをタップし、Wi-Fi Direct パスワードの変更は完了です。

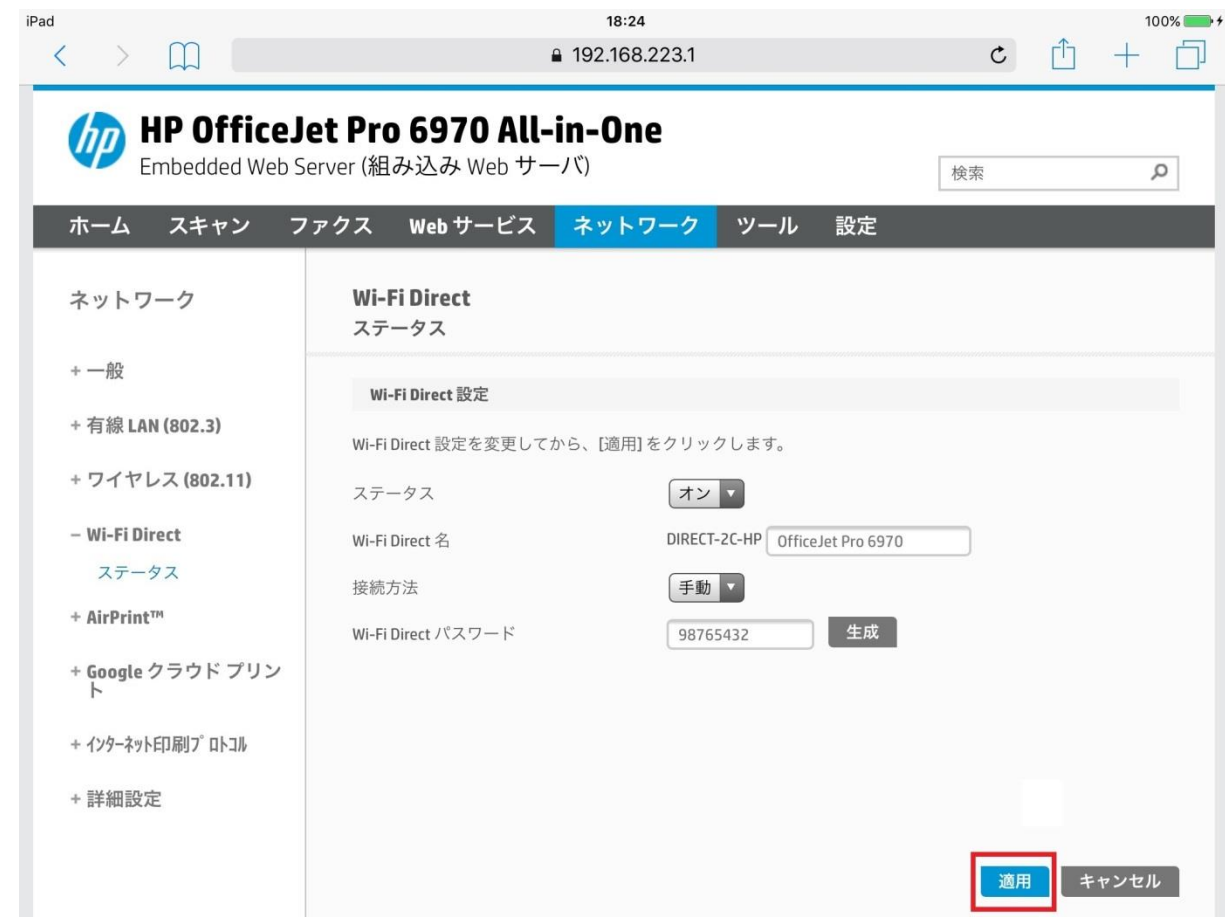

製品との接続が切れますので、新しい Wi-Fi Direct パスワードを使用して、製品と再接続します。

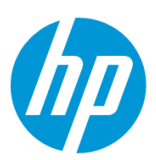

# **ファクスの初期設定**

# **ファクスヘッダ・ファクス番号の設定方法**

**コントロールパネルのファクスセットアップウィザードから設定**

コントロールパネルからは、登録名に英数字と一部記号のみを使って登録できます。

ファクスヘッダを日本語名で登録する場合は、EWS (組み込み Web サーバ) から登録を行います。

EWS [から設定\(日本語でファクスヘッダ名を設定したい場合\)](#page-44-0) を参照してください。

1. 電話回線のケーブルを **1-LINE** ポートに接続します。電話機を接続したい場合は、電話機と **2-EXT** ポートをケーブルで接続します。

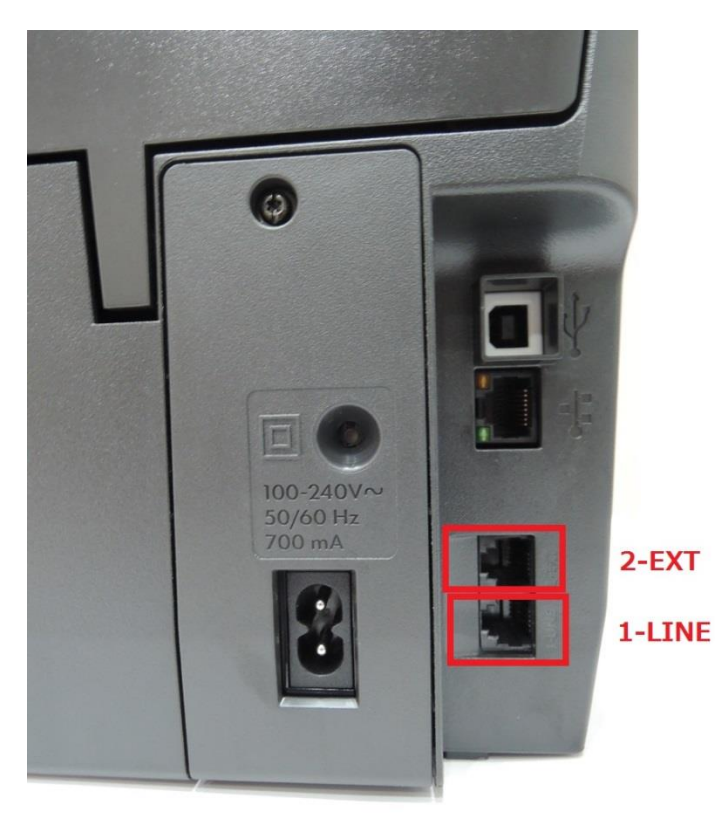

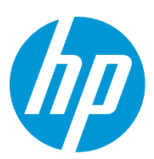

2. コントロールパネル液晶画面を左方向にスワイプします。

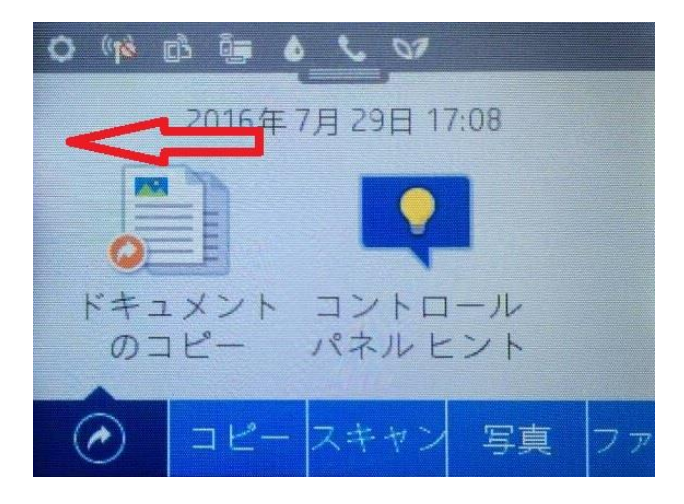

3. **ファクス** ボタンをタッチします。

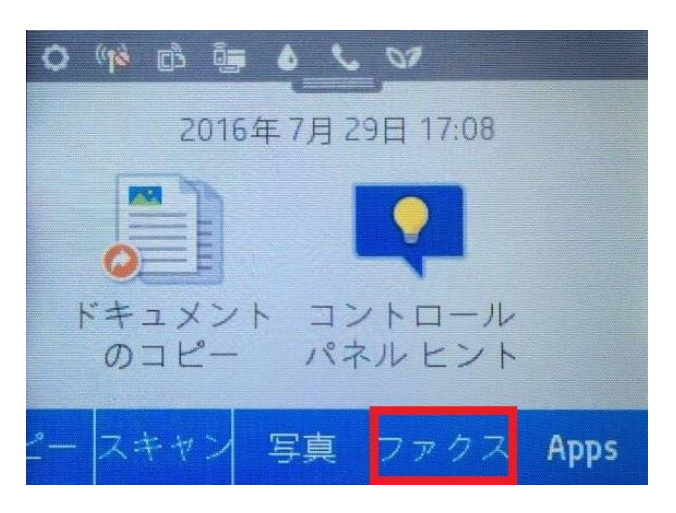

4.コントロールパネル液晶画面を左方向にスワイプします。

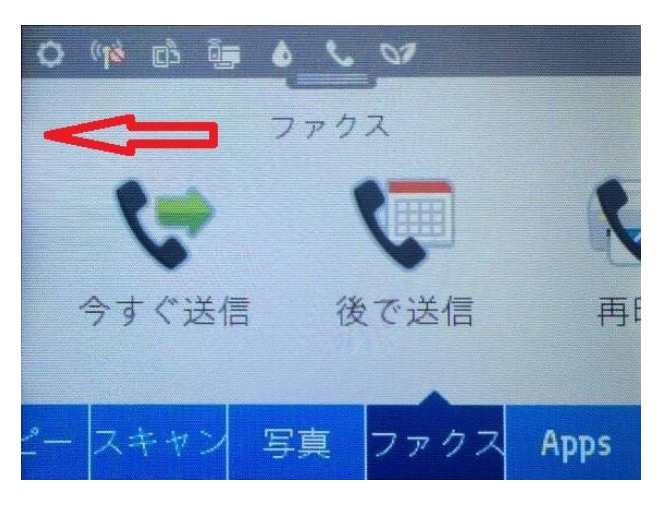

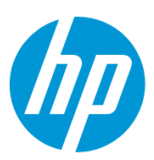

5. **セットアップ** ボタンをタッチします。

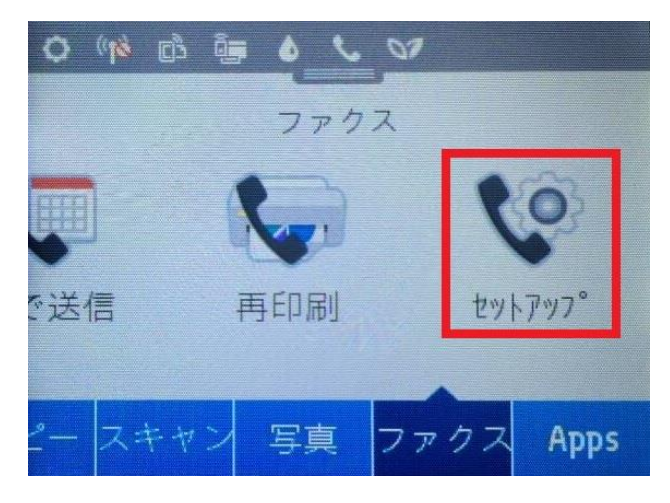

6.**セットアップウィザード** メニューをタッチします。

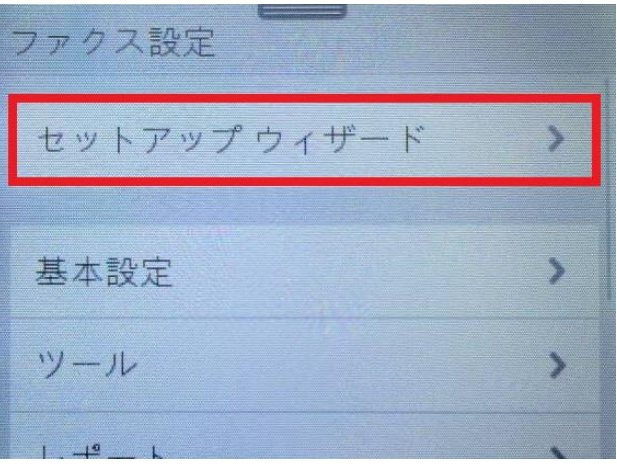

7. **続行** ボタンをタッチします。

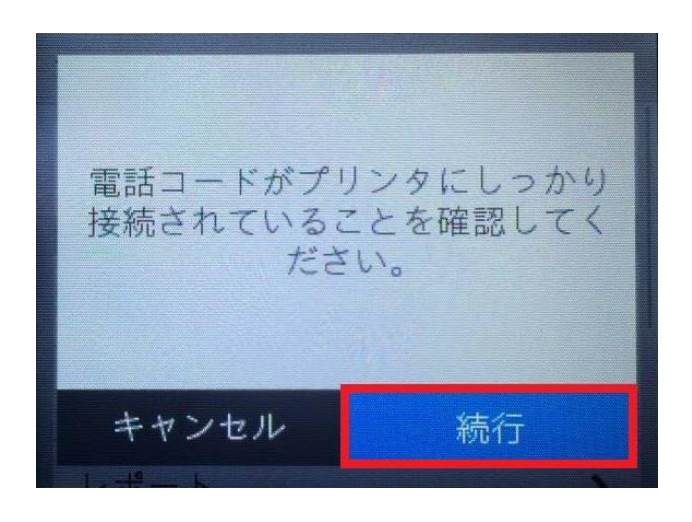

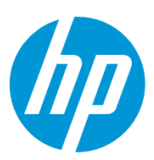

8. キーパッドを使用してファクスヘッダ名を入力し、 **完了** ボタンをタッチします。

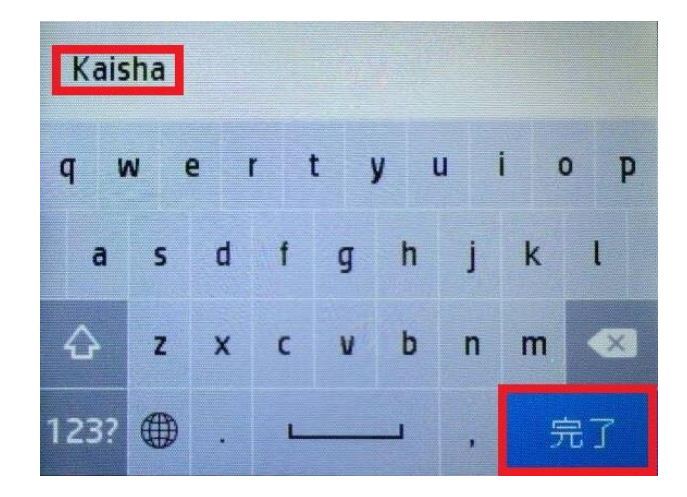

9. キーパッドを使用してファクス番号を入力し、 **完了** ボタンをタッチします。

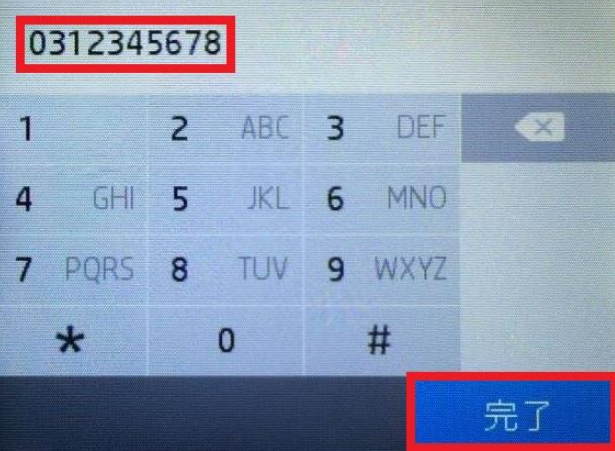

10. 質問が幾つか表示されますが、 それぞれの質問に対して、**はい** 又は **いいえ** ボタンをタッチします。

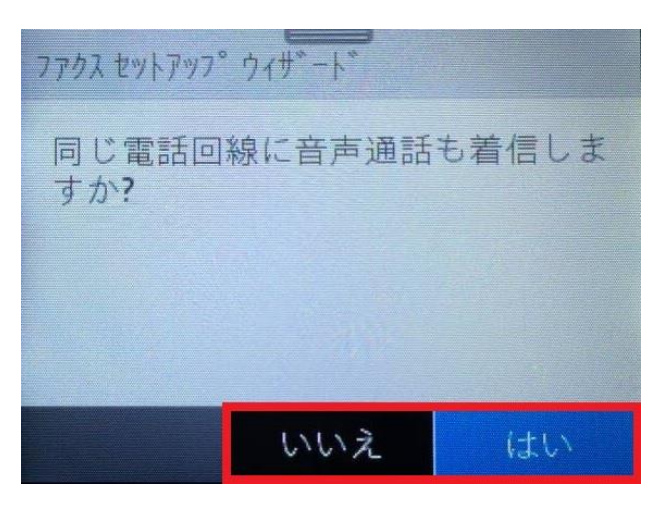

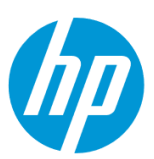

11. 「ファクス設定が完了しました。」 メッセージが表示されたら、 **完了** ボタンをタッチし、設定完了です。

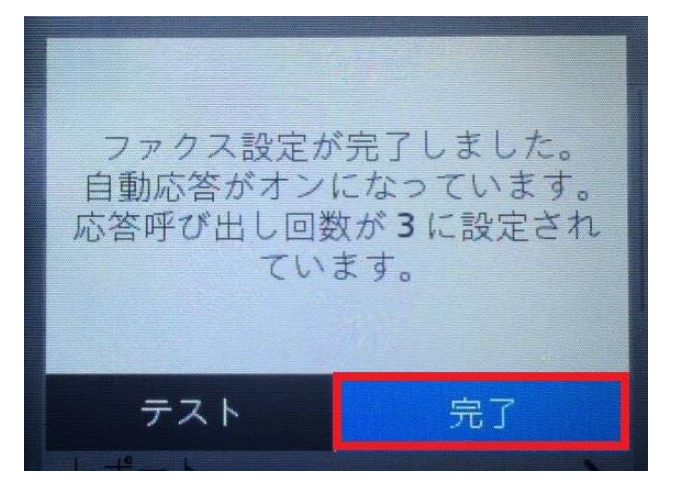

# <span id="page-44-0"></span>EWS から設定 (日本語でファクスヘッダ名を設定したい場合)

EWS(組み込み Web サーバ)とは、製品に内蔵されている Web 管理画面のことで、製品の機能設定を行ったり、ステータスを確認する ことができます。

この方法を使用するには、製品とクライアントデバイスがネットワークに接続されている必要があります。

製品をネットワークに接続するには、以下のメニューを参照してください。

- ・有線ネットワーク接続を行う場合
- [○有線ネットワークへの接続](#page-3-0)
- ・無線ネットワーク接続 (Wi-Fi) を行う場合
- [○ワイヤレス設定ウィザードによる接続設定](#page-11-0)
- ○[Wi-Fi Protected Setup\(WPS\)](#page-17-0) プッシュボタンによる設定
- ○[Wi-Fi Protected Setup\(WPS\) PIN](#page-21-0) による設定

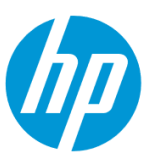

1. 電話回線のケーブルを **1-LINE** ポートに接続します。電話機を接続したい場合は、電話機と **2-EXT** ポートをケーブルで接続します。

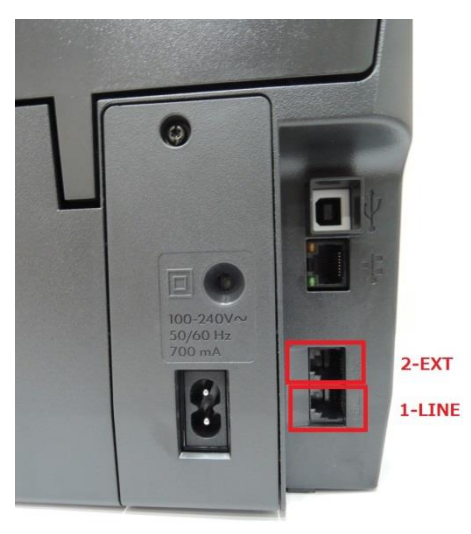

2. コントロールパネル液晶画面の **ダッシュボード** を下方向にスワイプします。

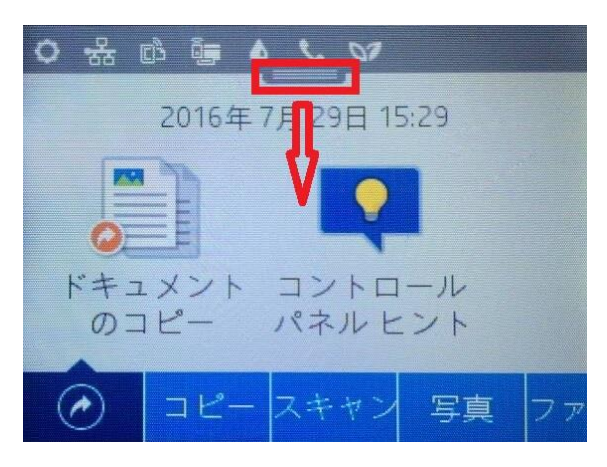

3. **ネットワーク** ボタンをタッチします(有線と無線ではボタンの形状は異なりますが、ボタンの位置は同じです)。

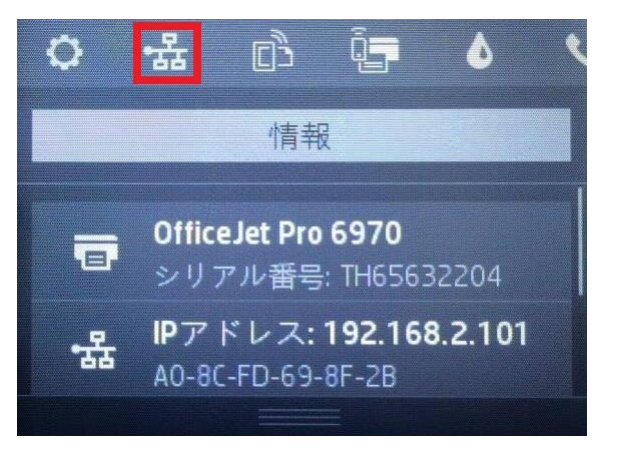

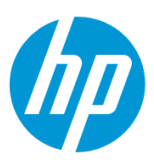

4. 製品の IP アドレスを確認します。

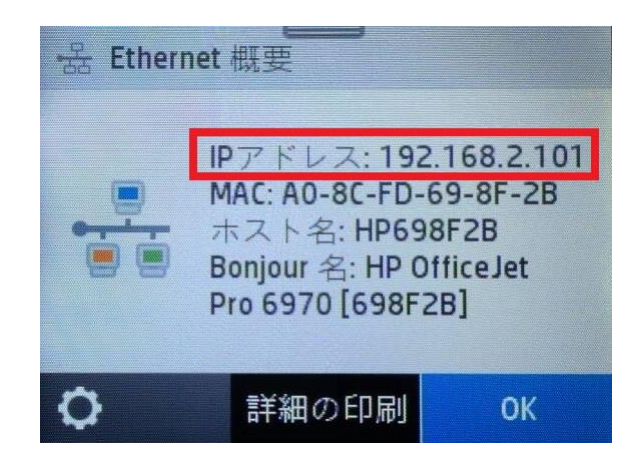

5. クライアントデバイスのブラウザを開き、確認した製品の IP アドレスをアドレスバーに入力します。

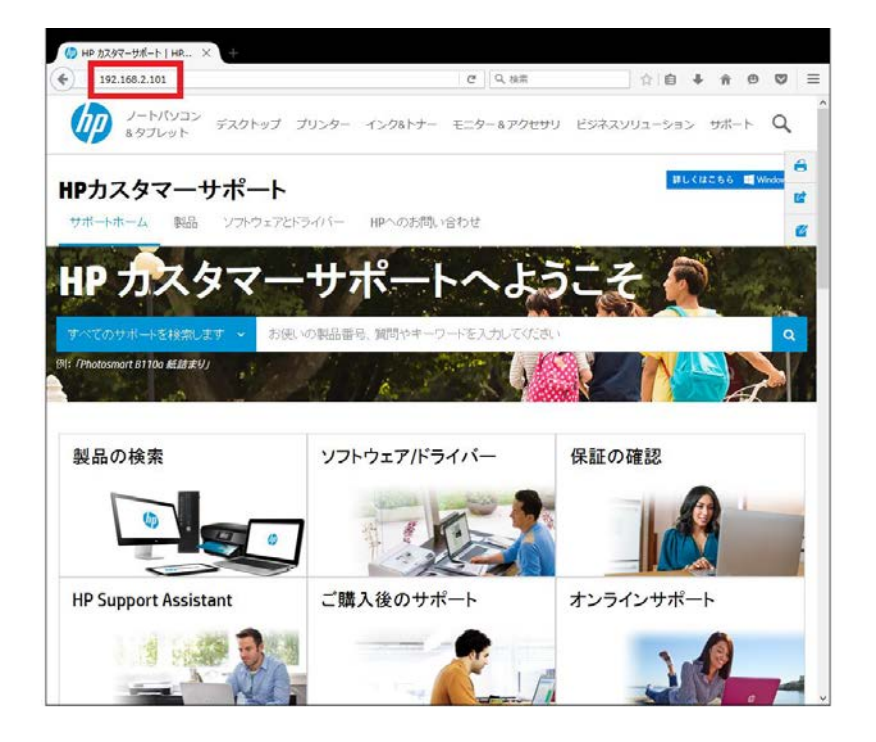

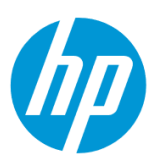

6. EWS のホーム画面が表示されます。上部メニューバーの **ファクス** をクリックします。

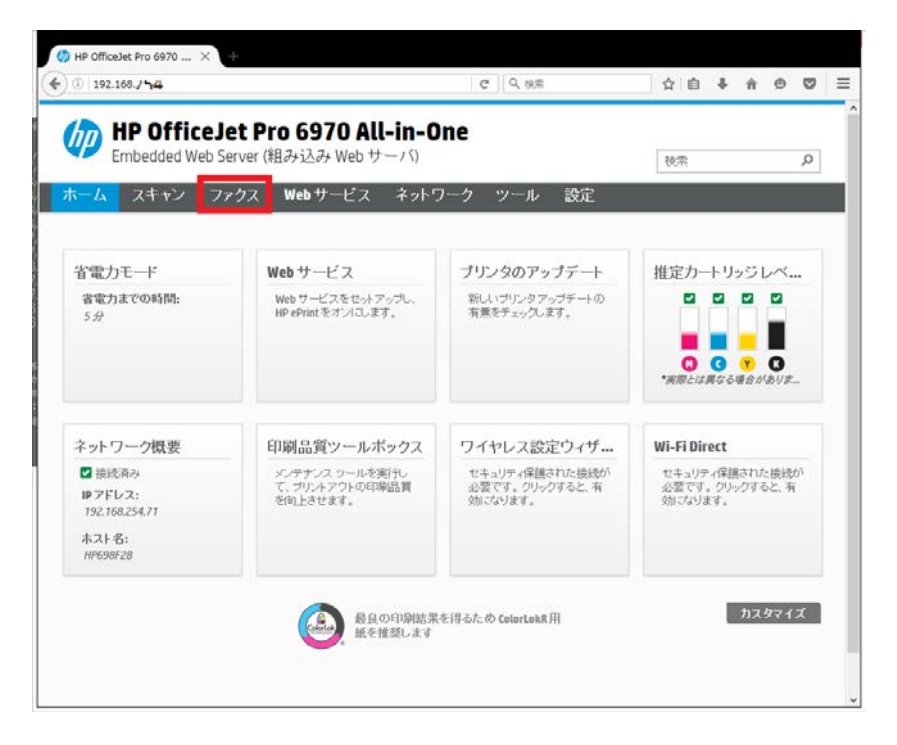

#### 7. **設定 – ファクス基本設定** をクリックします。

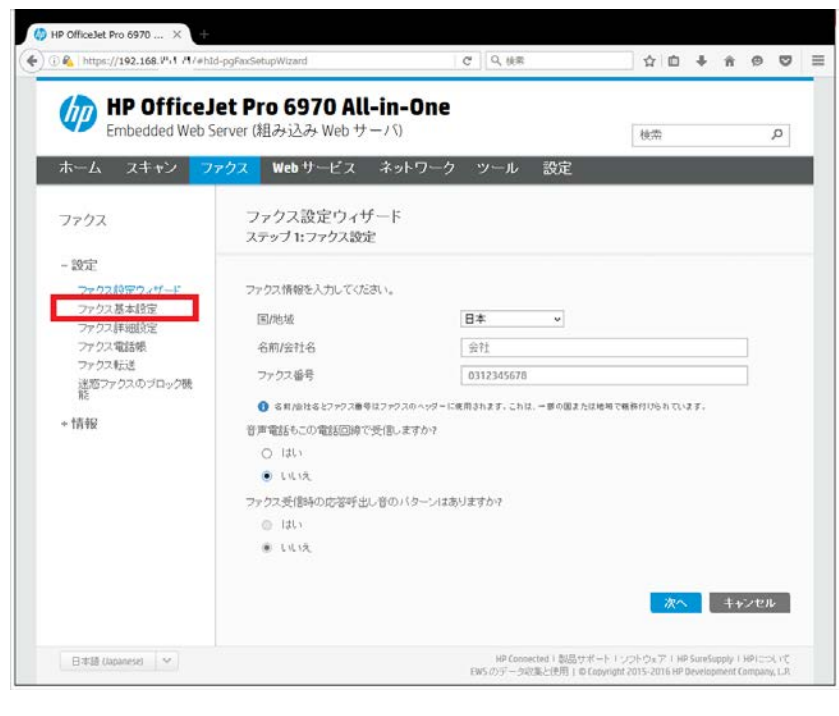

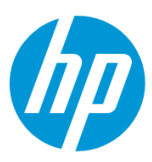

8 . **ファクスヘッダ名** を入力し**(日本語で入力できます)**、 **ファクス番号** を入力します。 設定終了後、 **適用** ボタンをクリックします。

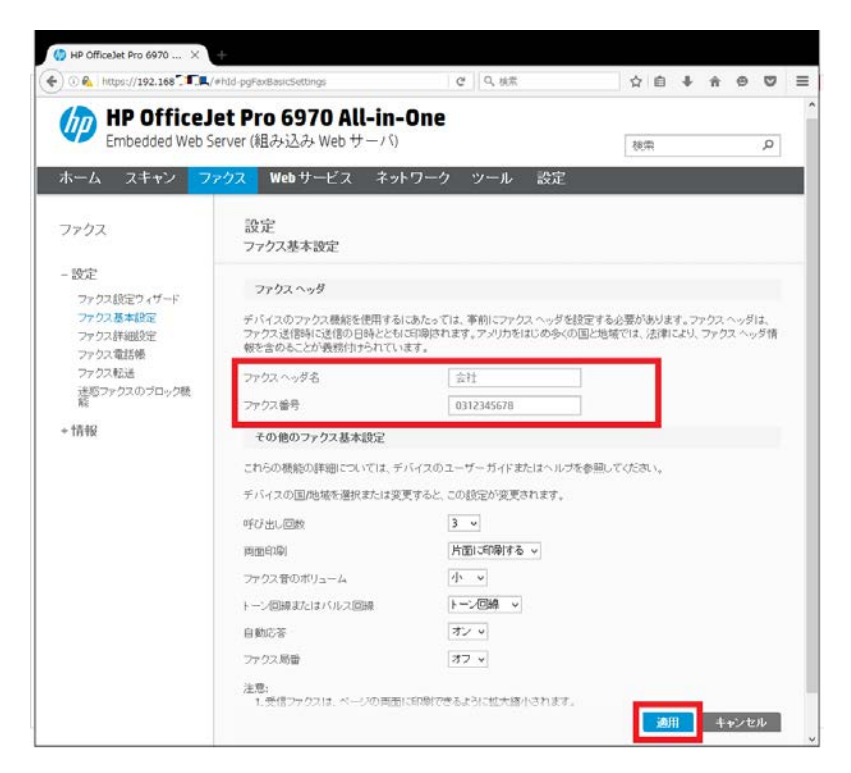

9. **OK** ボタンをクリックし、設定完了です。

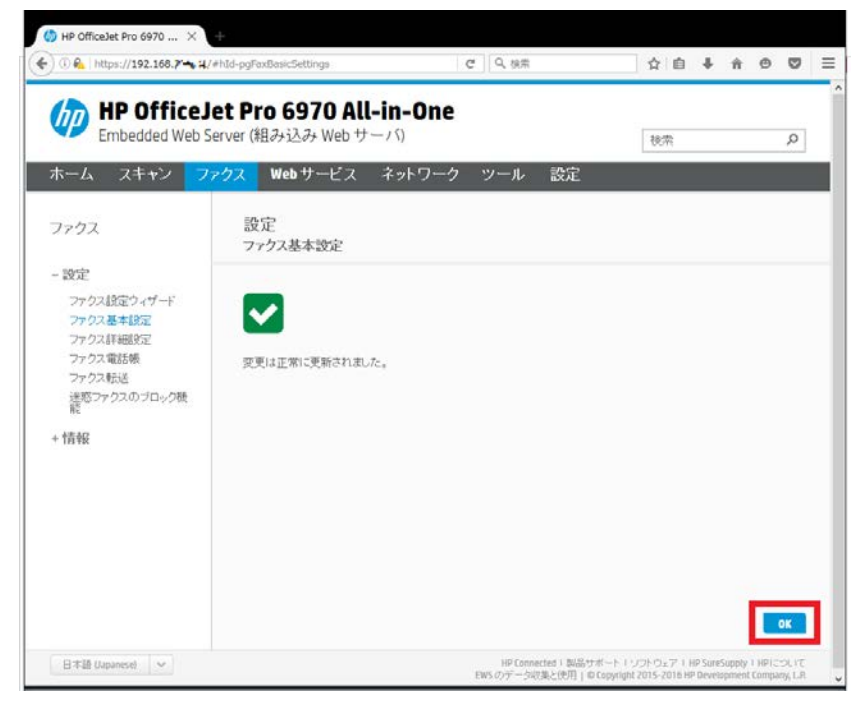

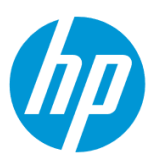

# **短縮ダイヤルの設定方法**

# **コントロールパネルから設定**

コントロールパネルからは、登録名に英数字と一部記号のみを使って登録できます。

ファクスヘッダを日本語名で登録する場合は、EWS (組み込み Web サーバ) から登録を行います。

EWS から設定 (日本語で短縮ダイヤル名を設定したい場合) を参照してください。

1. コントロールパネル液晶画面を左方向にスワイプします。

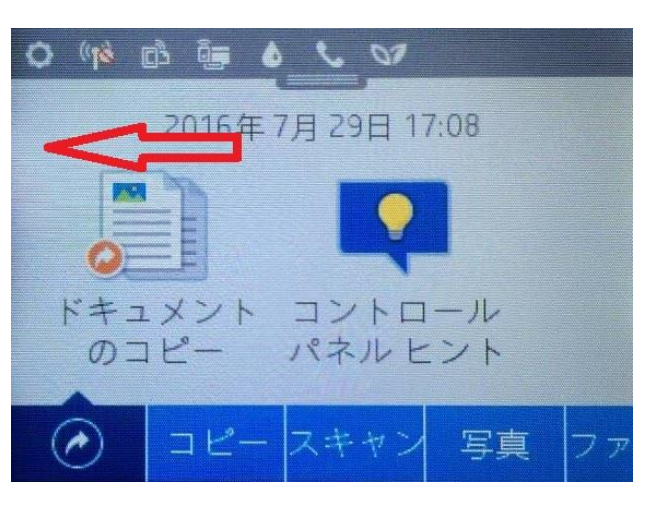

2. **ファクス** ボタンをタッチします。

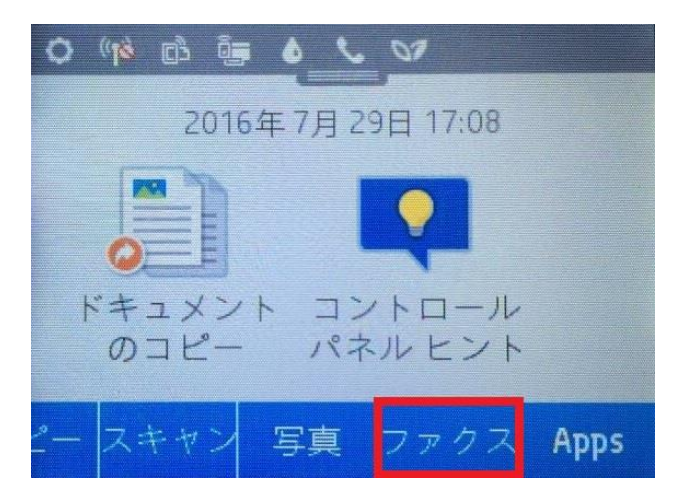

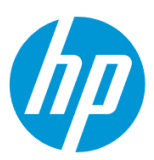

#### 3. **今すぐ送信** ボタンをタッチします。

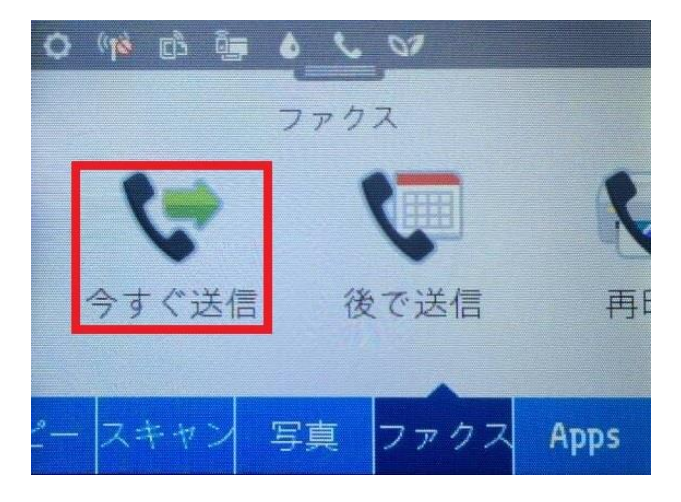

4. **短縮ダイヤル** ボタンをタッチします。

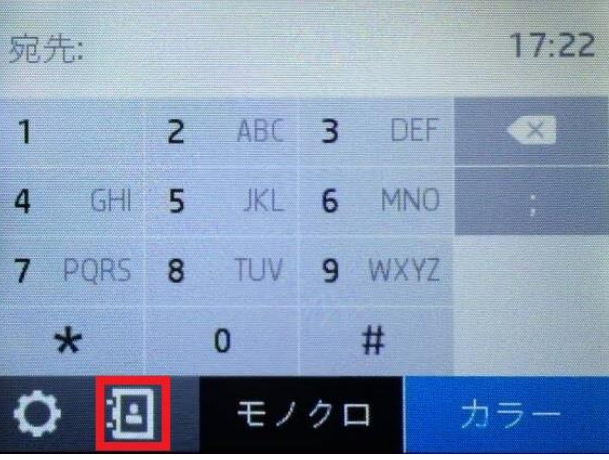

5. **個別連絡先** ボタンをタッチします。

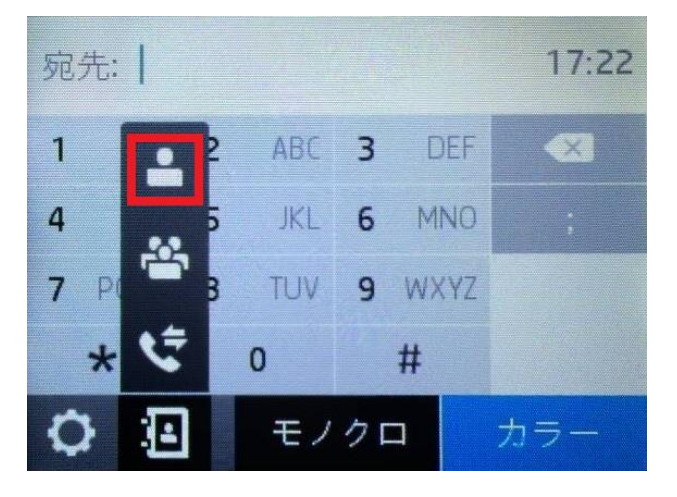

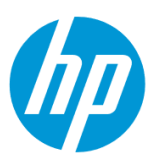

#### 6. **新規** ボタンをタッチします。

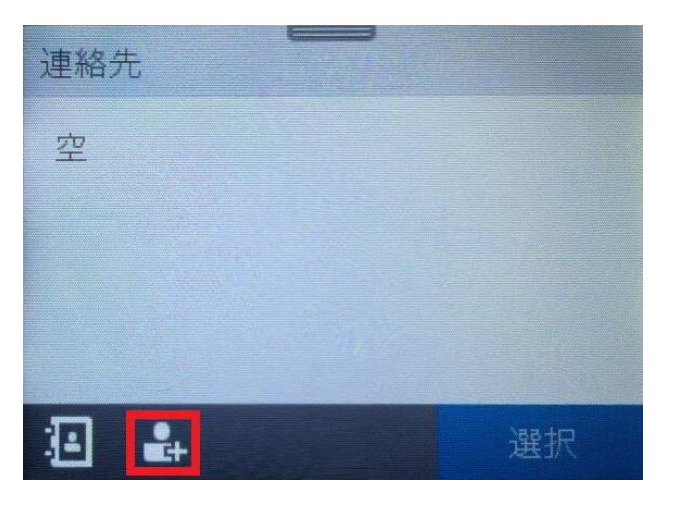

7. **名前** メニューをタッチします。

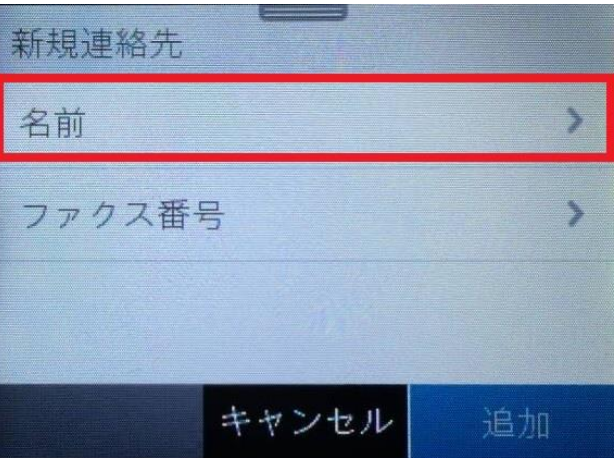

8. キーパッドを使用して登録名を入力し**(英数字と一部記号のみ使用できます)**、 **完了** ボタンをタッチします。

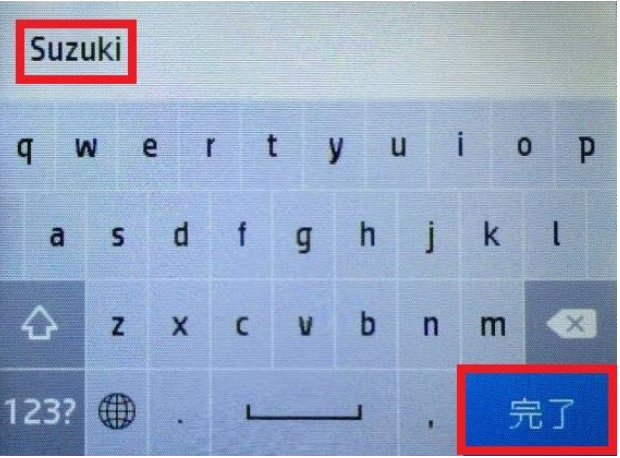

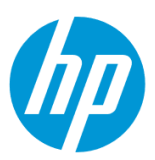

9. **ファクス番号** メニューをタッチします。

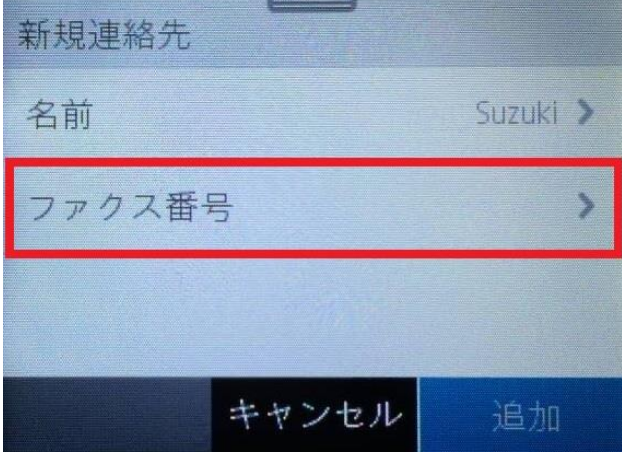

10. キーパッドを使用してファクス番号を入力し、 **完了** ボタンをタッチします。

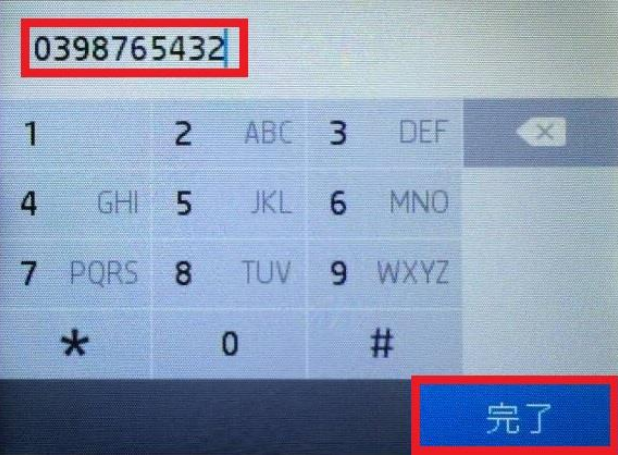

11. **追加** ボタンをタッチします。

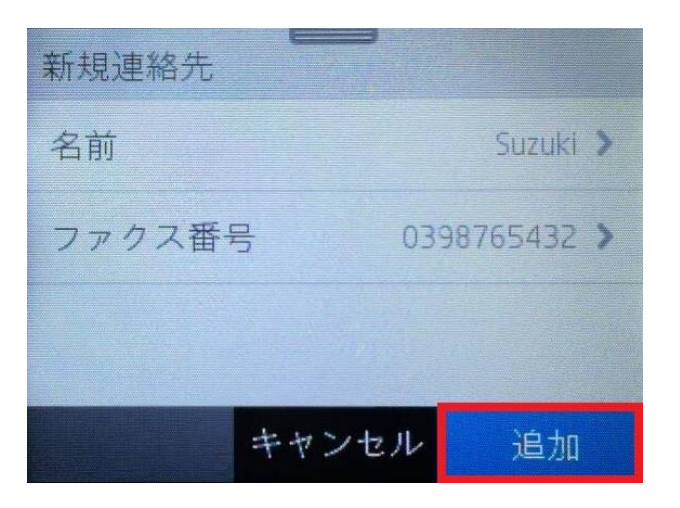

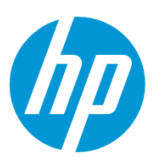

## 12. 「番号が追加されました。」メッセージが表示されて、設定完了です。

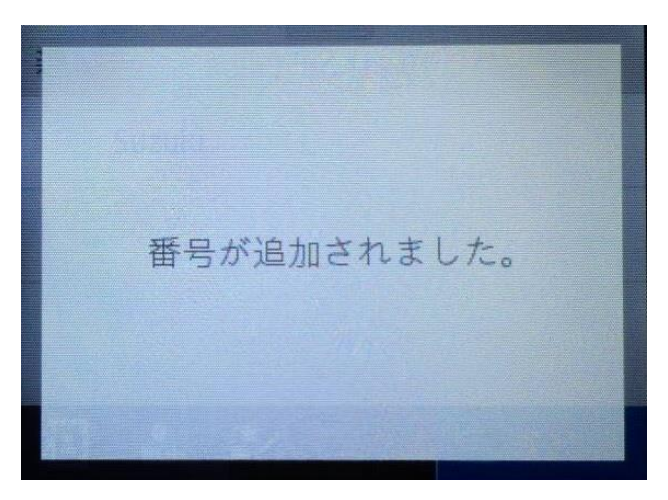

# <span id="page-53-0"></span>**EWS から設定(日本語で短縮ダイヤル名を設定したい場合)**

EWS (組み込み Web サーバ) とは、製品に内蔵されている Web 管理画面のことで、製品の機能設定を行ったり、ステータスを確認する ことができます。

この方法を使用するには、製品とクライアントデバイスがネットワークに接続されている必要があります。

製品をネットワークに接続するには、以下のメニューを参照してください。

- ・有線ネットワーク接続を行う場合
- [○有線ネットワークへの接続](#page-3-0)
- ・無線ネットワーク接続 (Wi-Fi) を行う場合
- [○ワイヤレス設定ウィザードによる接続設定](#page-11-0)
- ○[Wi-Fi Protected Setup\(WPS\)](#page-17-0) プッシュボタンによる設定
- ○[Wi-Fi Protected Setup\(WPS\) PIN](#page-21-0) による設定

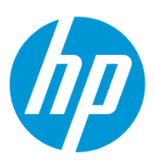

1. コントロールパネル液晶画面の **ダッシュボード** を下方向にスワイプします。

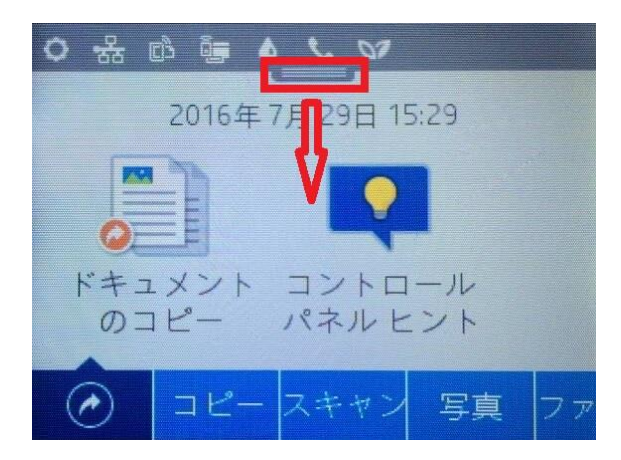

2. **ネットワーク** ボタンをタッチします(有線と無線ではボタンの形状は異なりますが、ボタンの位置は同じです)。

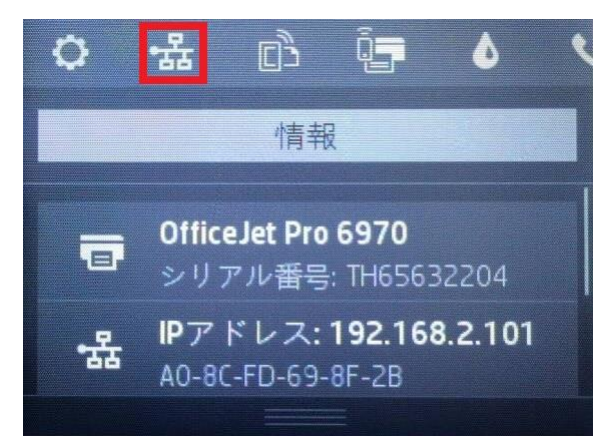

3. 製品の IP アドレスを確認します。

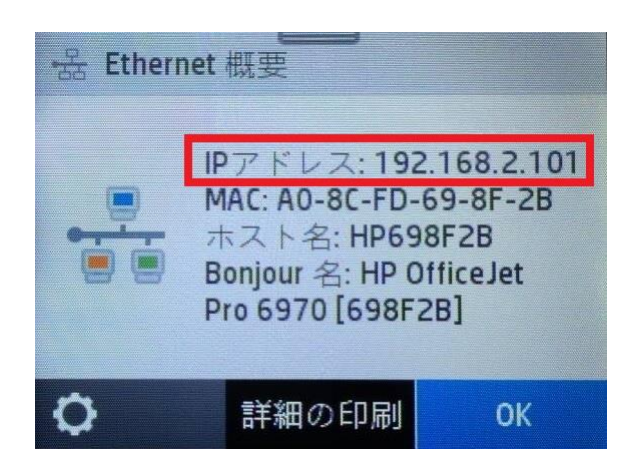

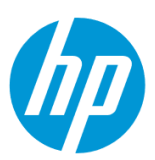

4. クライアントデバイスのブラウザを開き、確認した製品の IP アドレスをアドレスバーに入力します。

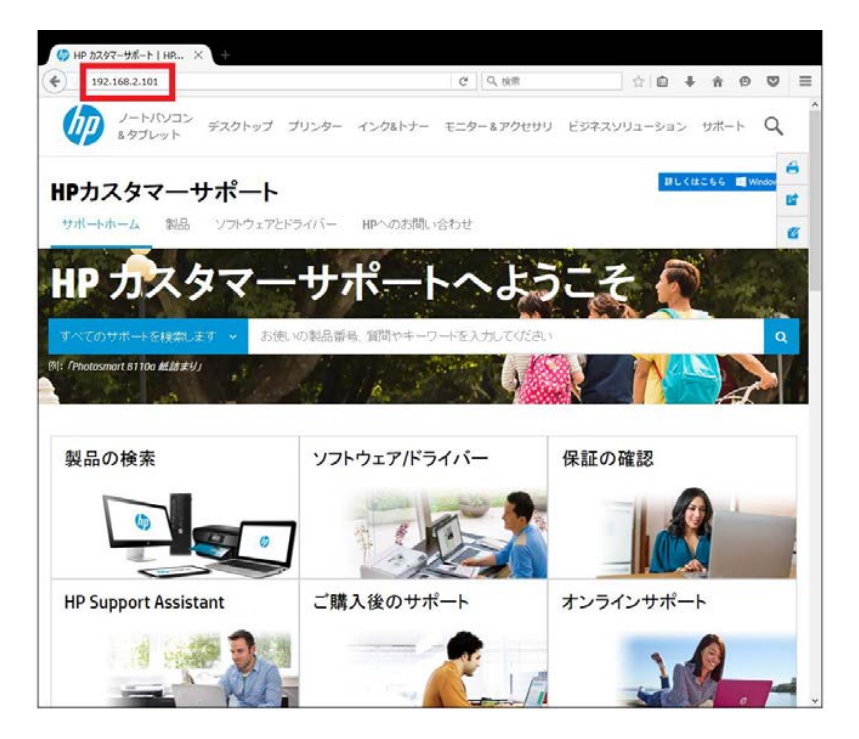

5. EWS のホーム画面が表示されます。上部メニューバーの **ファクス** をクリックします。

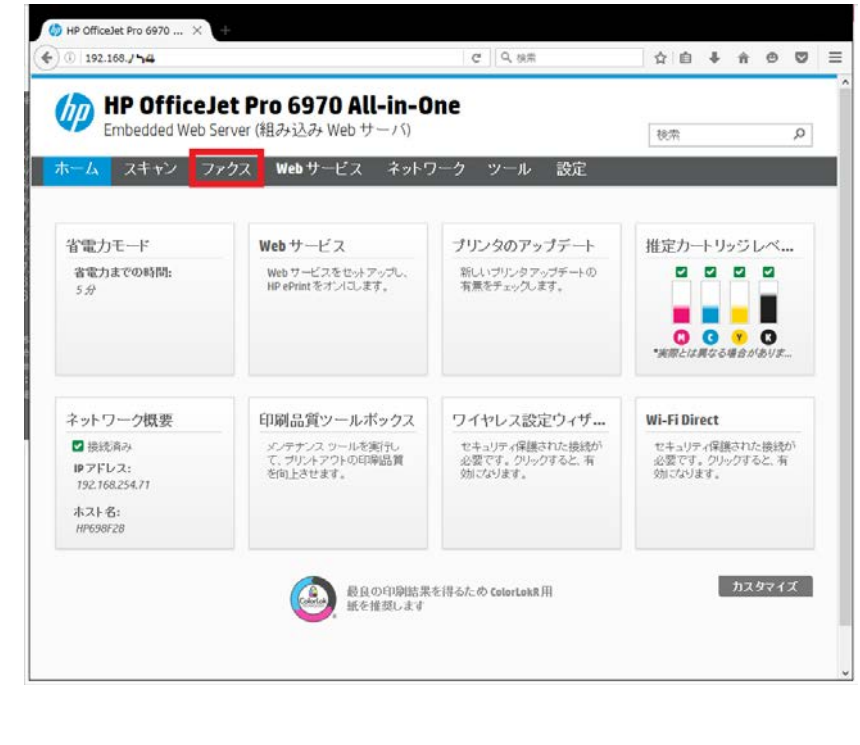

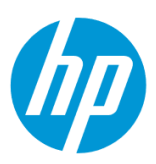

6. **設定 - ファクス電話帳** をクリックします。

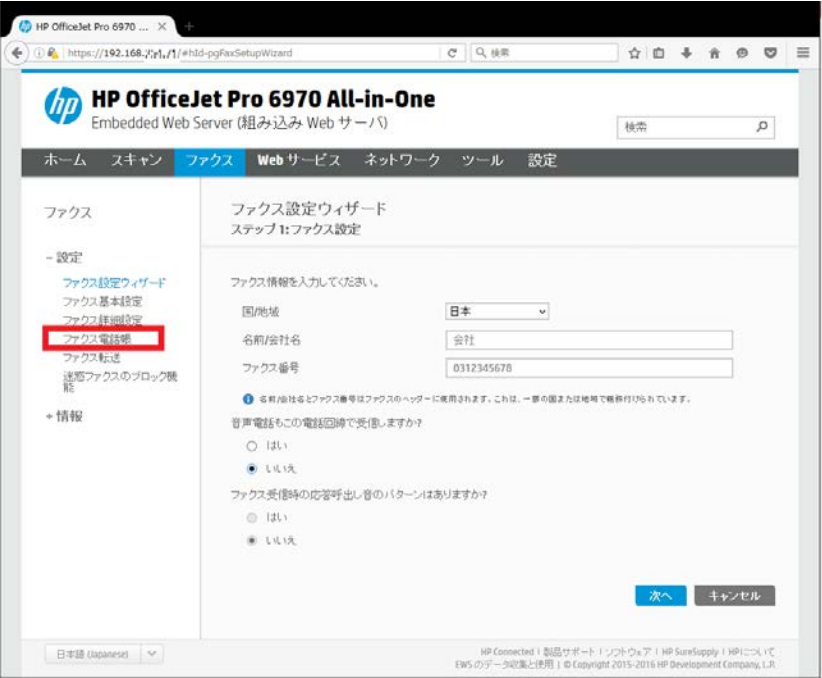

7. **新規** アイコンをクリックします。

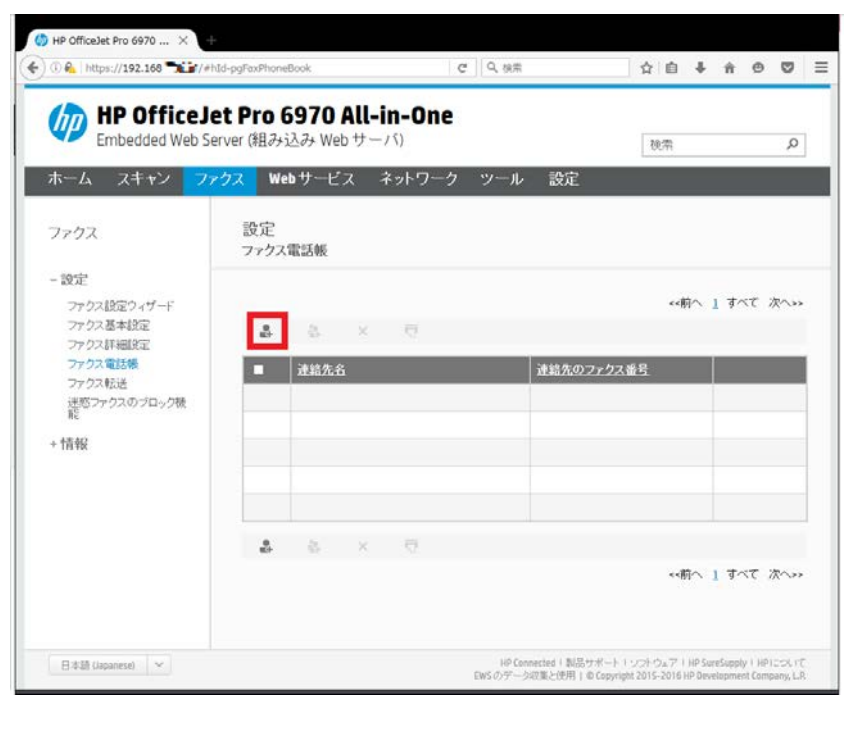

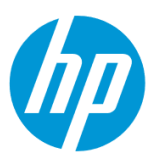

8. **連絡先名** ボックスに登録名を入力し**(日本語で入力できます)**、**ファクス番号** ボックスにファクス番号を入力します。 設定終了後、 **適用** ボタンをクリックします。

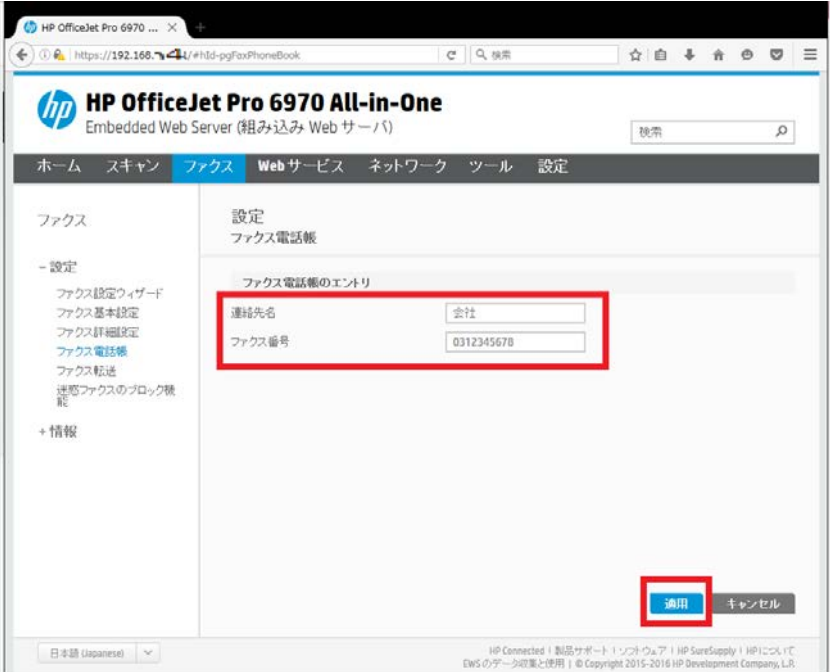

9. **OK** ボタンをクリックします。

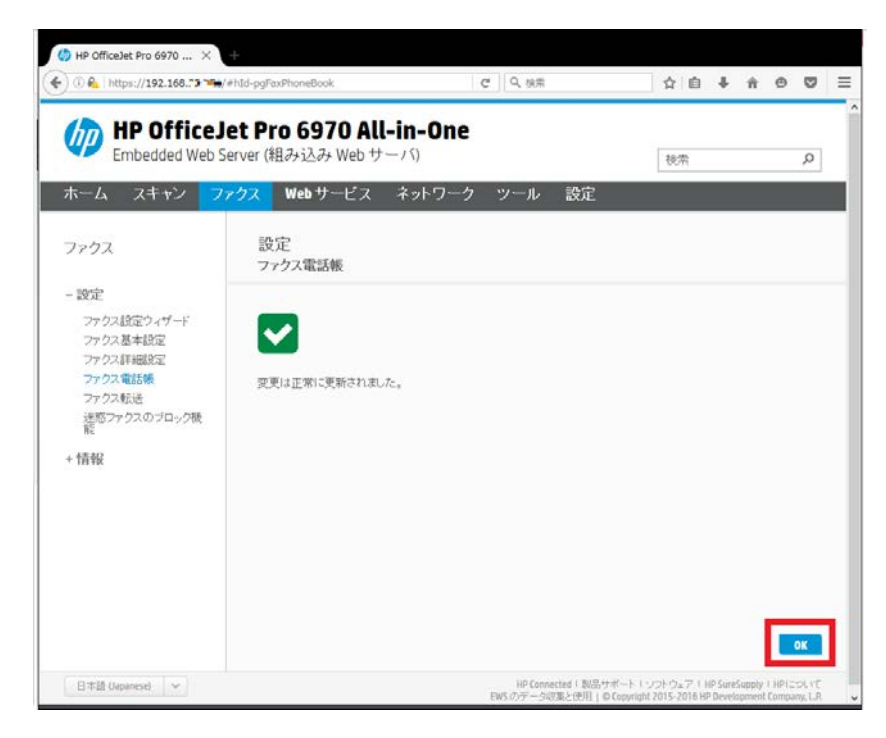

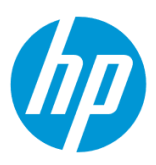

10. 短縮ダイヤルが登録されたことを確認し、完了です。

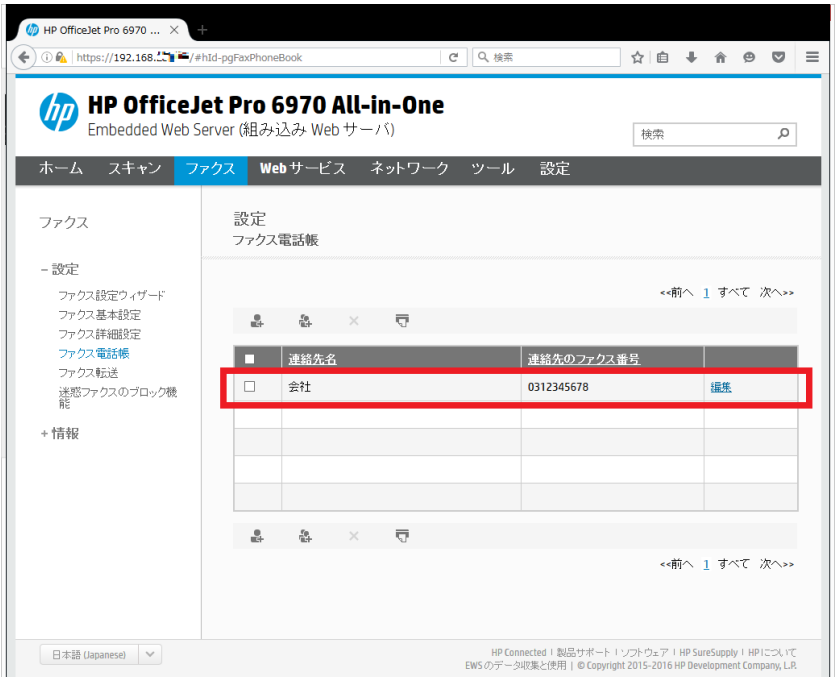

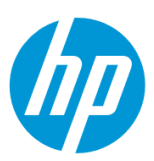

# **HP デジタル ファクスの設定**

# **ネットワークフォルダに直接保存する方法**

#### **Windows から設定する**

この方法を使用するには、製品とクライアントデバイスがネットワークに接続されている必要があります。

製品をネットワークに接続するには、以下のメニューを参照してください。

- ・有線ネットワーク接続を行う場合
- [○有線ネットワークへの接続](#page-3-0)
- ・無線ネットワーク接続(Wi-Fi)を行う場合

[○ワイヤレス設定ウィザードによる接続設定](#page-11-0)

○[Wi-Fi Protected Setup\(WPS\) -](#page-17-0) プッシュボタンによる設定

○[Wi-Fi Protected Setup\(WPS\) - PIN](#page-21-0) による設定

**1. コンピューター上にデジタルファクスの保存先となるフォルダを作成します。**

(フォルダは任意の場所に作成して構いません。ここではデスクトップに作成する例を記載します。)

1-1. 作成したフォルダを共有化します。

1-2. ユーザーにフォルダへの書き込み権限を付与します。

1-3. 共有化したフォルダのネットワークパスを控えます。

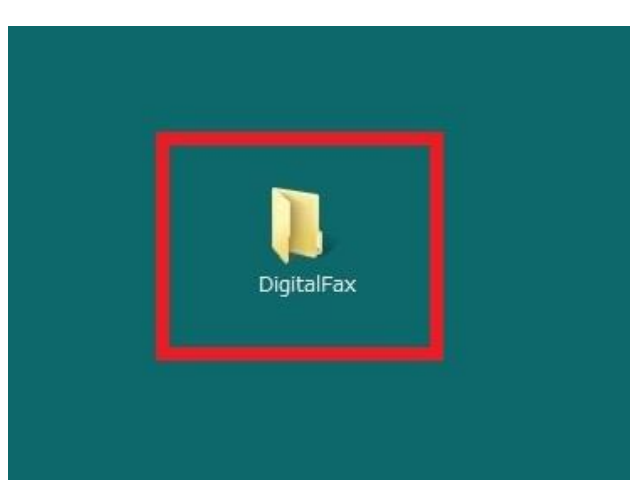

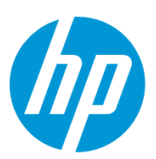

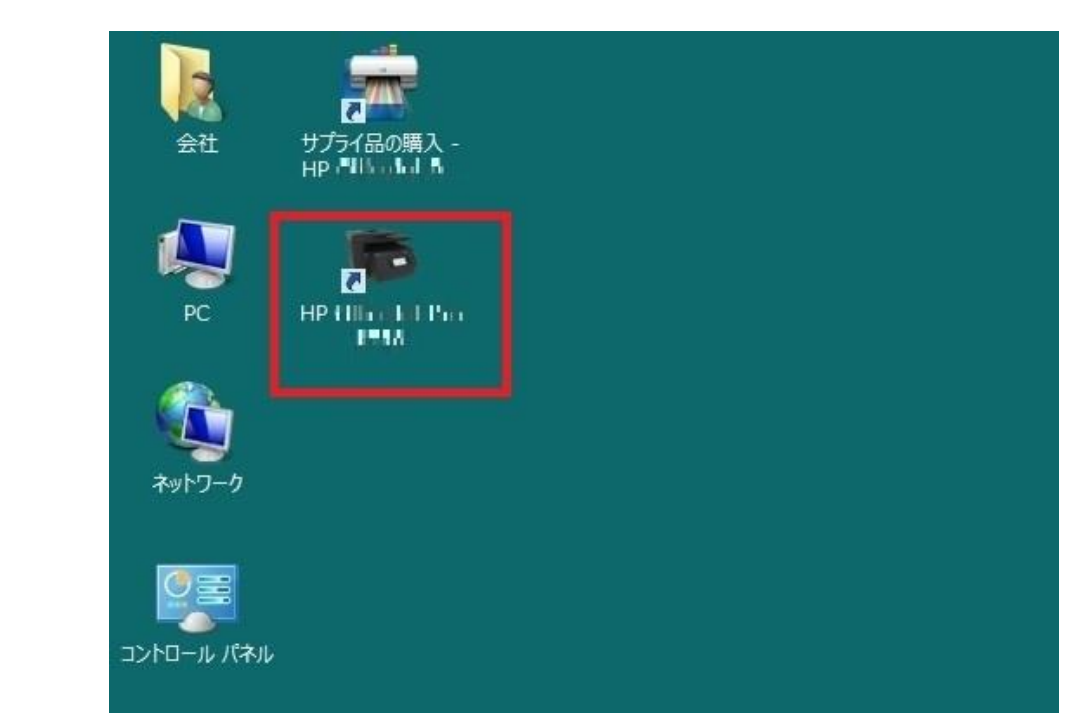

2. コンピューター デスクトップの 製品名アイコンをダブルクリックし、 **HP プリンタ アシスタント** を起動します。

3. **印刷、スキャン、ファクス** セクションから **ファクス** を選択します。

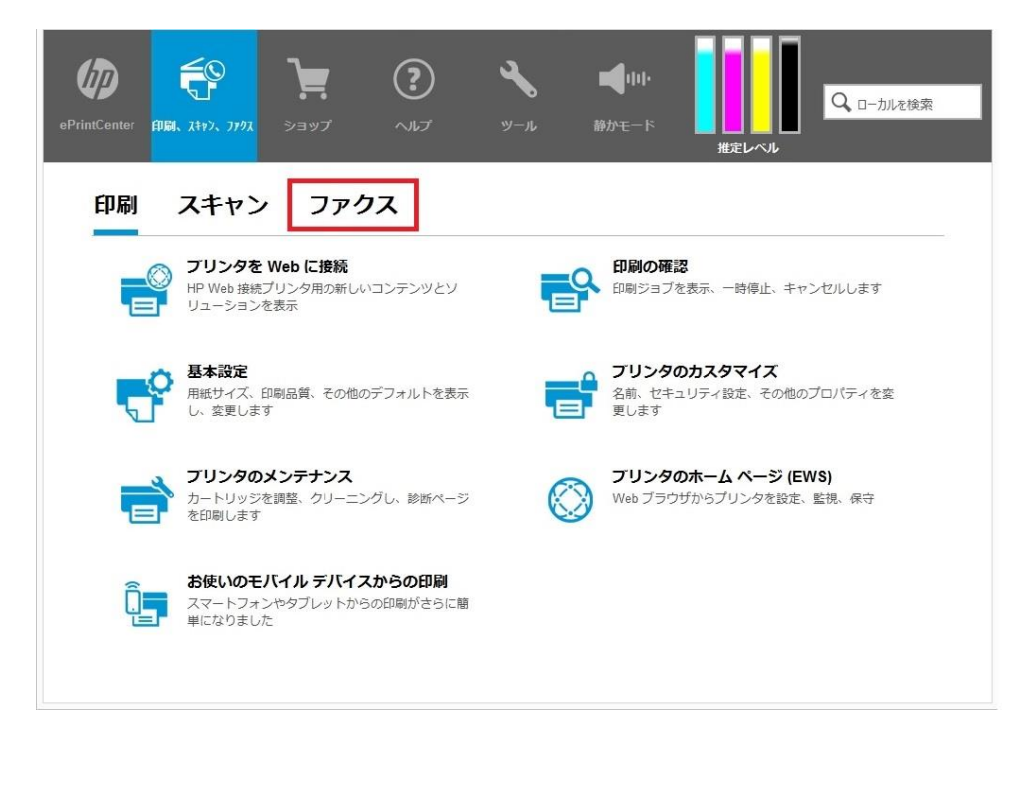

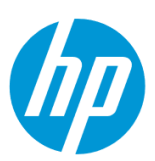

4. **デジタルファクスセットアップウィザード** をクリックします。

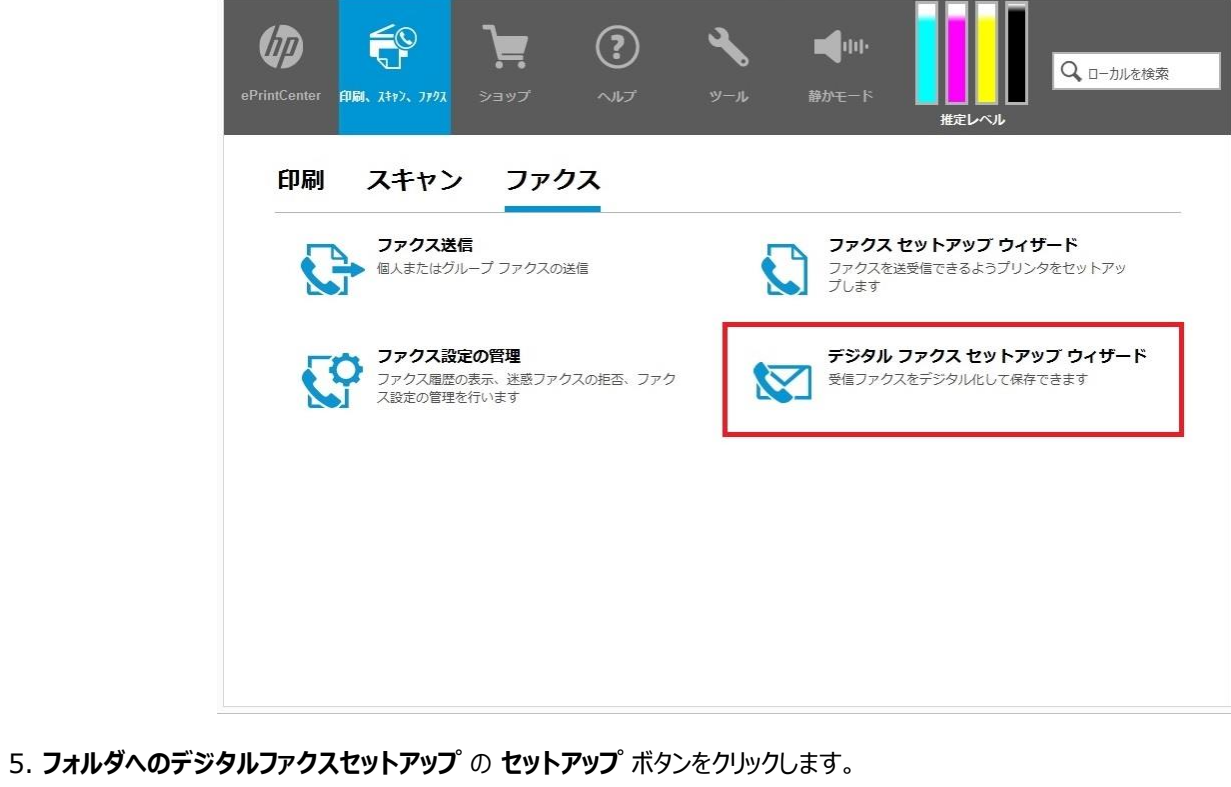

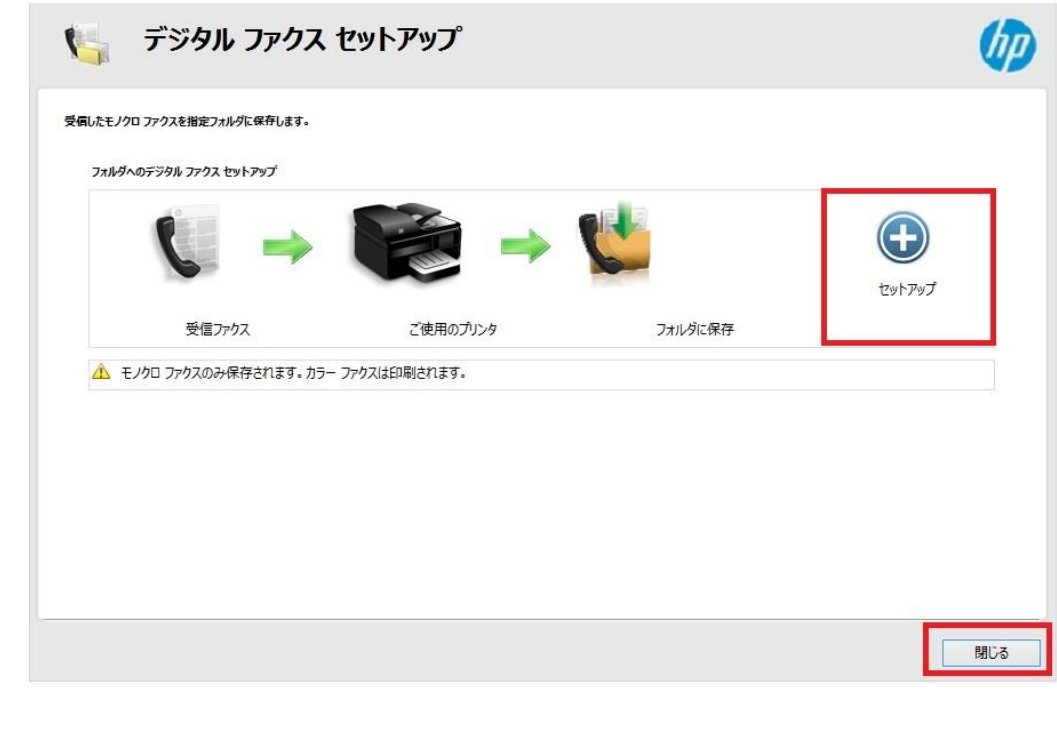

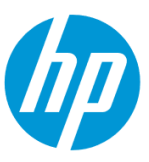

<span id="page-62-0"></span>6. **参照** ボタンをクリックし、保存先フォルダを選択します。 **受信したファクスを自動的に印刷しますか?** で、 **はい** 又は **なし(下のエコの ヒントを参照)** を選択します。設定終了後、 **次へ** ボタンをクリックします。

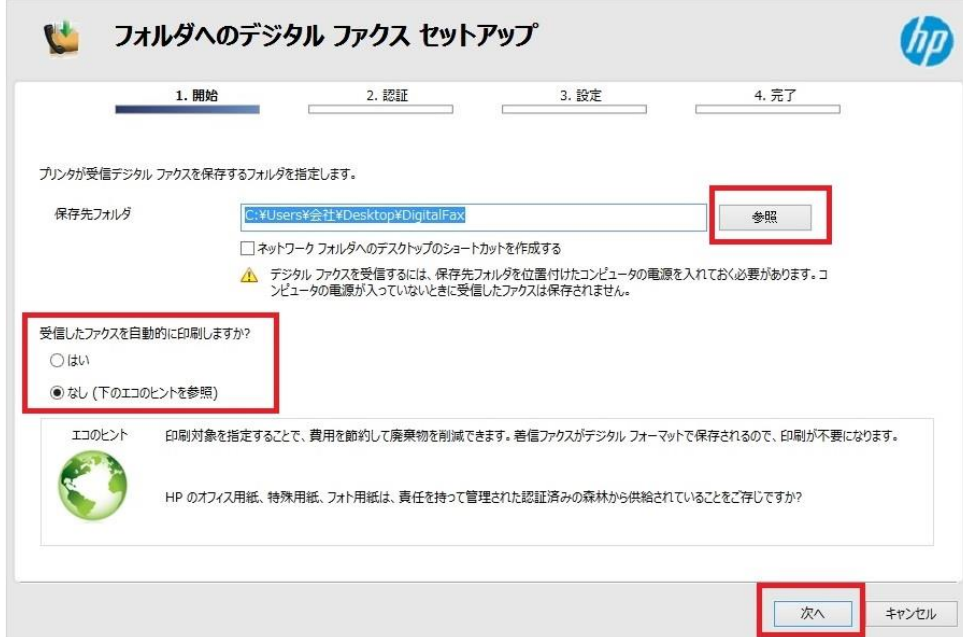

7. **受信したファクスをいつ保存しますか?** で **常に** を選択します。

コンピューターの **ユーザー名** を確認し、 **パスワード** を入力した後、 **次へ** ボタンをクリックします。

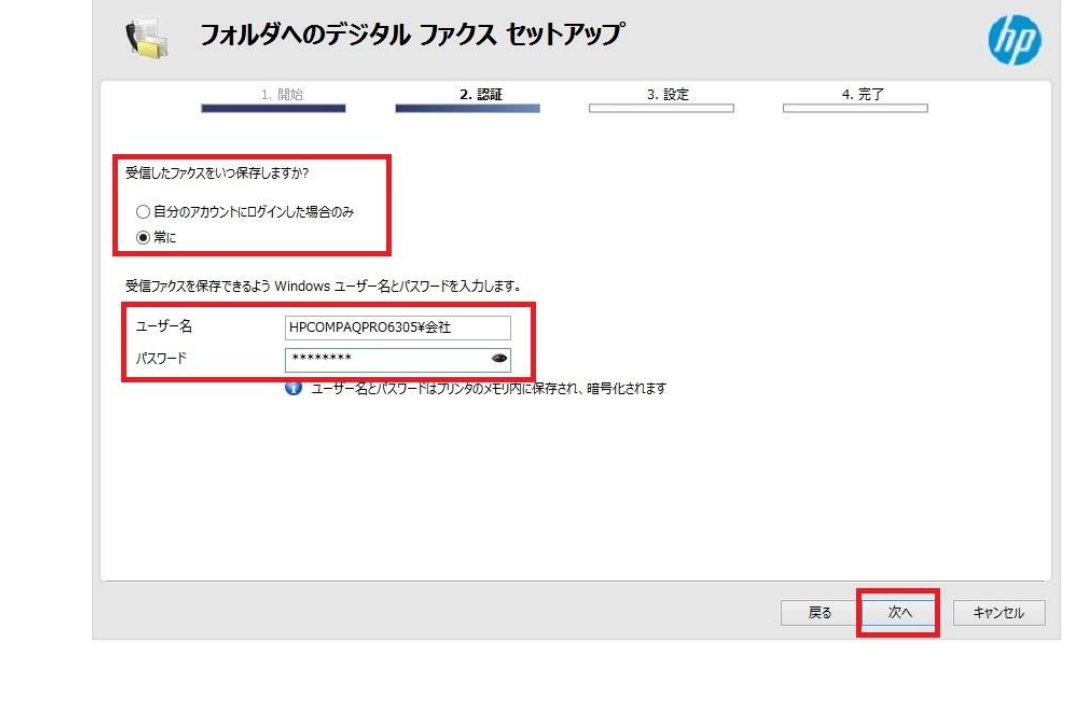

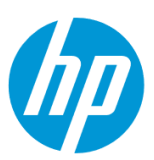

8. ファイル保存形式は、 **TIFF** 又は **PDF** を選択し、 **次へ** ボタンをクリックします。

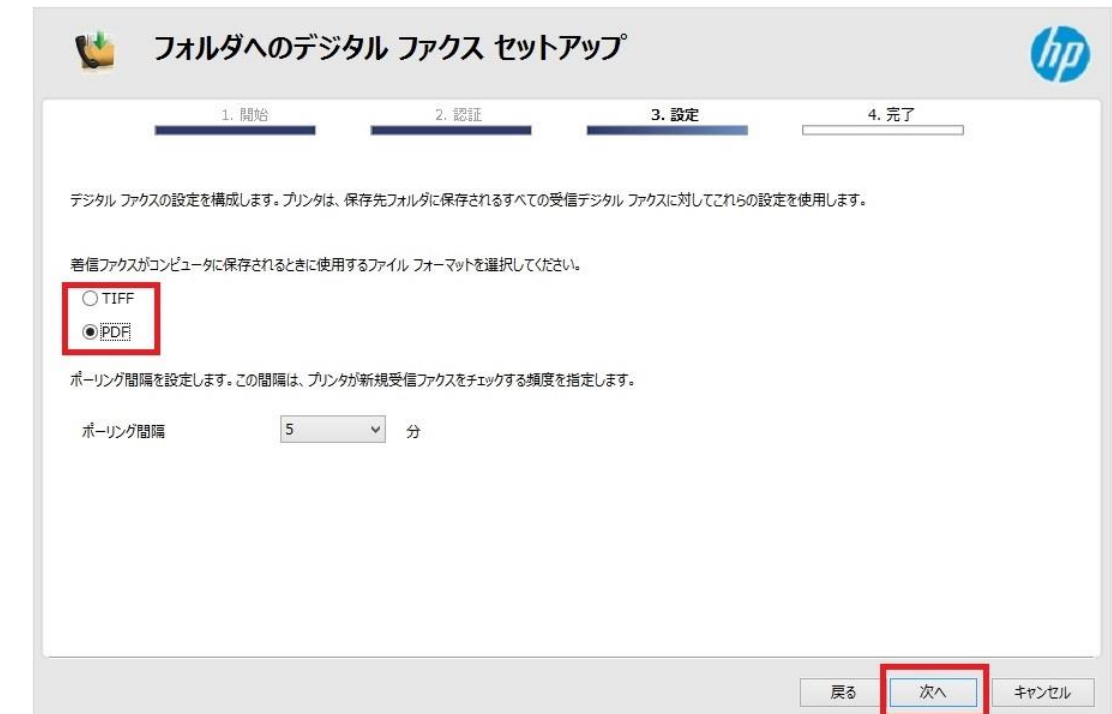

9. **保存とテスト** ボタンをクリックします。

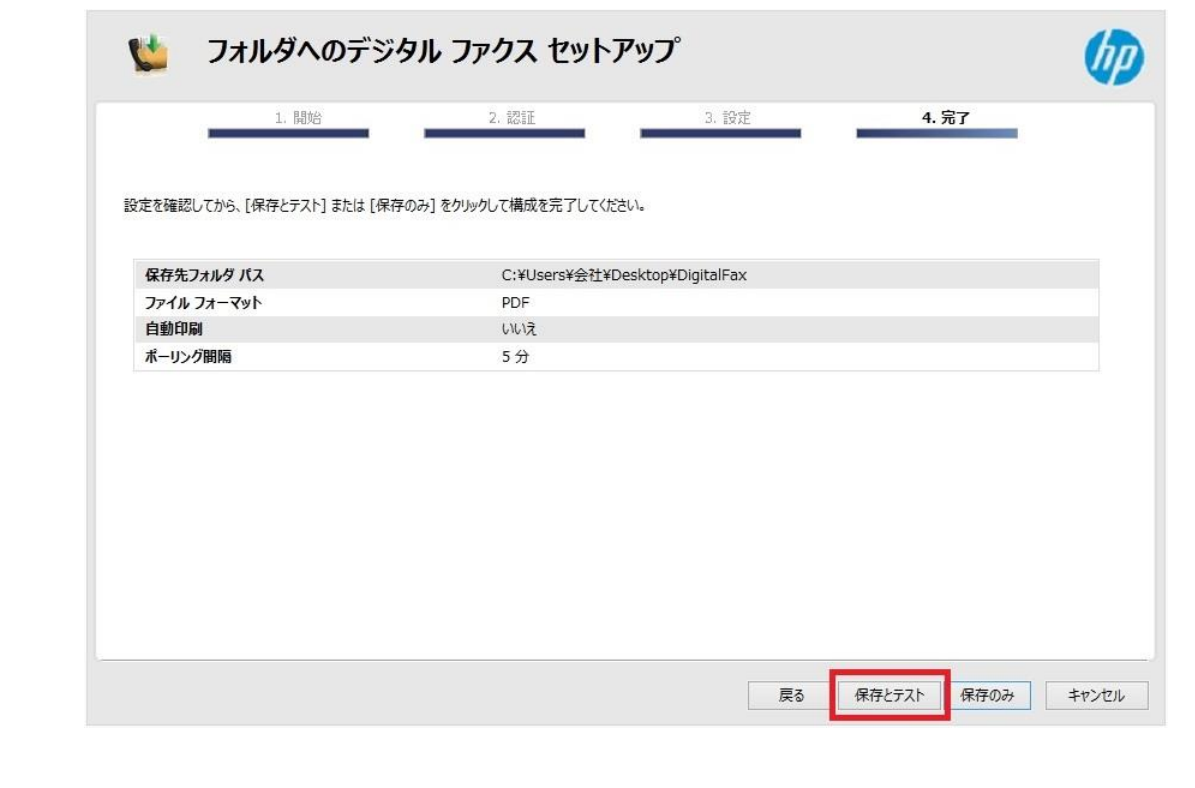

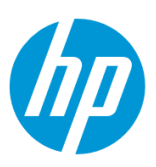

10. テストが成功した場合は **完了** ボタンをクリックし、設定完了です。

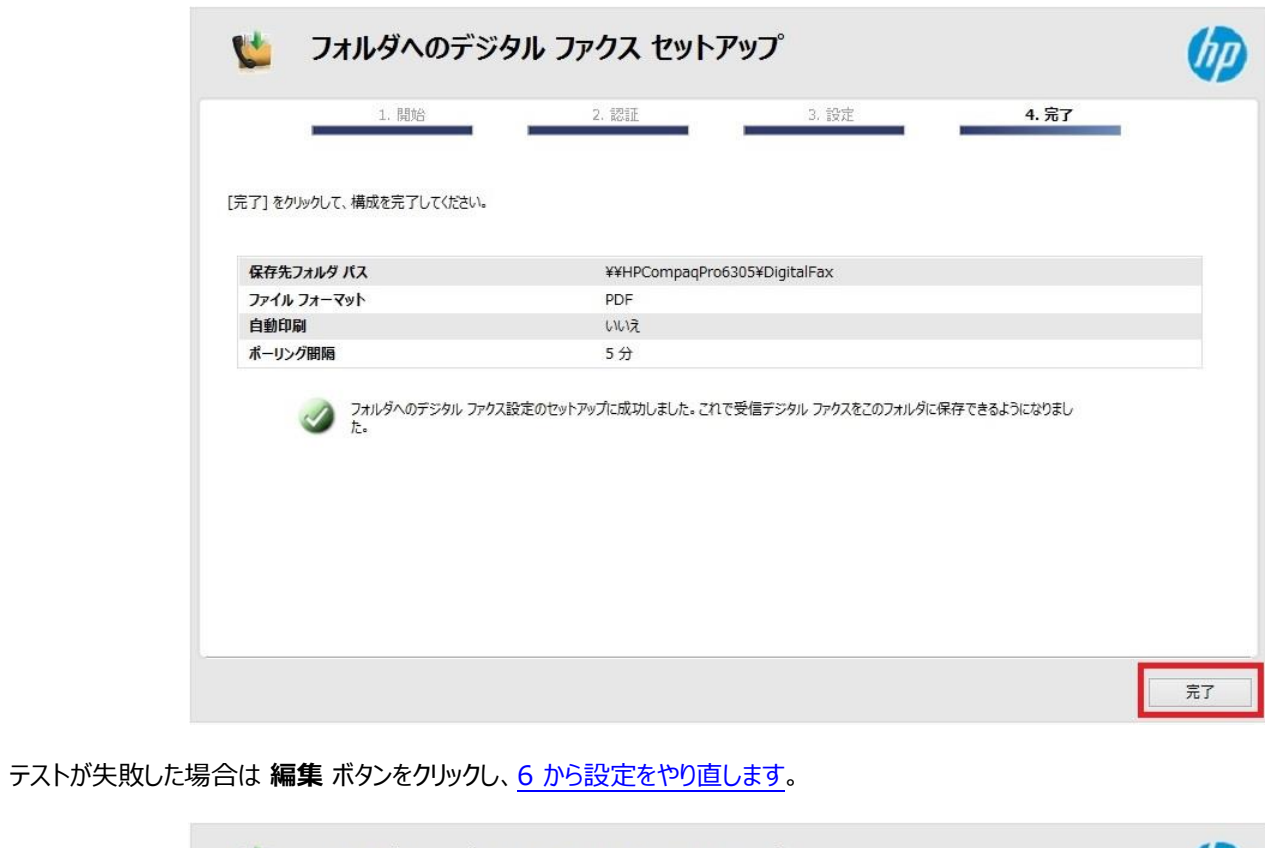

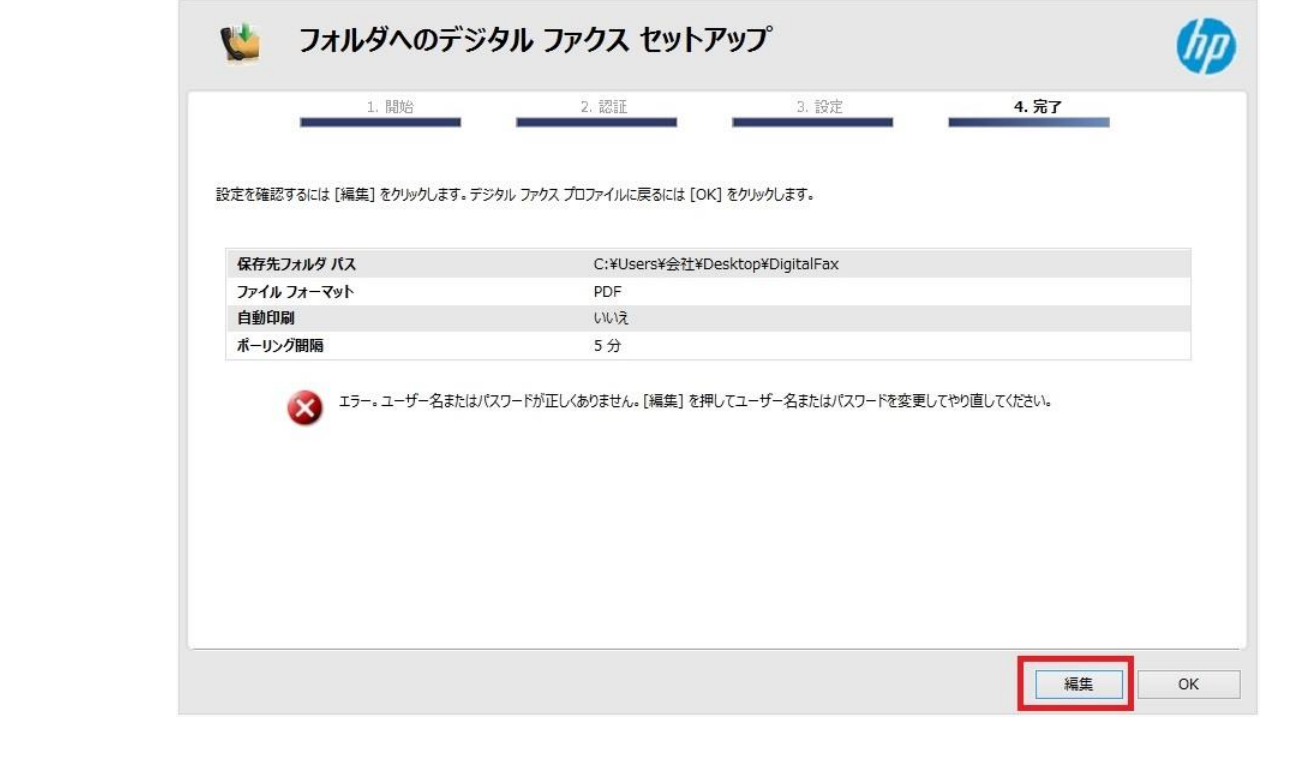

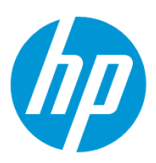

#### **Mac から設定する**

この方法を使用するには、製品とクライアントデバイスがネットワークに接続されている必要があります。

製品をネットワークに接続するには、以下のメニューを参照してください。

・有線ネットワーク接続を行う場合

[○有線ネットワークへの接続](#page-3-0)

・無線ネットワーク接続 (Wi-Fi) を行う場合

[○ワイヤレス設定ウィザードによる接続設定](#page-11-0)

○[Wi-Fi Protected Setup\(WPS\) -](#page-17-0) プッシュボタンによる設定

○[Wi-Fi Protected Setup\(WPS\) - PIN](#page-21-0) による設定

## **1. コンピューター上にデジタルファクスの保存先となるフォルダを作成します。**

(フォルダは任意の場所に作成して構いません。ここではデスクトップに作成する例を記載します。)

1-1. 作成したフォルダを共有化します。

1-2. ユーザーにフォルダへの書き込み権限を付与します。

1-3. 共有化したフォルダのネットワークパスを控えます。

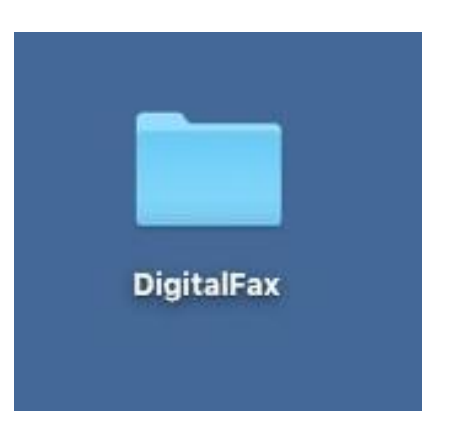

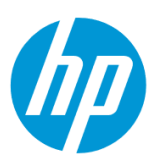

#### $\bullet\bullet\bullet$  $\boxed{m}$  HP  $\langle \rangle$ Q検索 **飽HP** HP Utility Þ よく使う項目 @ AirDrop ■ マイファイル Launchpad<br>**6** Microsoft Messenger Cloud Drive 人 アプリケーション Microsoft Office 2011 Þ Mission Control ■ デスクトップ **ES** Photo Booth 中 春類 Q QuickTime Player 1グウンロード Remote De...Connection Safari デバイス Time Machine Xcode MacOSX10.9 ■ へにしし<br>■ イメージキャプチャ<br>□ カレンダー MacOSX10.10 ◎ リモートディスク ◎ システム環境設定 ■ スティッキーズ 共有 あチェス  $\n *lp1676cf*\n$ ■ テキストエディット ■ プレビュー hpcompagpro6... 国マップ hpfc15b4a47e69 ■ メール<br>● メッセージ  $\blacksquare$  oddljcm1 **D** x E  $\Box$  odmcj022 ■ ユーティリティ Þ □ リマインダー ondlj030 ■ 計算機  $\blacksquare$  onfmj024 国 辞書  $\bigcircled{r}$   $\tau \wedge \tau ...$ 多写真

# 2. **アプリケーション – HP – HP Utility** を起動します。

#### 3. **デジタル ファクス アーカイブ** をクリックします。

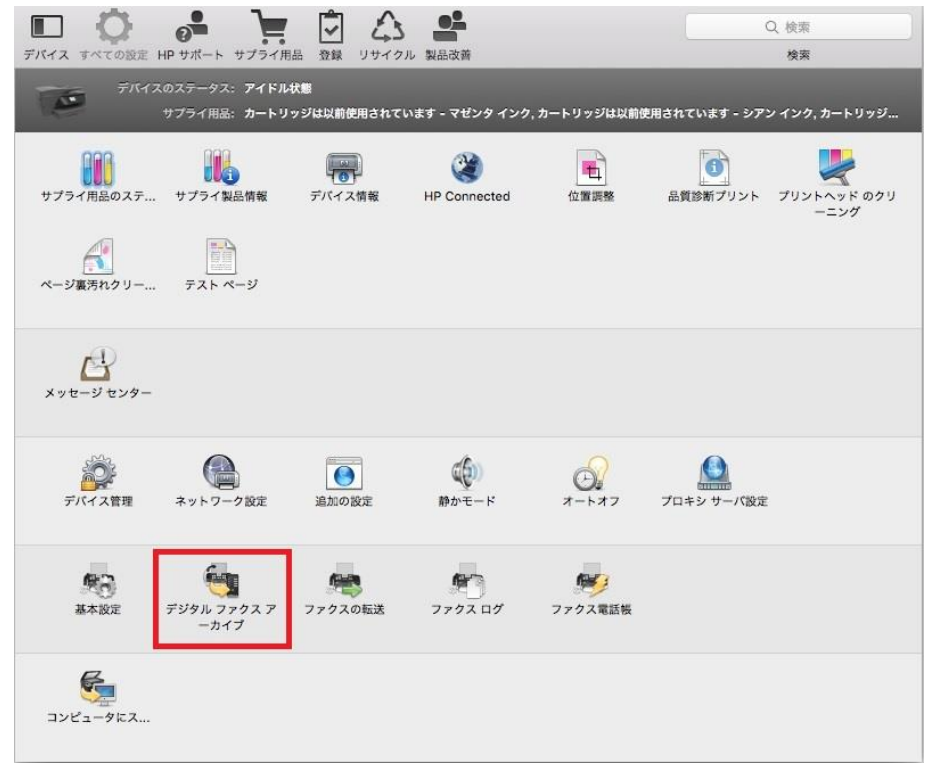

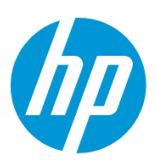

# 4. **フォルダに保存** を選択します。

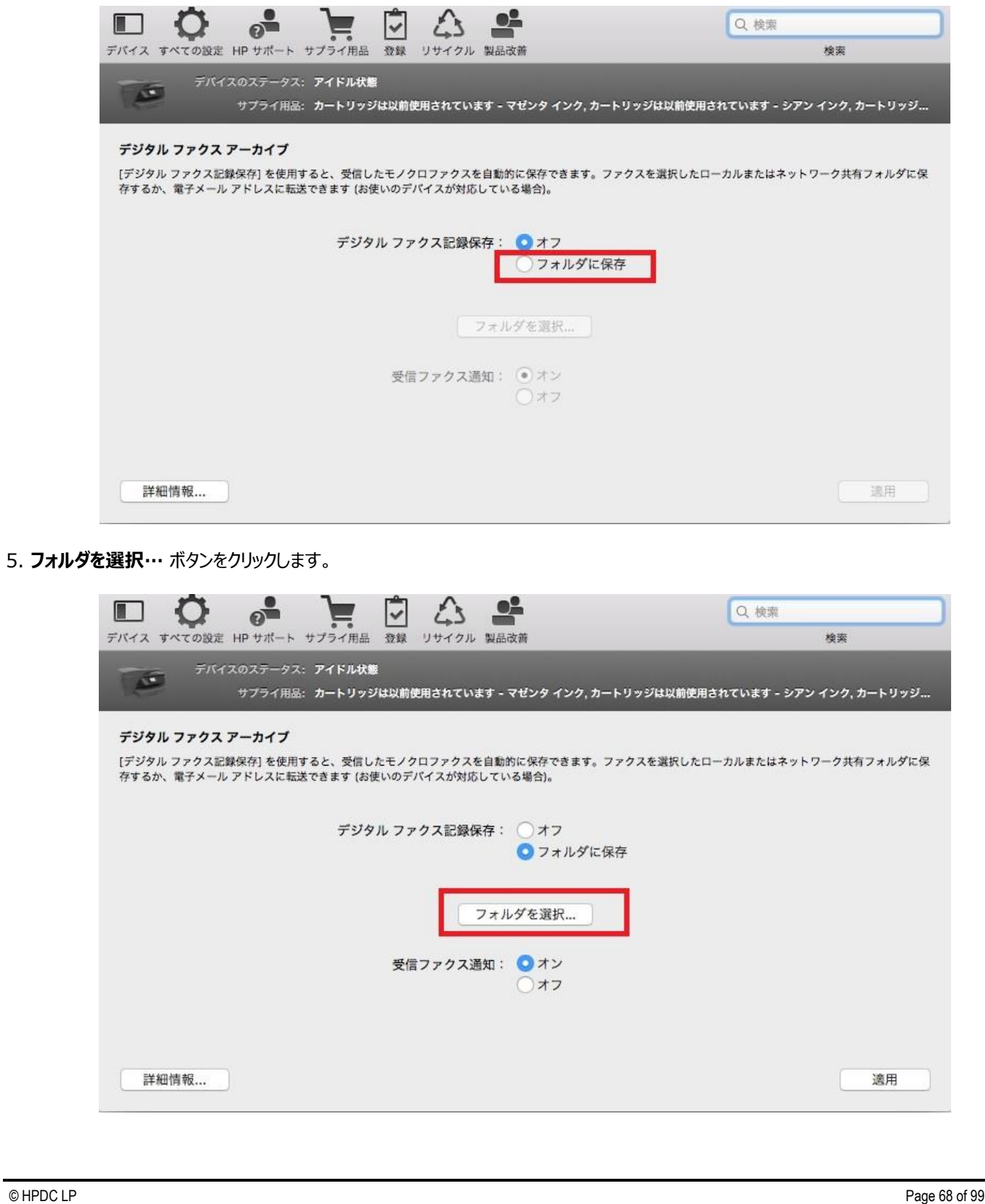

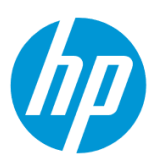

6. 保存先フォルダを選択し、 **選択** ボタンをクリックします。

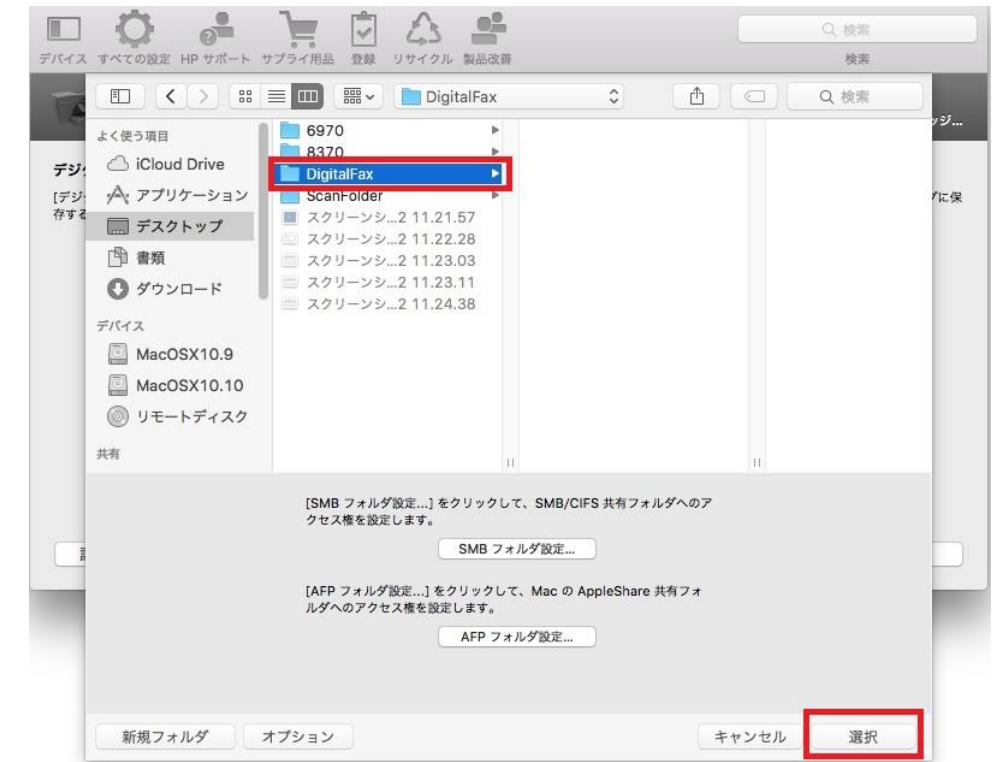

7. **適用** ボタンをクリックします。

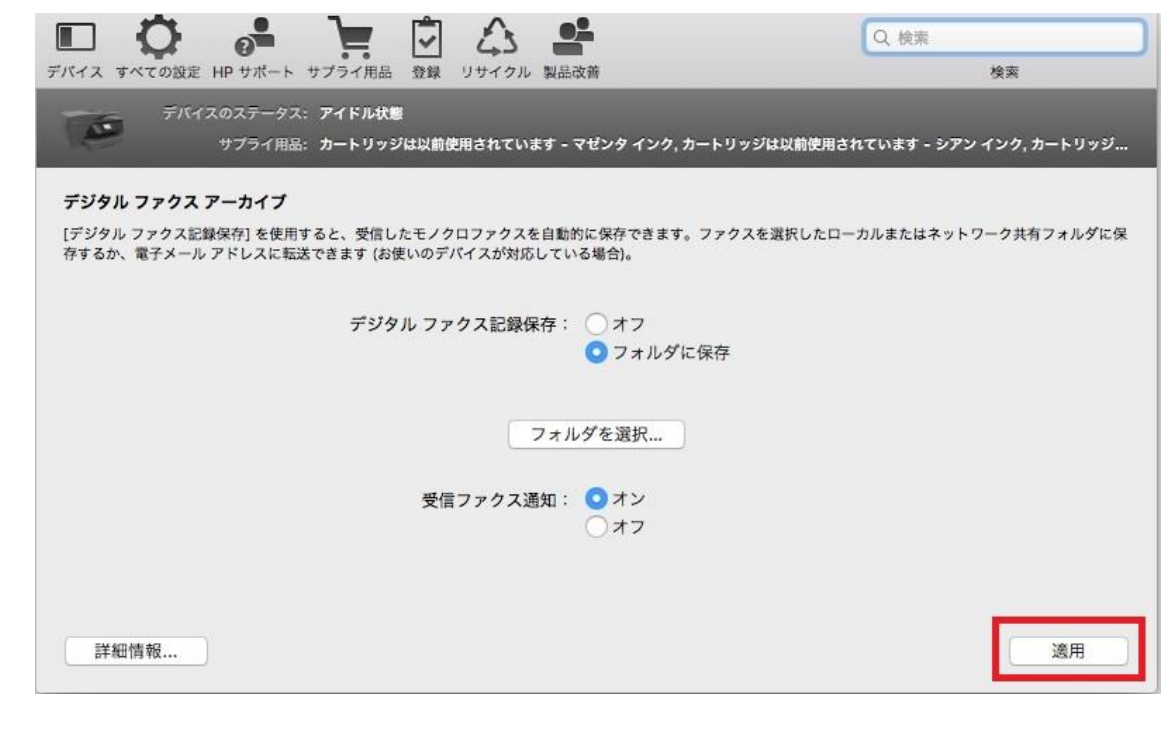

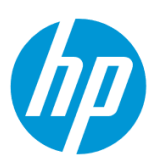

8. ファクスが設定されたフォルダに保存されることが表示されたら、設定完了です。

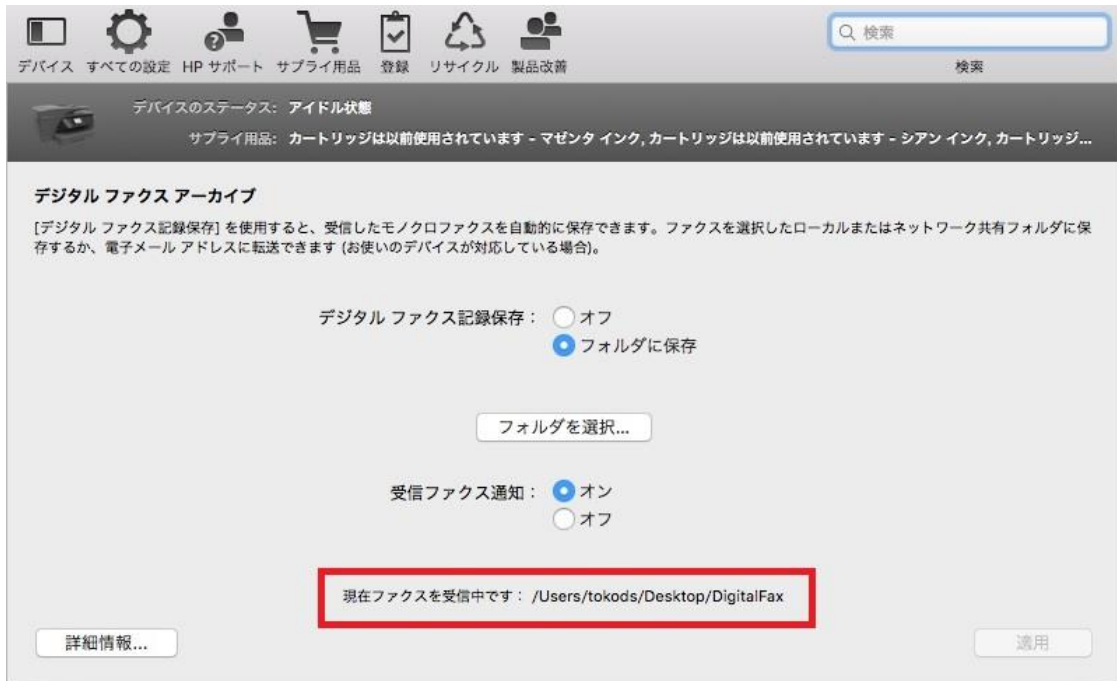

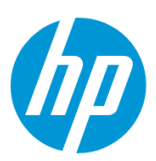

# **ファームウェアアップデート**

**コントロールパネルからのアップデート**

この方法を使用するには、製品とクライアントデバイスがネットワークに接続されている必要があります。

製品をネットワークに接続するには、以下のメニューを参照してください。

・有線ネットワーク接続を行う場合

[○有線ネットワークへの接続](#page-3-0)

- ・無線ネットワーク接続 (Wi-Fi) を行う場合
- [○ワイヤレス設定ウィザードによる接続設定](#page-11-0)

○[Wi-Fi Protected Setup\(WPS\) -](#page-17-0) プッシュボタンによる設定

○[Wi-Fi Protected Setup\(WPS\) - PIN](#page-21-0) による設定

1. 始めに Web サービスを有効にします。

コントロールパネル液晶画面の **ダッシュボード** を下方向にスワイプします。

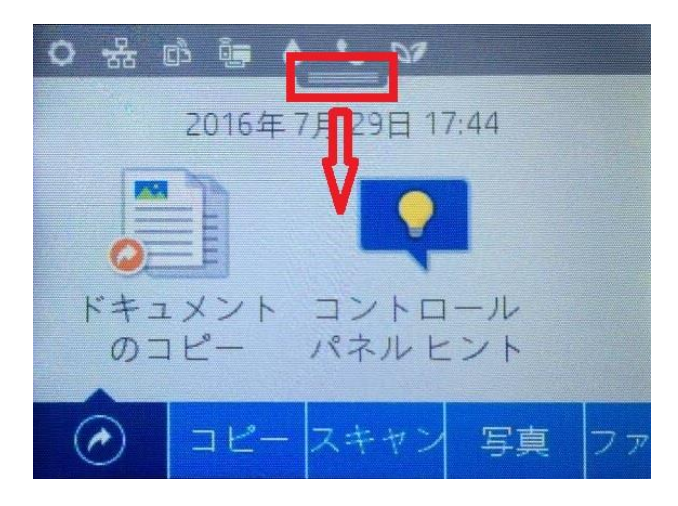

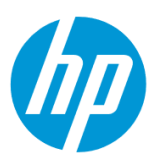

#### 2. **ePrint** ボタンをタッチします。

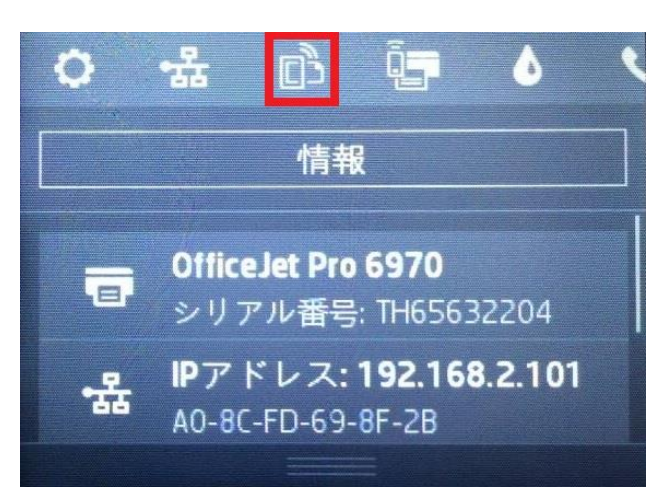

3. **セットアップ** ボタンをタッチします。

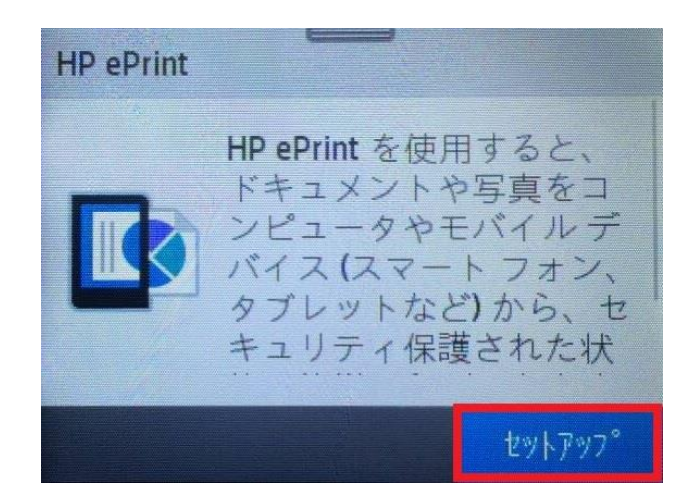

4. **同意** ボタンをタッチします。

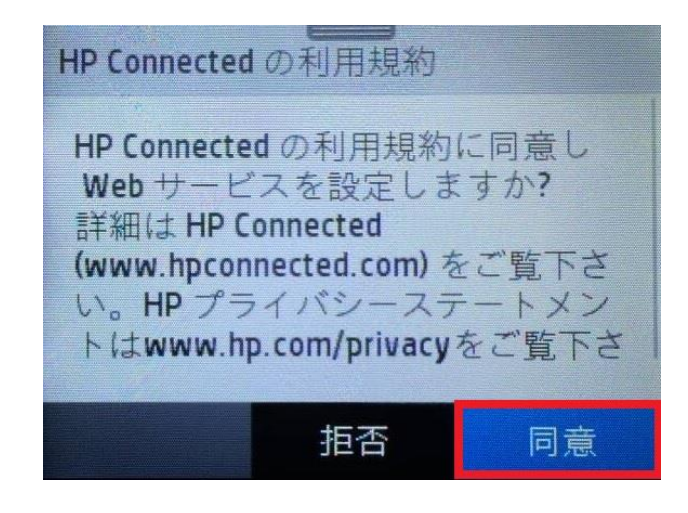
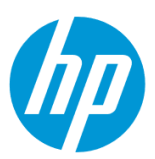

5. 「Web サービスをセットアップ中…」メッセージが表示されます。

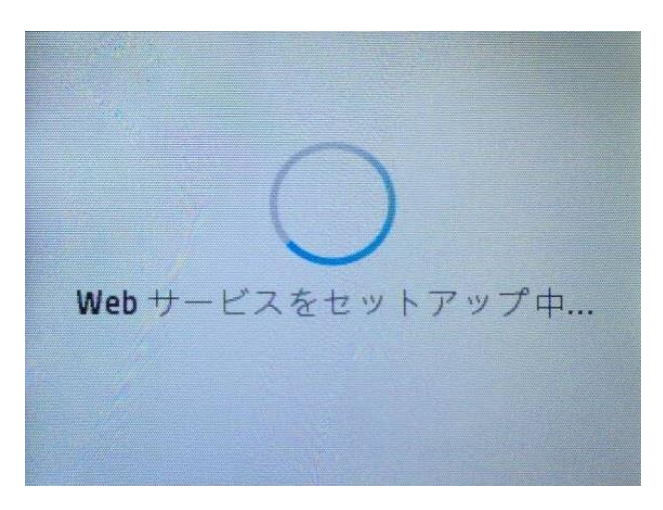

6. **セットアップに成功しました** 画面が表示され、数分後に情報ページが印刷されます。 **OK** ボタンをタッチします。

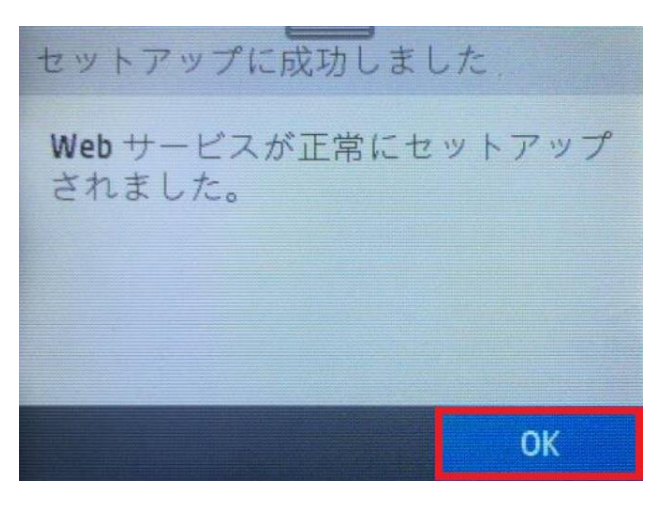

7. **OK** ボタンをタッチします。

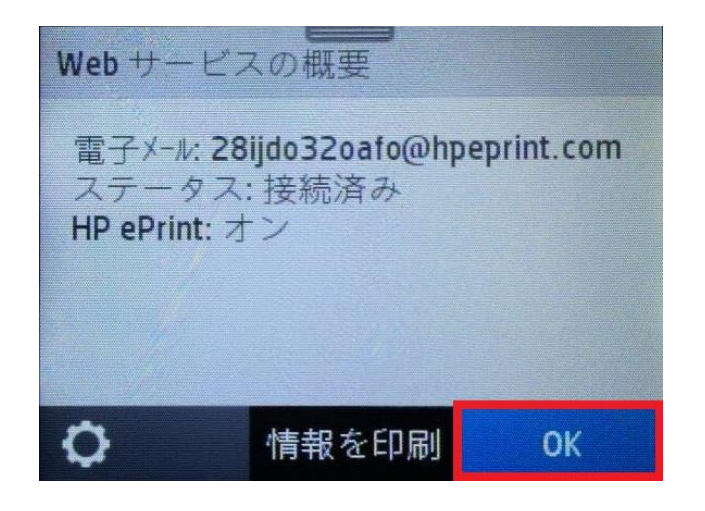

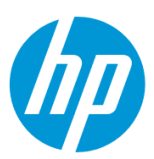

8.再び **ホーム画面** で、**ダッシュボード** を下方向にスワイプします。

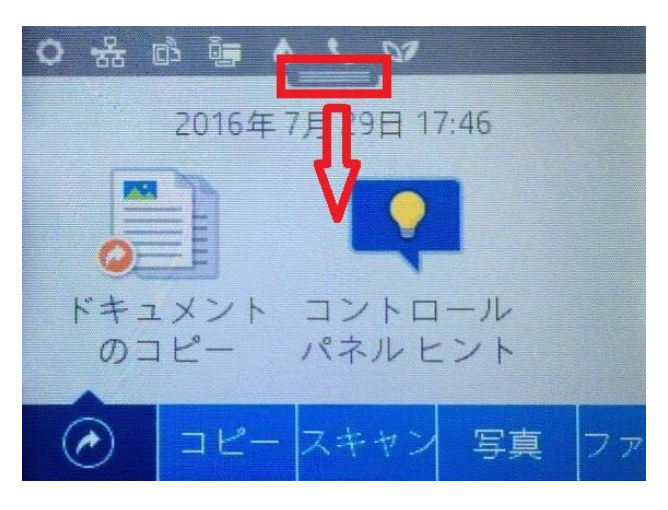

9. **セットアップ** ボタンをタッチします。

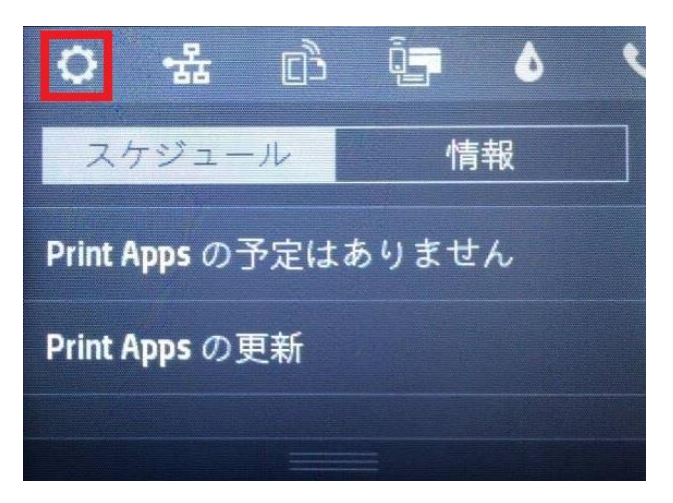

10. **セットアップ** 画面を上方にスワイプします。

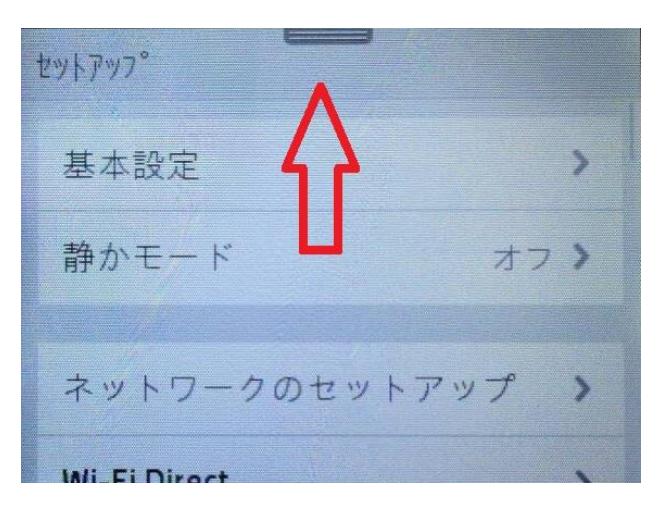

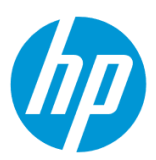

11. **プリンタのメンテナンス** メニューをタッチします。

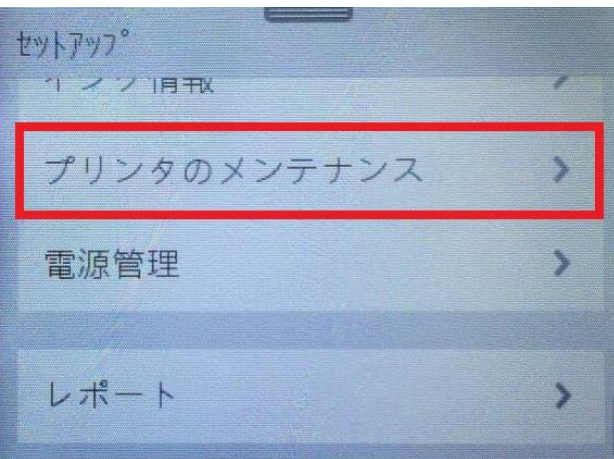

12. **プリンタのメンテナンス** 画面を上方にスワイプします。

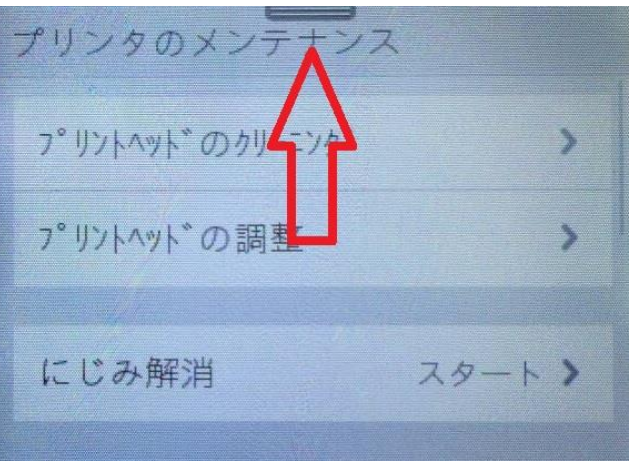

13. **プリンタのアップデート** メニューをタッチします。

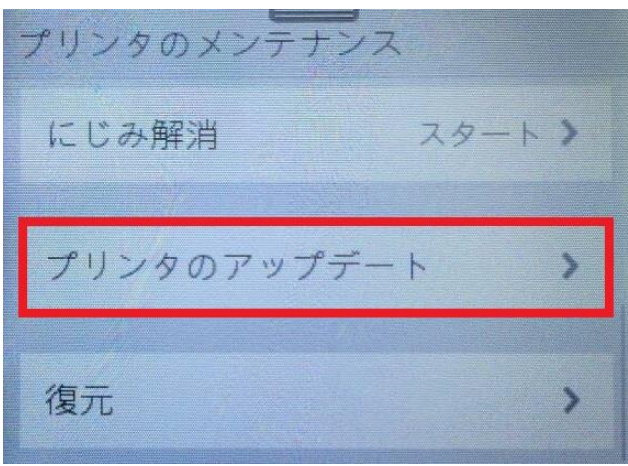

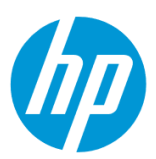

14. **今すぐプリンタアップデートを確認** メニューをタッチします。

プリンタのアップデート 今すぐプリンタアップデートを  $\overline{\mathbf{y}}$ 確認 プリンタの<br>アップデート オプション <sup>アップデ</sup>ートが... ▶ **プリンタの** 

ファームウェアが更新されている場合、ファームウェアのアップデートが実行されます。

\*コンピュータからのアップデート方法を利用したい場合は、[HP Officejet Pro X576dw](http://www.tokods.com/hpj/prox_guide/hp_officejet_pro_x576dw/firmware/firmware_002/sec01.html) の コンピュータからのアップデート ご参照ください。

コンピュータからのアップデート方法で使用されるファームウェアファイルについては、プリンタのファームウェアが更新された場合に、HP カスタマー サポートの Web サイトよりダウンロードできる予定です。

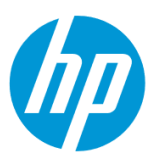

# **EWS 管理・運用機能**

**パスワード設定**

EWS(組み込み Web サーバ)とは、製品に内蔵されている Web 管理画面のことで、製品の機能設定を行ったり、ステータスを確認する ことができます。

この方法を使用するには、製品とクライアントデバイスがネットワークに接続されている必要があります。

製品をネットワークに接続するには、以下のメニューを参照してください。

・有線ネットワーク接続を行う場合

○<u>有線ネットワー</u>クへの接続

・無線ネットワーク接続 (Wi-Fi) を行う場合

[○ワイヤレス設定ウィザードによる接続設定](#page-11-0)

○[Wi-Fi Protected Setup\(WPS\) -](#page-17-0) プッシュボタンによる設定

○[Wi-Fi Protected Setup\(WPS\) - PIN](#page-21-0) による設定

1. コントロールパネル液晶画面の **ダッシュボード** を下方向にスワイプします。

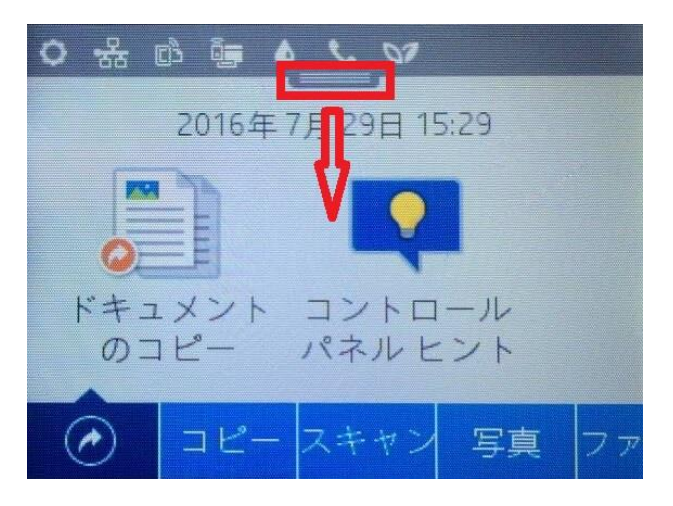

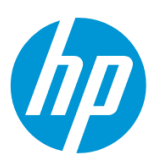

2. **ネットワーク** ボタンをタッチします(有線と無線ではボタンの形状は異なりますが、ボタンの位置は同じです)。

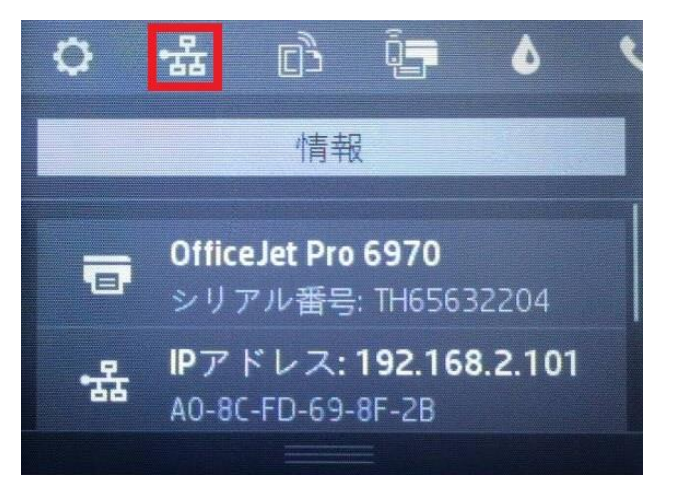

3. 製品の IP アドレスを確認します。

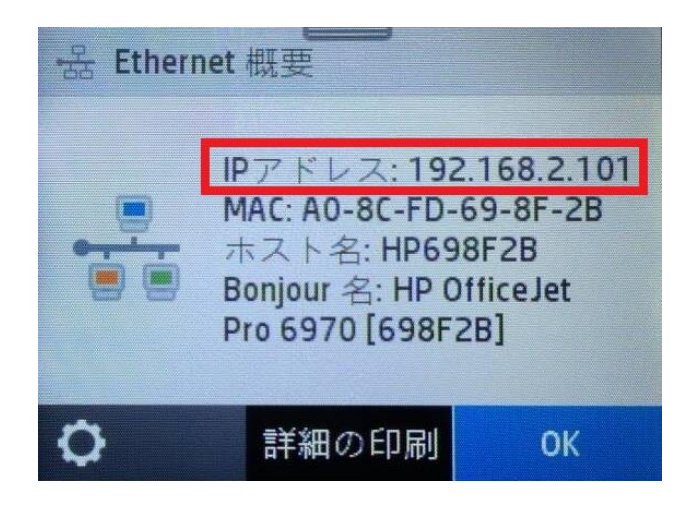

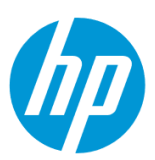

4. クライアントデバイスのブラウザを開き、確認した製品の IP アドレスをアドレスバーに入力します。

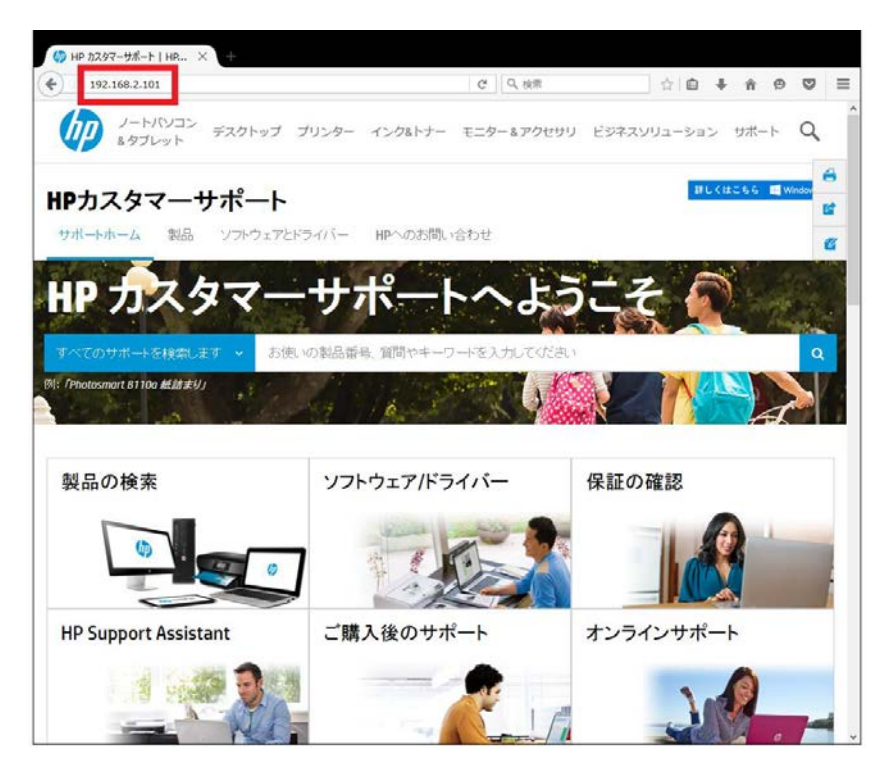

5. EWS のホーム画面が表示されます。上部メニューバーの **設定** をクリックします。

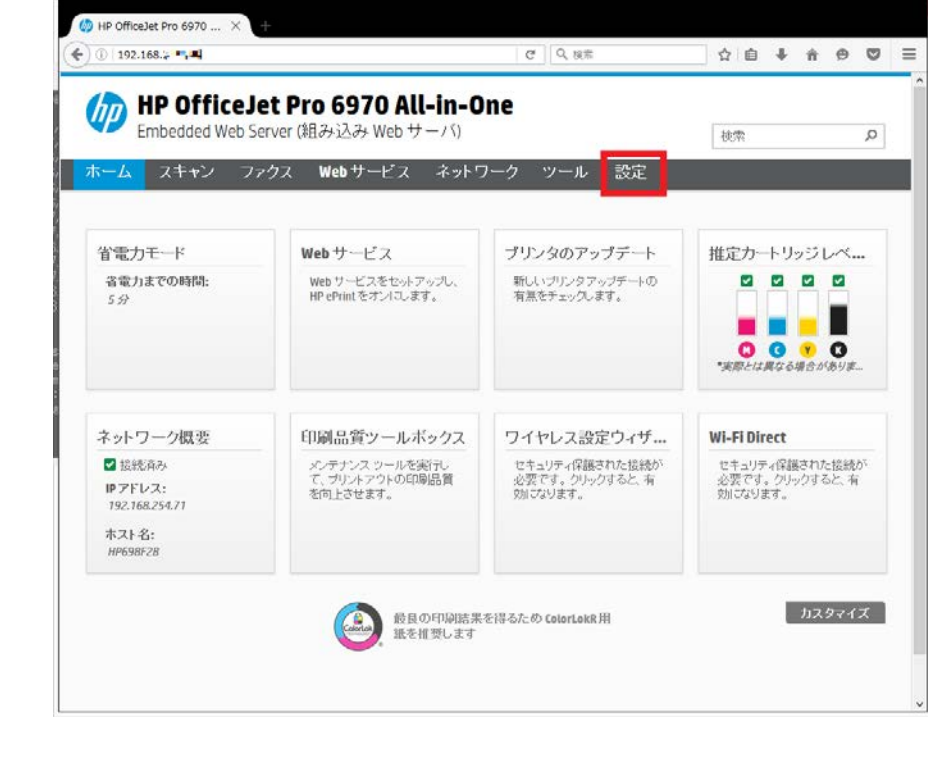

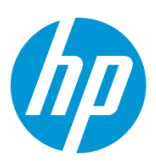

6. **セキュリティ – パスワード設定** をクリックします。

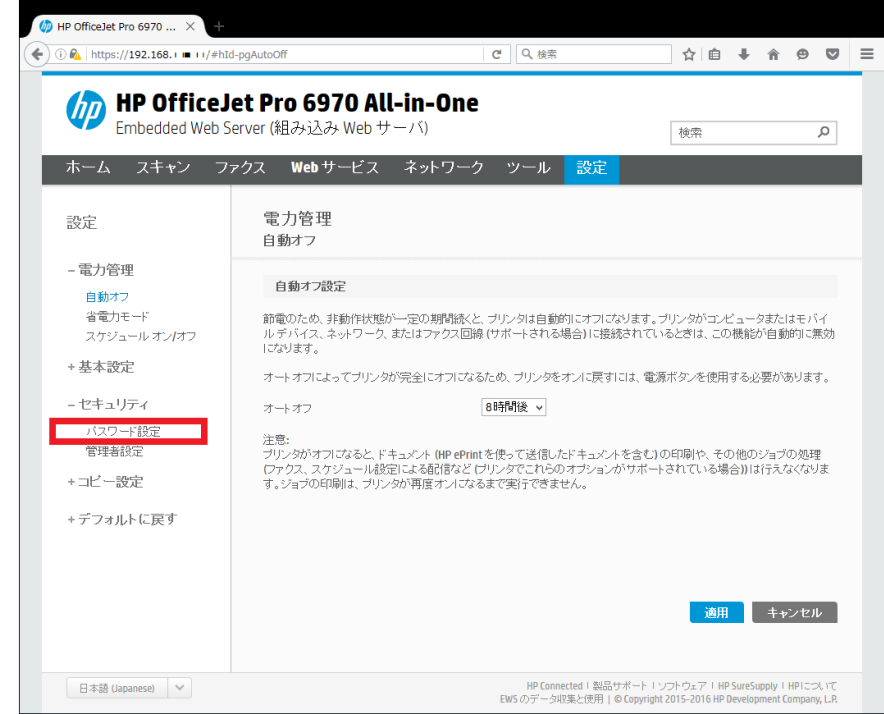

7. **パスワード** 及び **パスワード再入力** ボックスにパスワードを入力し、 **適用** ボタンをクリックします。

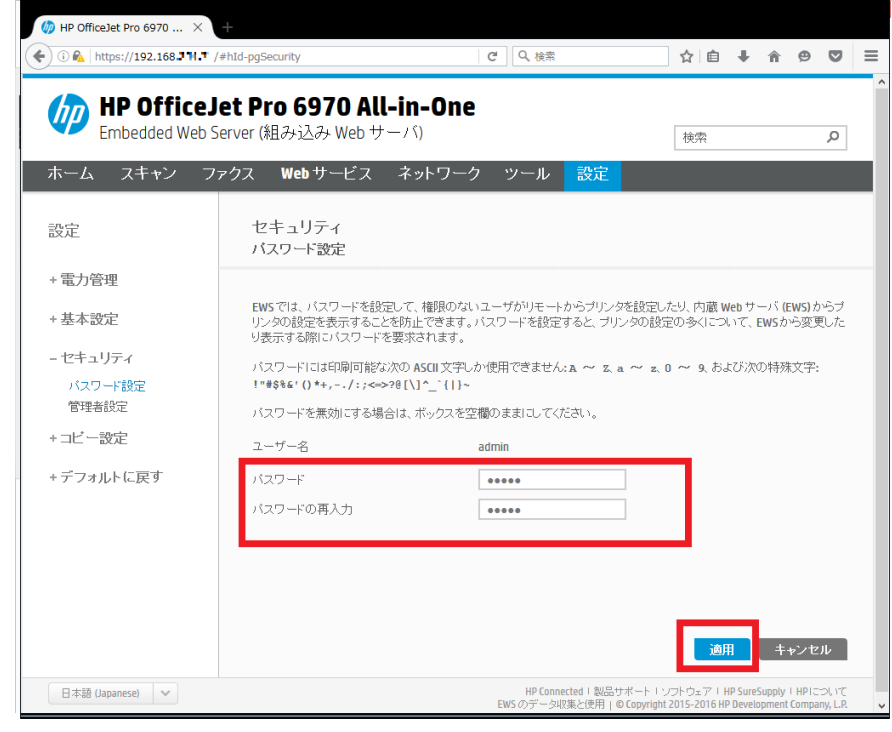

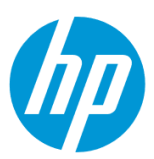

8. **OK** ボタンをクリックします。 設定完了です。

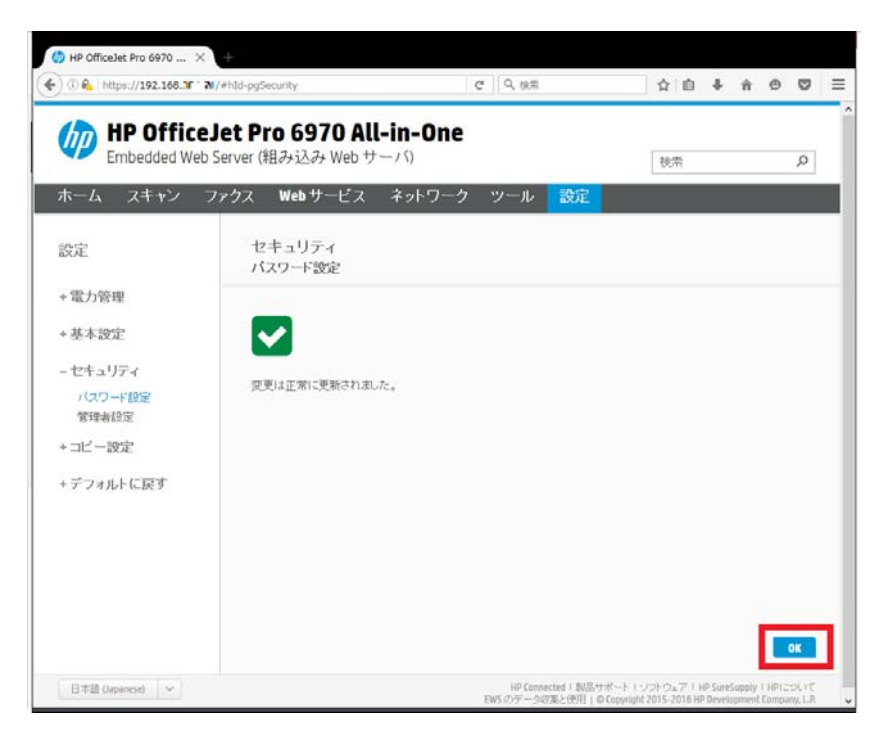

#### **管理者設定**

EWS(組み込み Web サーバ)とは、製品に内蔵されている Web 管理画面のことで、製品の機能設定を行ったり、ステータスを確認する ことができます。

この方法を使用するには、製品とクライアントデバイスがネットワークに接続されている必要があります。

製品をネットワークに接続するには、以下のメニューを参照してください。

・有線ネットワーク接続を行う場合

[○有線ネットワークへの接続](#page-3-0)

・無線ネットワーク接続 (Wi-Fi) を行う場合

[○ワイヤレス設定ウィザードによる接続設定](#page-11-0)

○[Wi-Fi Protected Setup\(WPS\) -](#page-17-0) プッシュボタンによる設定

○[Wi-Fi Protected Setup\(WPS\) - PIN](#page-21-0) による設定

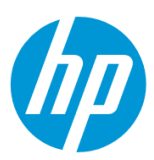

1. コントロールパネル液晶画面の **ダッシュボード** を下方向にスワイプします。

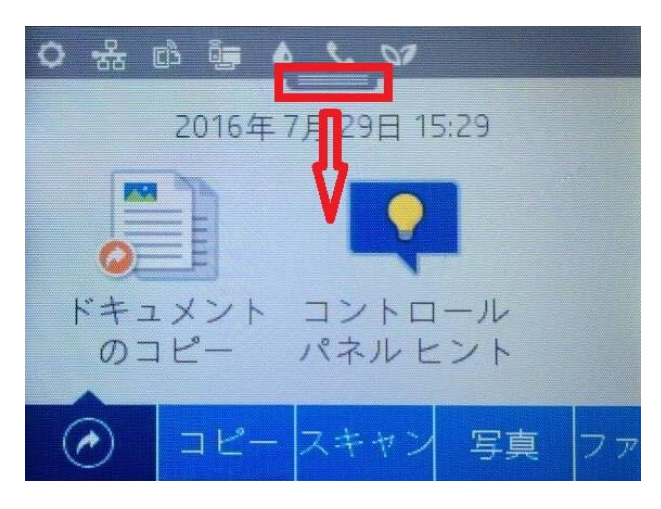

2. **ネットワーク** ボタンをタッチします(有線と無線ではボタンの形状は異なりますが、ボタンの位置は同じです)。

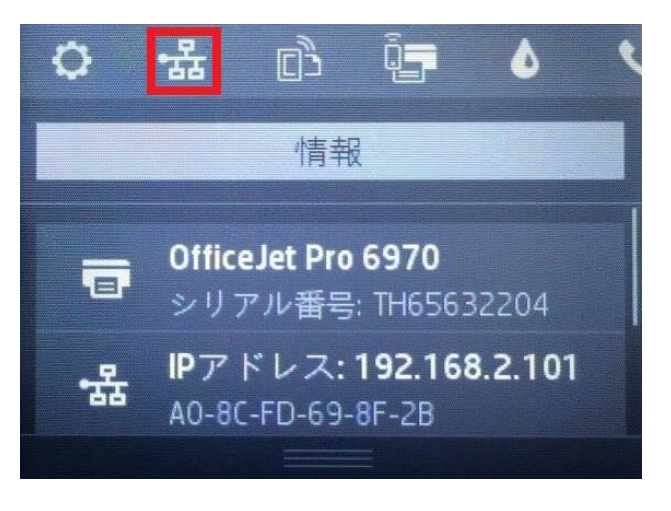

3. 製品の IP アドレスを確認します。

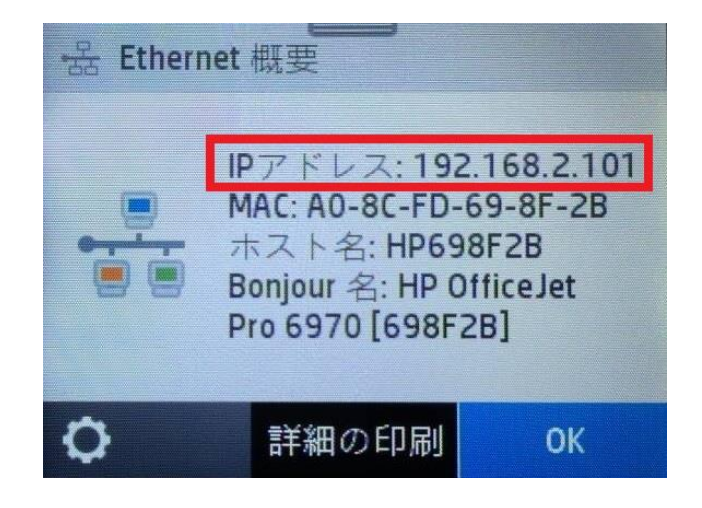

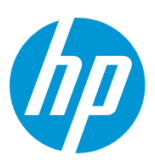

4. クライアントデバイスのブラウザを開き、確認した製品の IP アドレスをアドレスバーに入力します。

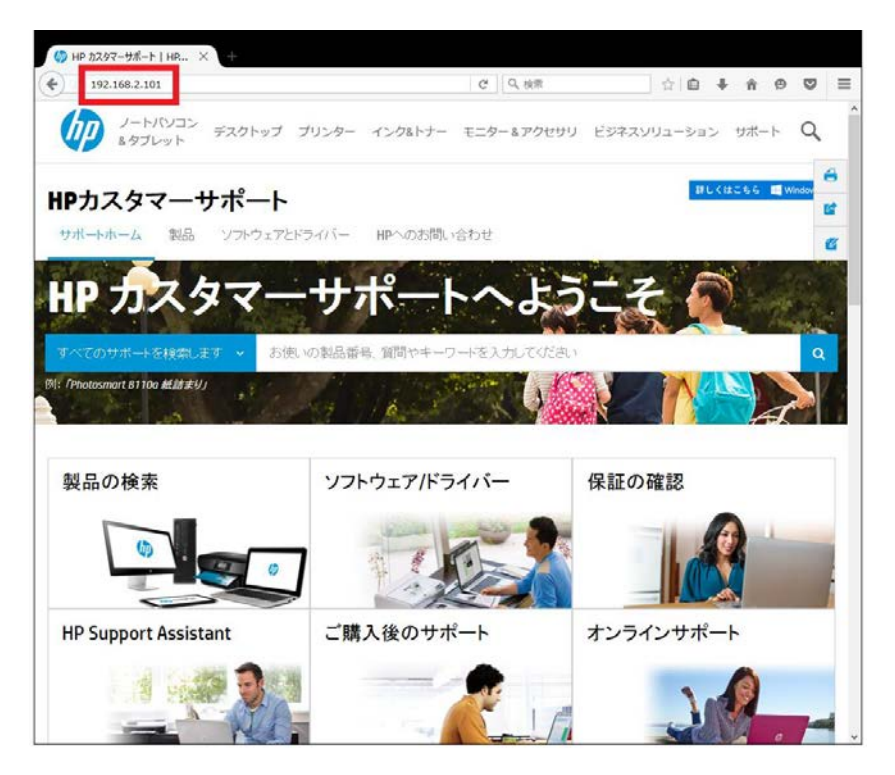

5. EWS のホーム画面が表示されます。上部メニューバーの **設定** をクリックします。

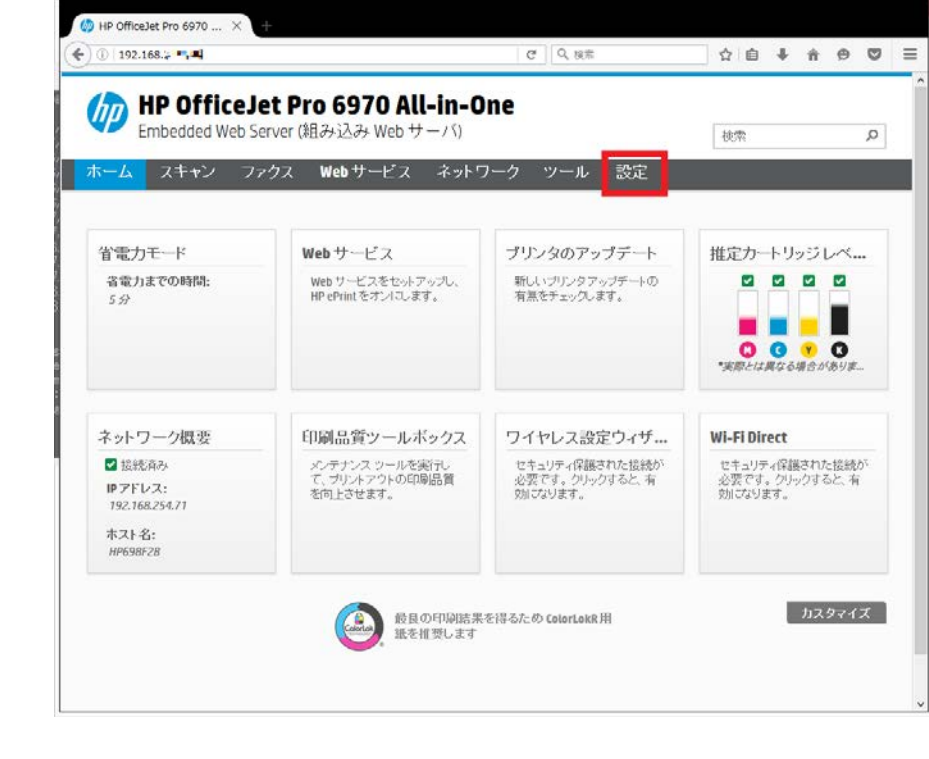

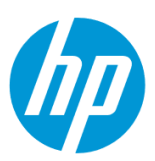

6. **セキュリティ – 管理者設定** をクリックします。

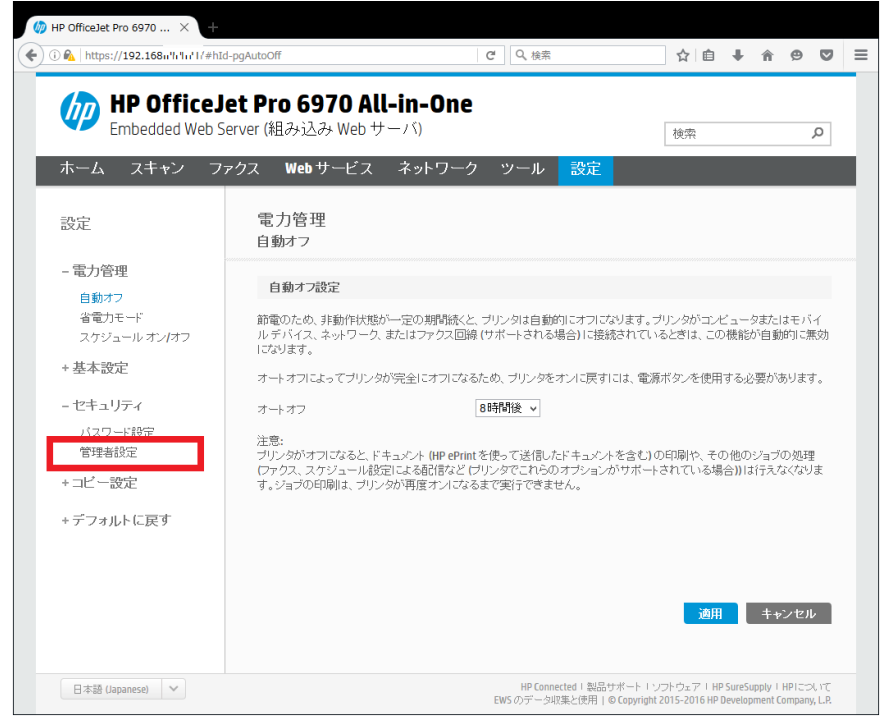

7. 有効にする機能にチェックを入れ、 **適用** ボタンをクリックします。

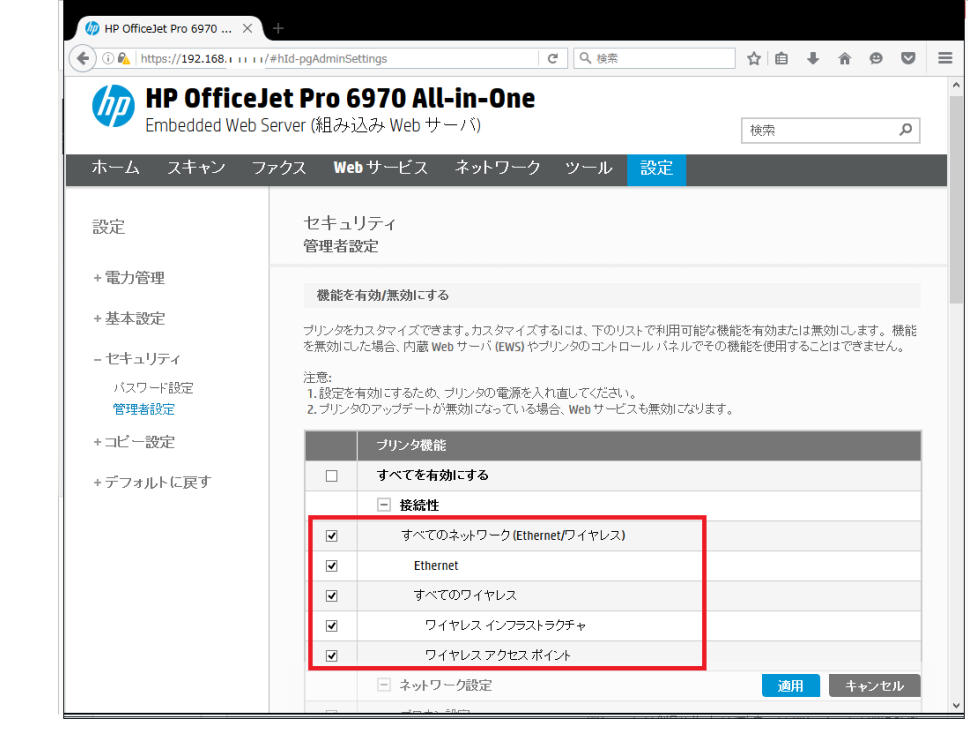

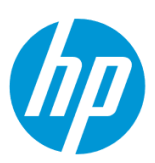

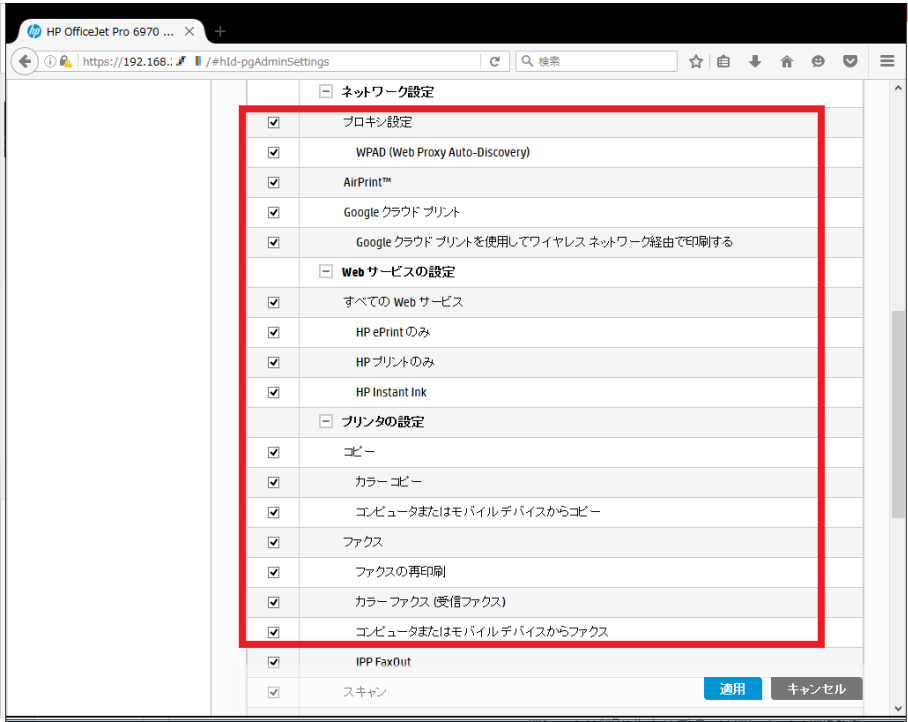

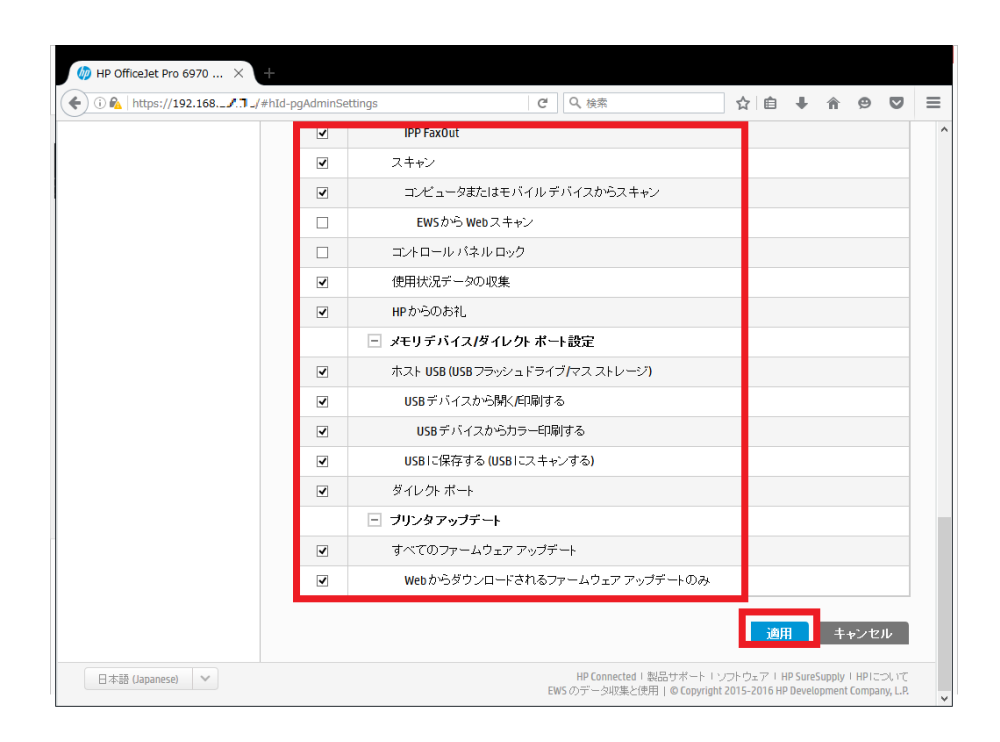

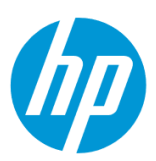

8. **OK** ボタンをクリックします。 設定完了です。

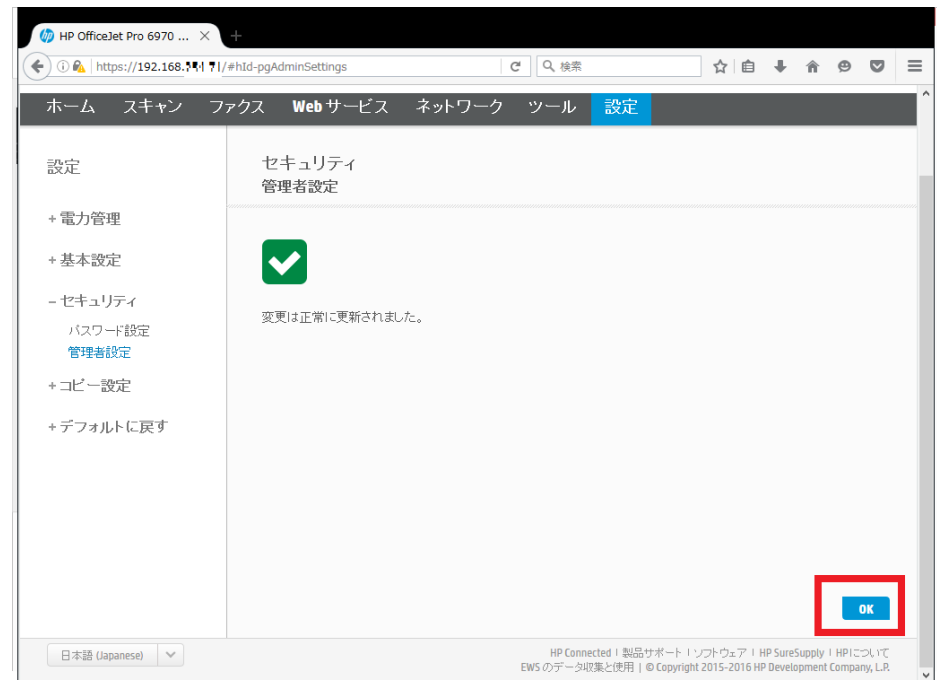

### **レポート**

EWS (組み込み Web サーバ) とは、製品に内蔵されている Web 管理画面のことで、製品の機能設定を行ったり、ステータスを確認する ことができます。

この方法を使用するには、製品とクライアントデバイスがネットワークに接続されている必要があります。

製品をネットワークに接続するには、以下のメニューを参照してください。

・有線ネットワーク接続を行う場合

[○有線ネットワークへの接続](#page-3-1)

・無線ネットワーク接続 (Wi-Fi) を行う場合

[○ワイヤレス設定ウィザードによる接続設定](#page-11-0)

○[Wi-Fi Protected Setup\(WPS\) -](#page-17-0) プッシュボタンによる設定

○[Wi-Fi Protected Setup\(WPS\) - PIN](#page-21-0) による設定

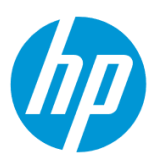

1. コントロールパネル液晶画面の **ダッシュボード** を下方向にスワイプします。

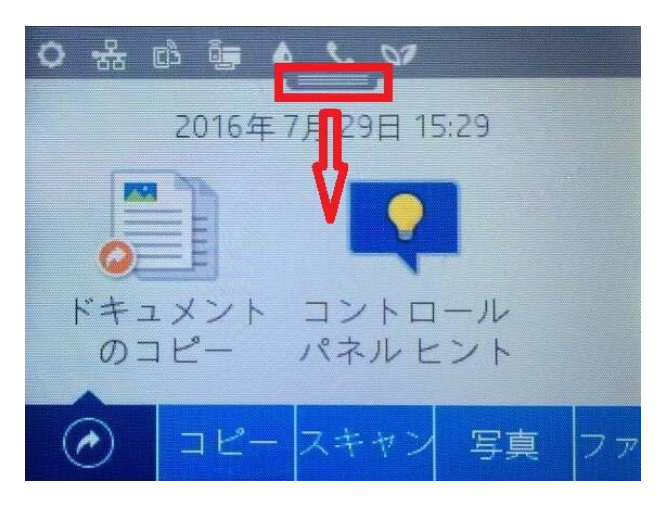

2. **ネットワーク** ボタンをタッチします(有線と無線ではボタンの形状は異なりますが、ボタンの位置は同じです)。

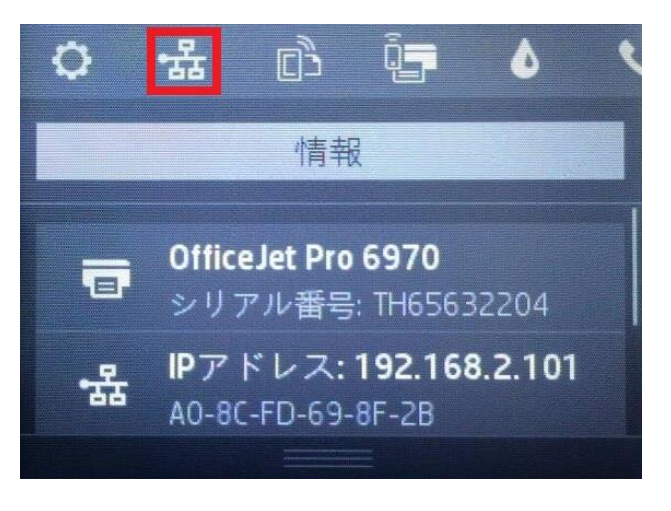

3. 製品の IP アドレスを確認します。

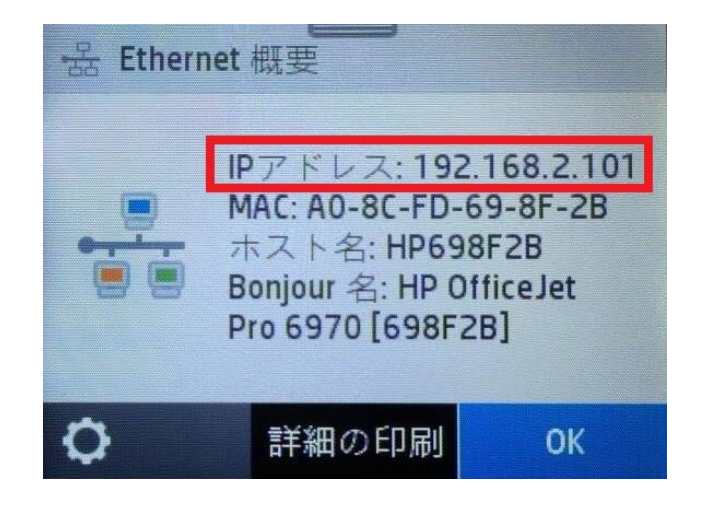

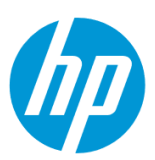

4. クライアントデバイスのブラウザを開き、確認した製品の IP アドレスをアドレスバーに入力します。

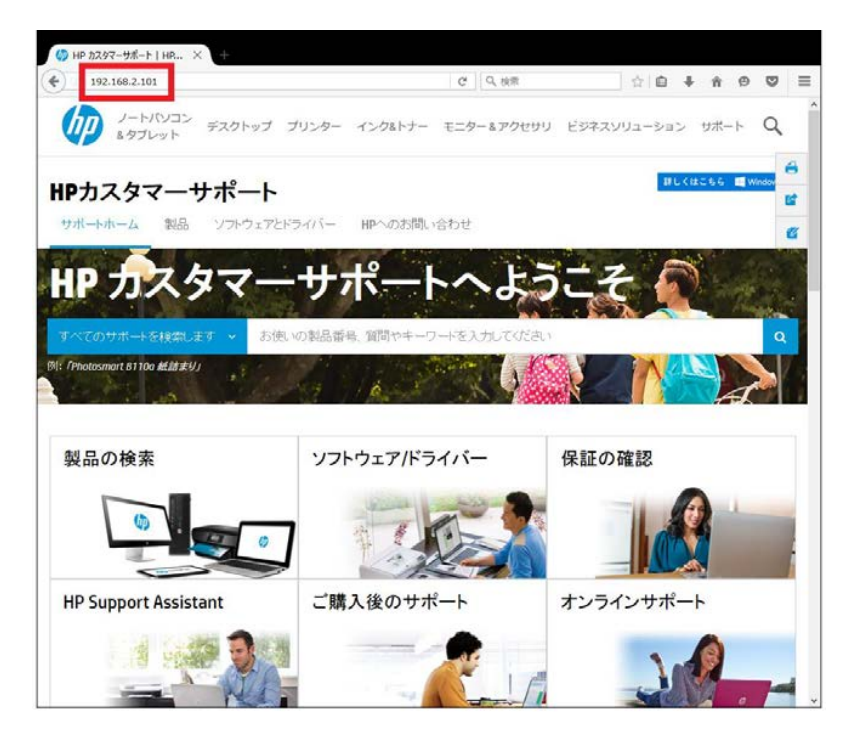

5. EWS のホーム画面が表示されます。上部メニューバーの **ツール** をクリックします。

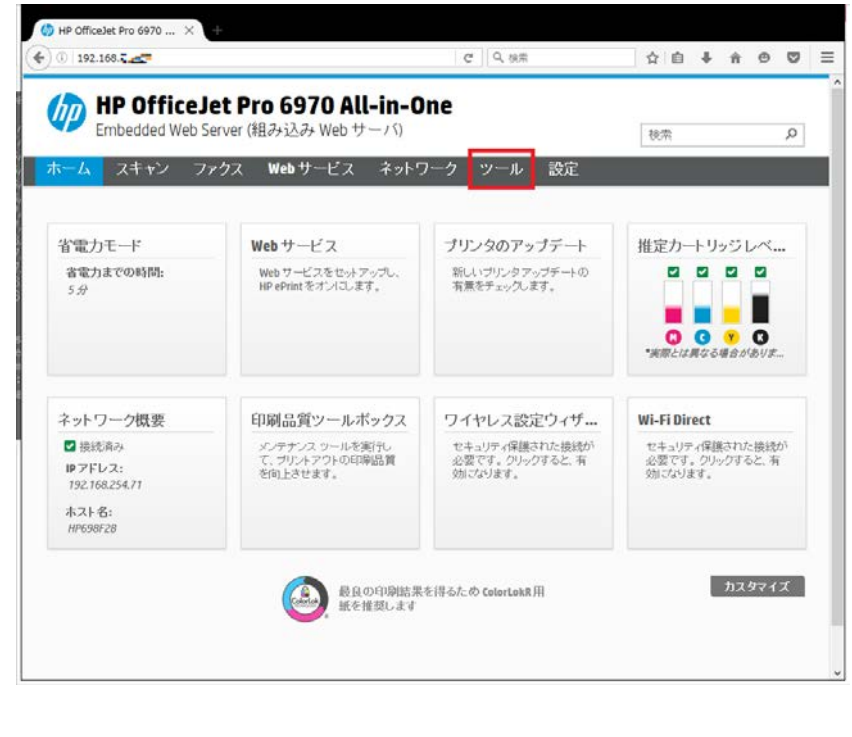

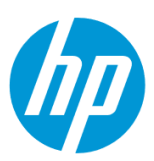

**6. 使用状況レポート**

6-1. **レポート – 使用状況レポート** をクリックします。

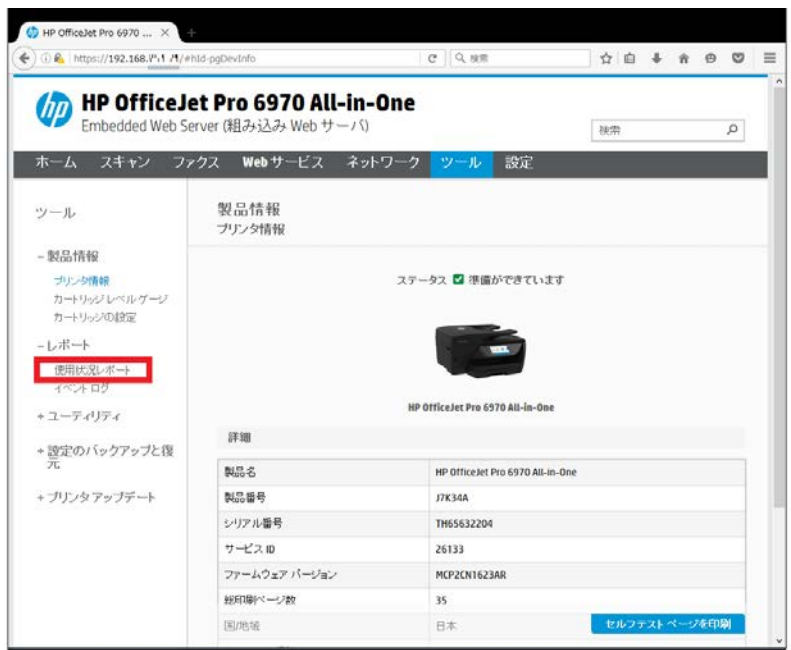

6-2. **使用状況レポート** が表示されます。

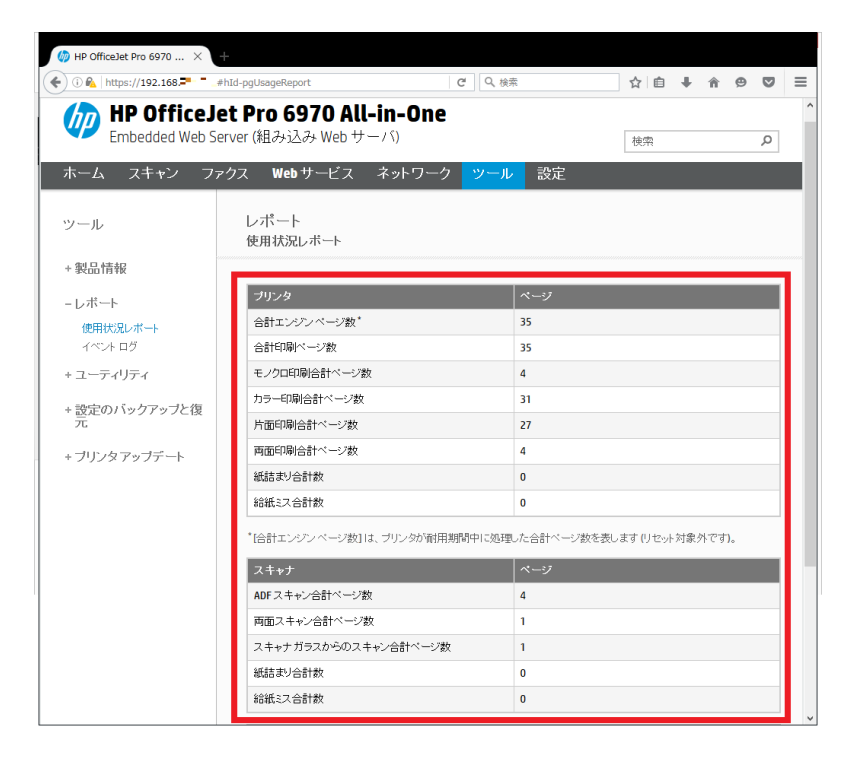

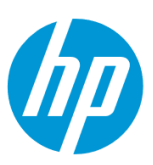

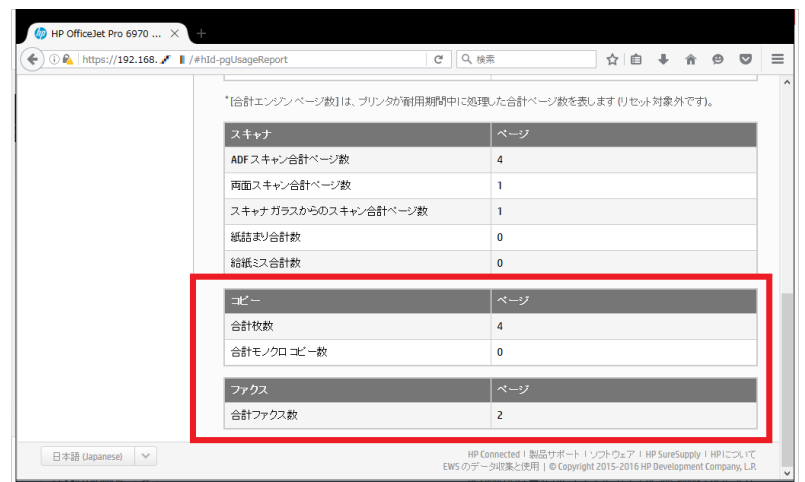

# **7. イベントログ**

# 7-1. **レポート – イベントログ** をクリックします。

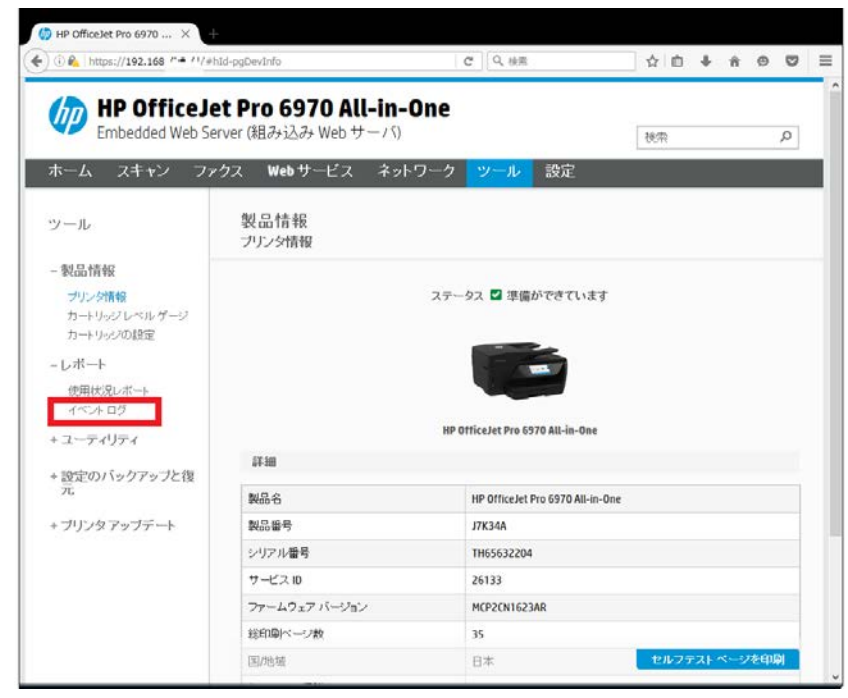

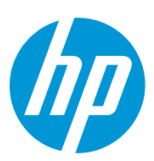

#### 7-2. **イベントログ** が表示されます。

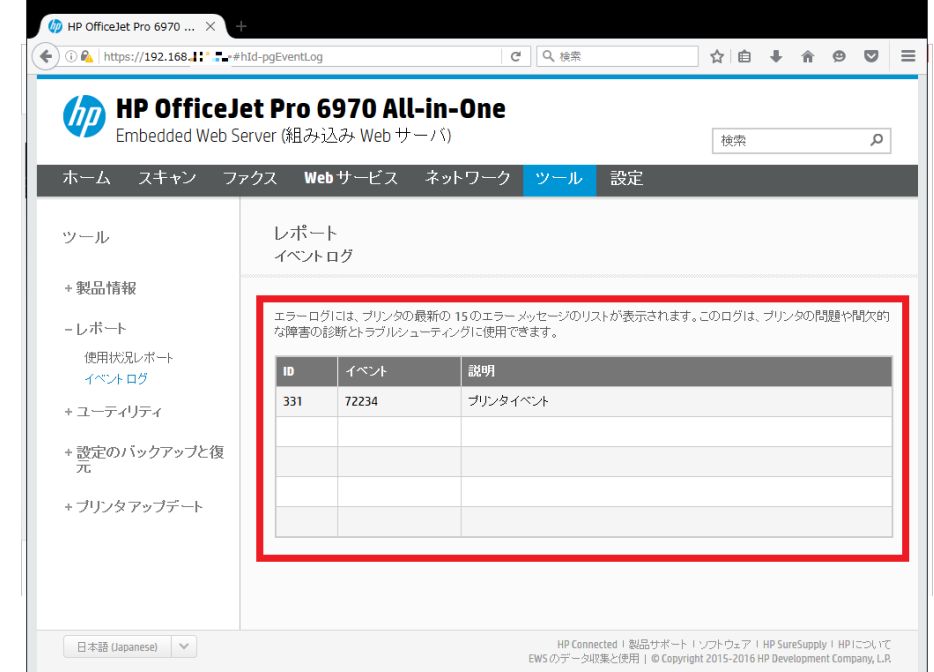

#### **設定のバックアップと復元**

EWS (組み込み Web サーバ) とは、製品に内蔵されている Web 管理画面のことで、製品の機能設定を行ったり、ステータスを確認する ことができます。

この方法を使用するには、製品とクライアントデバイスがネットワークに接続されている必要があります。

製品をネットワークに接続するには、以下のメニューを参照してください。

・有線ネットワーク接続を行う場合

[○有線ネットワークへの接続](#page-3-0)

・無線ネットワーク接続 (Wi-Fi) を行う場合

[○ワイヤレス設定ウィザードによる接続設定](#page-11-0)

○[Wi-Fi Protected Setup\(WPS\) -](#page-17-0) プッシュボタンによる設定

○[Wi-Fi Protected Setup\(WPS\) - PIN](#page-21-0) による設定

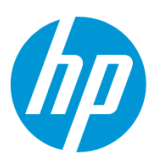

1. コントロールパネル液晶画面の **ダッシュボード** を下方向にスワイプします。

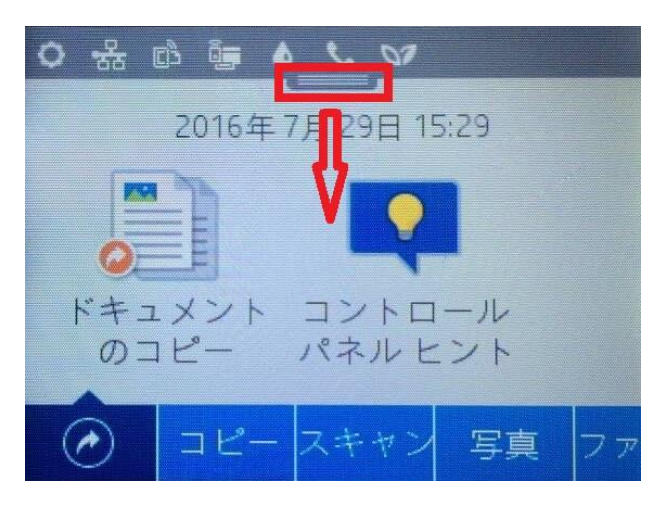

2. **ネットワーク** ボタンをタッチします(有線と無線ではボタンの形状は異なりますが、ボタンの位置は同じです)。

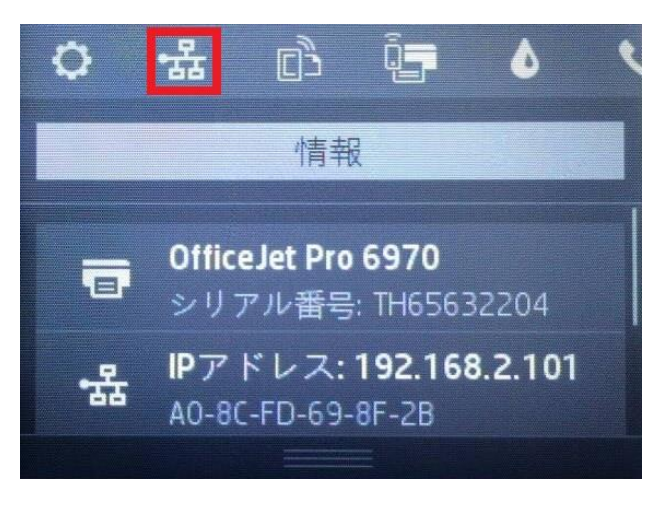

3. 製品の IP アドレスを確認します。

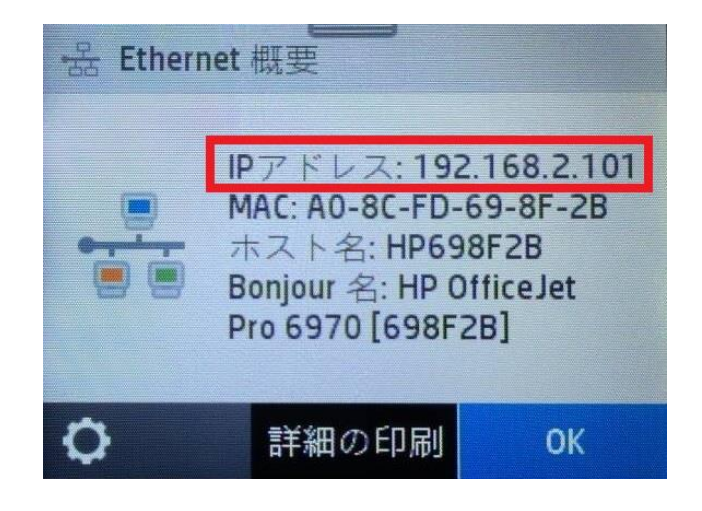

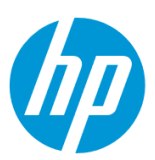

4. クライアントデバイスのブラウザを開き、確認した製品の IP アドレスをアドレスバーに入力します。

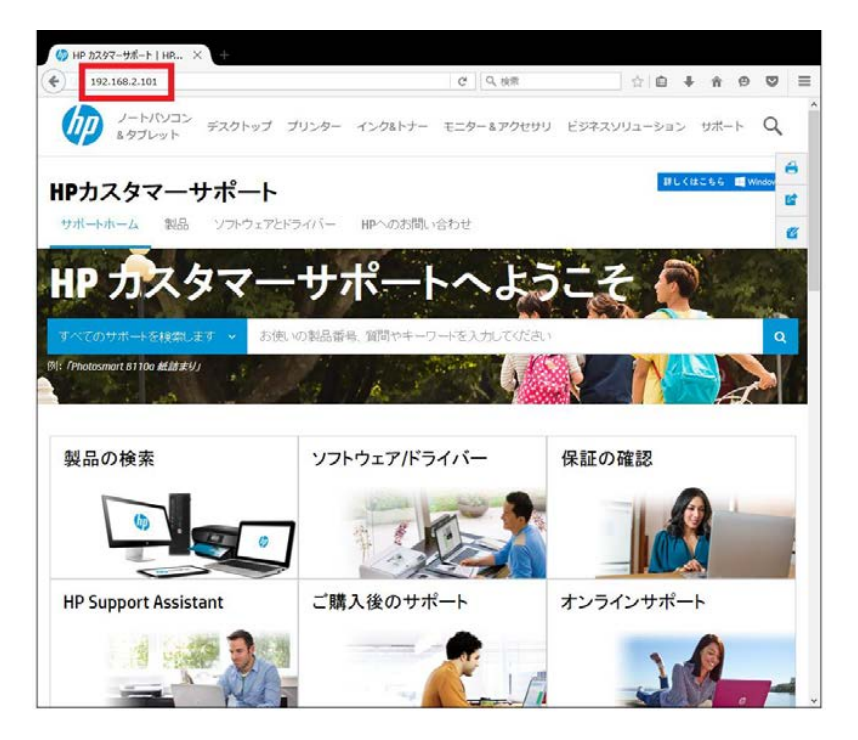

5. EWS のホーム画面が表示されます。上部メニューバーの **ツール** をクリックします。

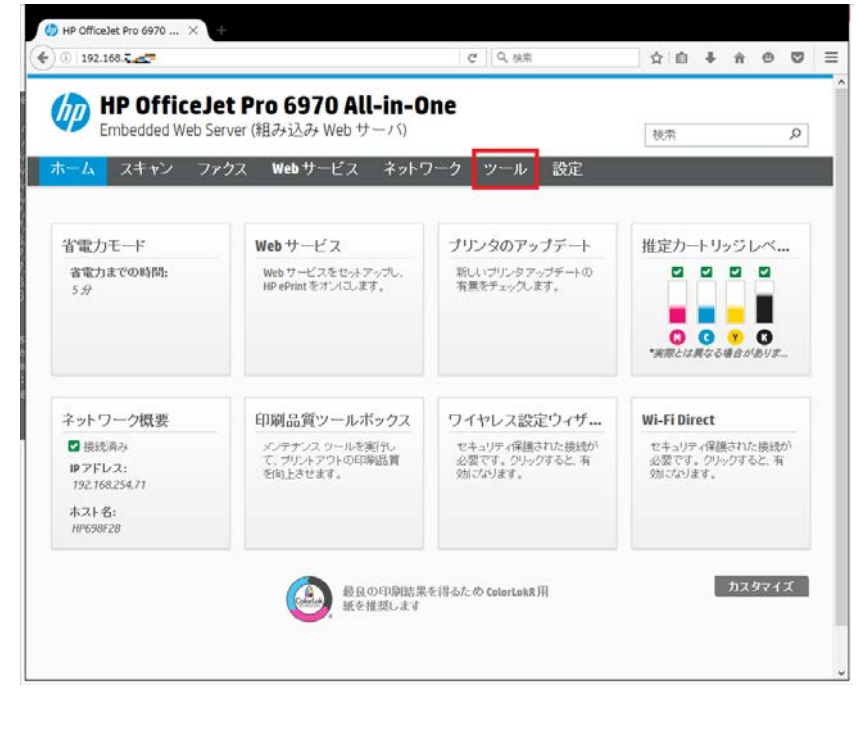

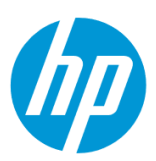

#### **6. 設定をバックアップします**

6-1. **設定のバックアップと復元 – バックアップ** をクリックします。

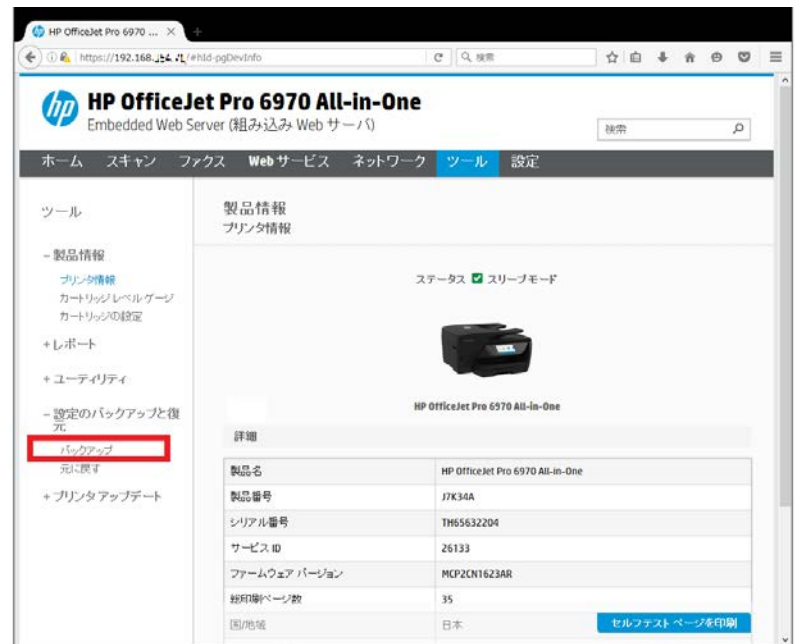

6-2. 設定をバックアップするカテゴリにチェックを入れ、 **パスワード** を入力し、 **保存** ボタンをクリックします。

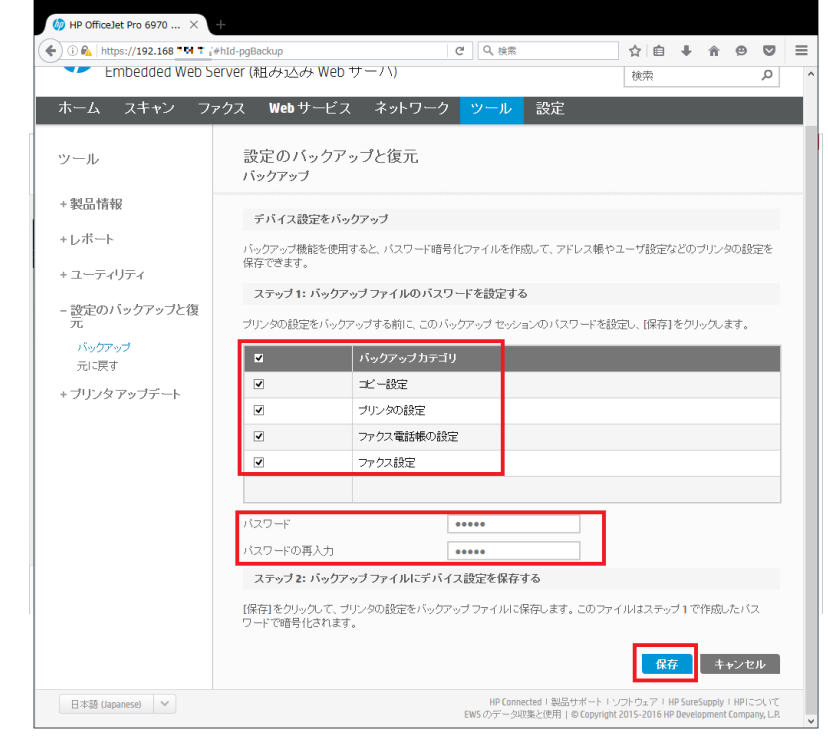

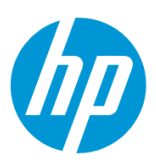

### 6-3. **OK** ボタンをクリックします。

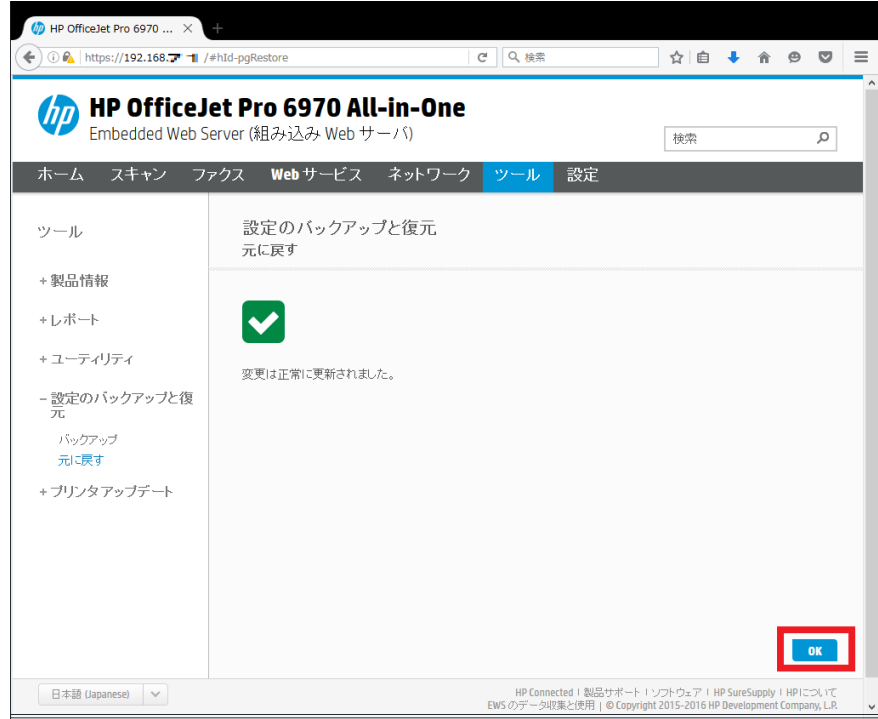

6-4. 設定のバックアップファイルが作成されます。

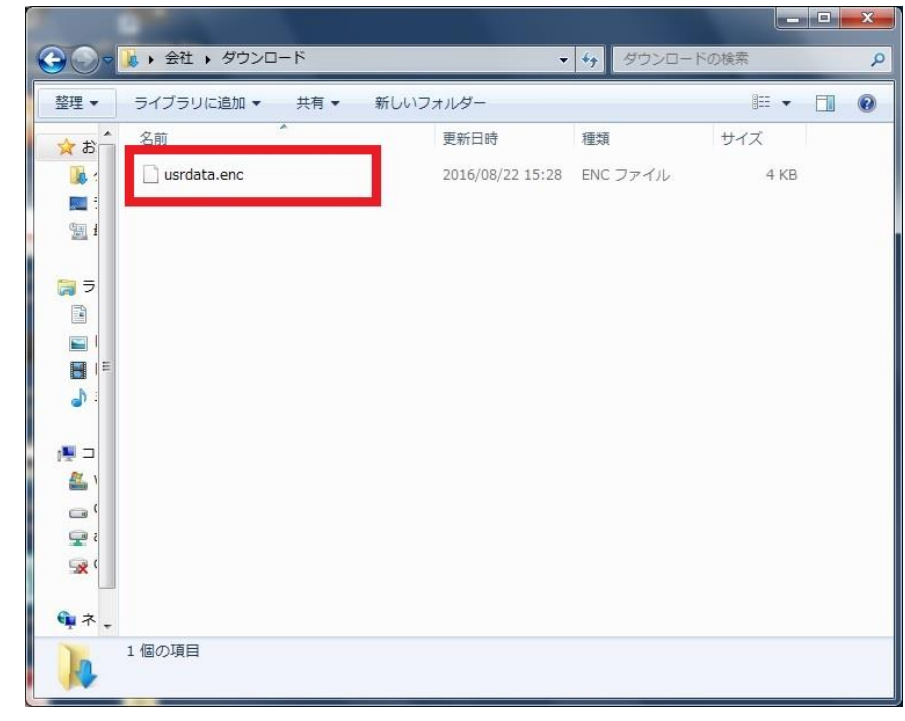

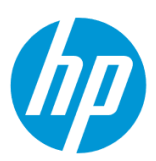

### **7. 設定を復元します**

7-1. **設定のバックアップと復元 – 元に戻す** をクリックします。

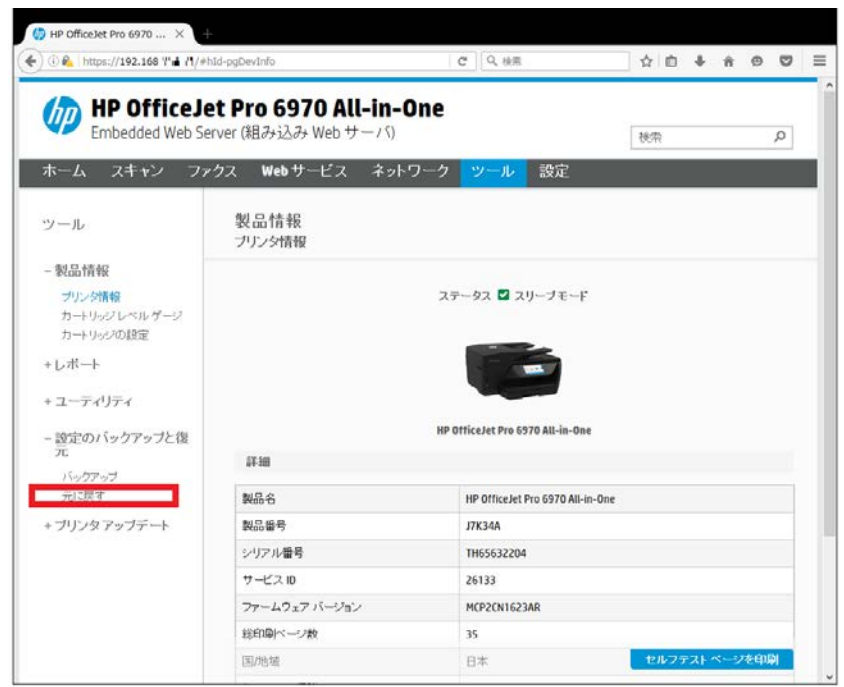

7-2. **場所** の **参照…** ボタンをクリックします。

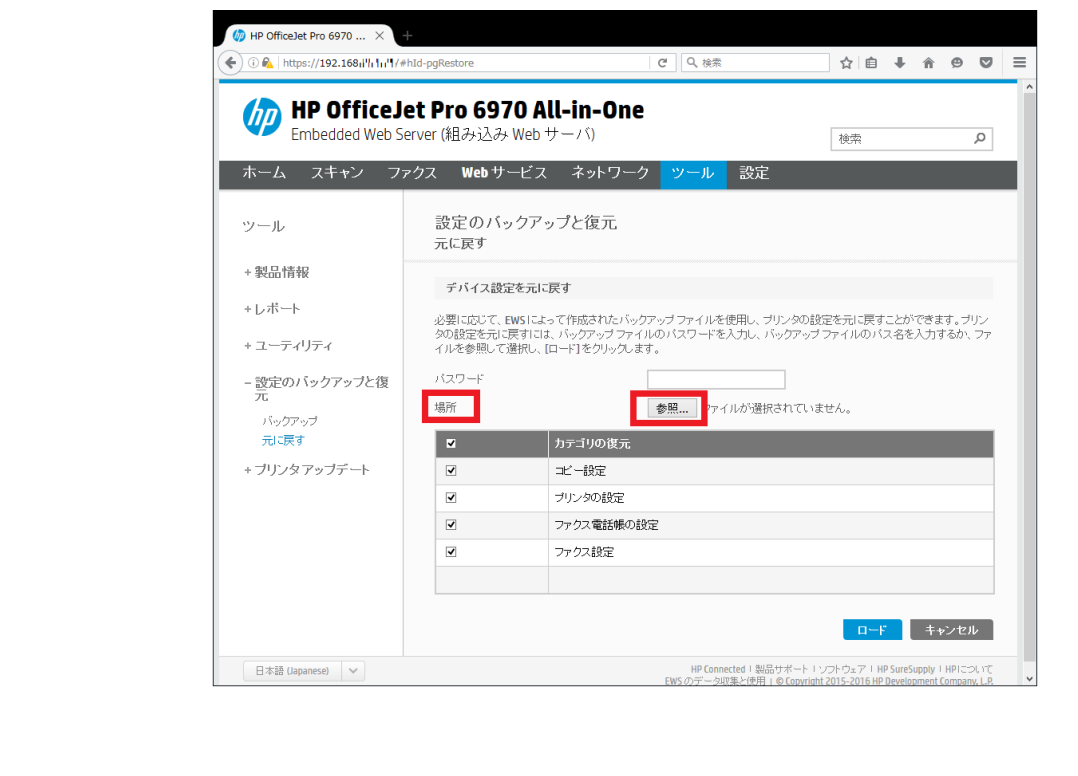

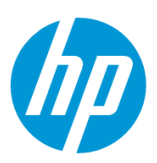

7-3. 設定バックアップファイルを選択し、 **開く** をクリックします。

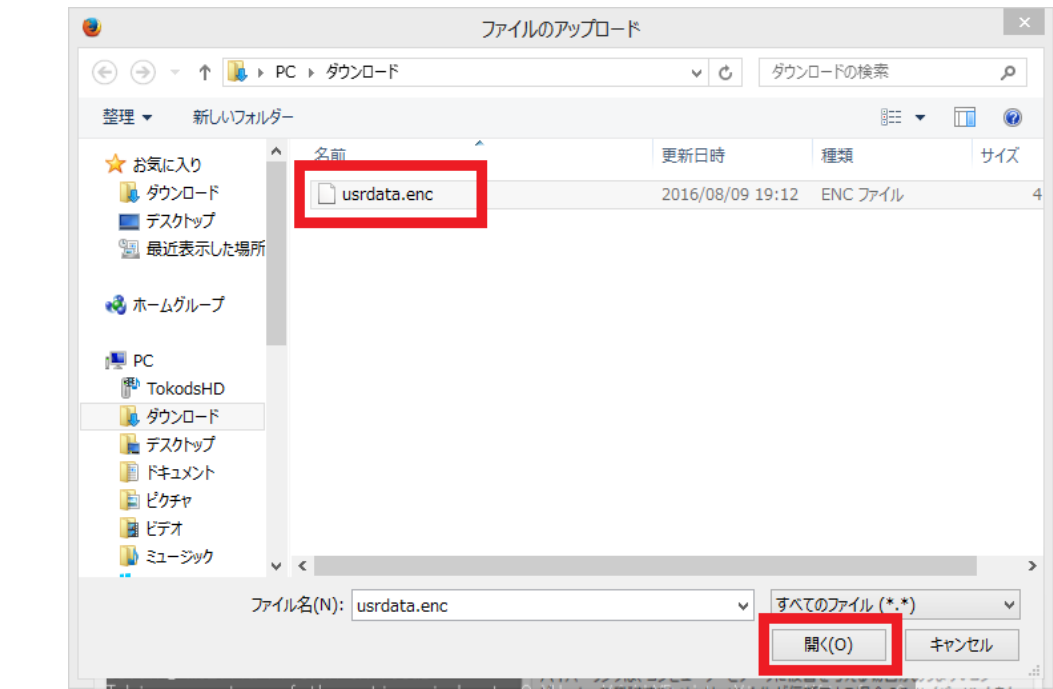

7-4. 設定した **パスワード** を入力し、復元するカテゴリにチェックを入れ、 **ロード** ボタンをクリックします。

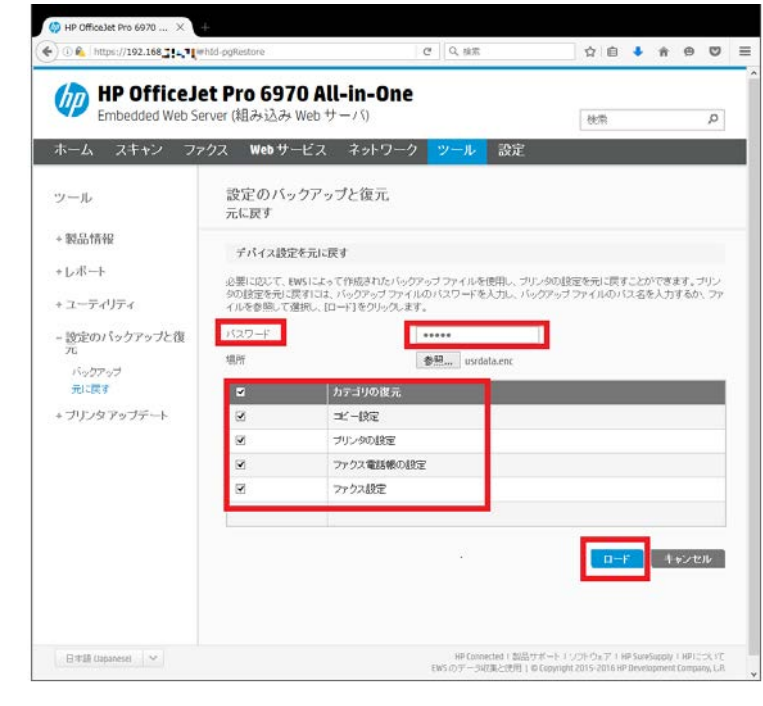

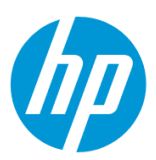

7-5. **OK** ボタンをクリックします。 設定復元完了です。

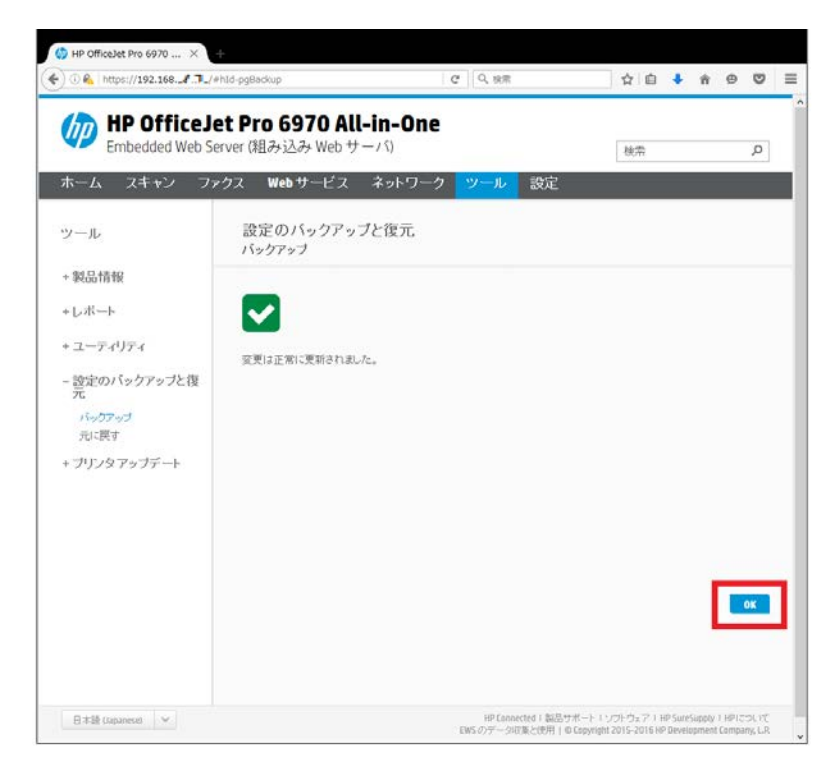

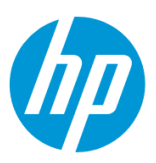

© HPDC LP